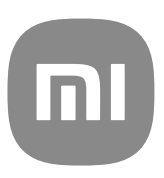

# Guía de usuario genérica para MIUI 13

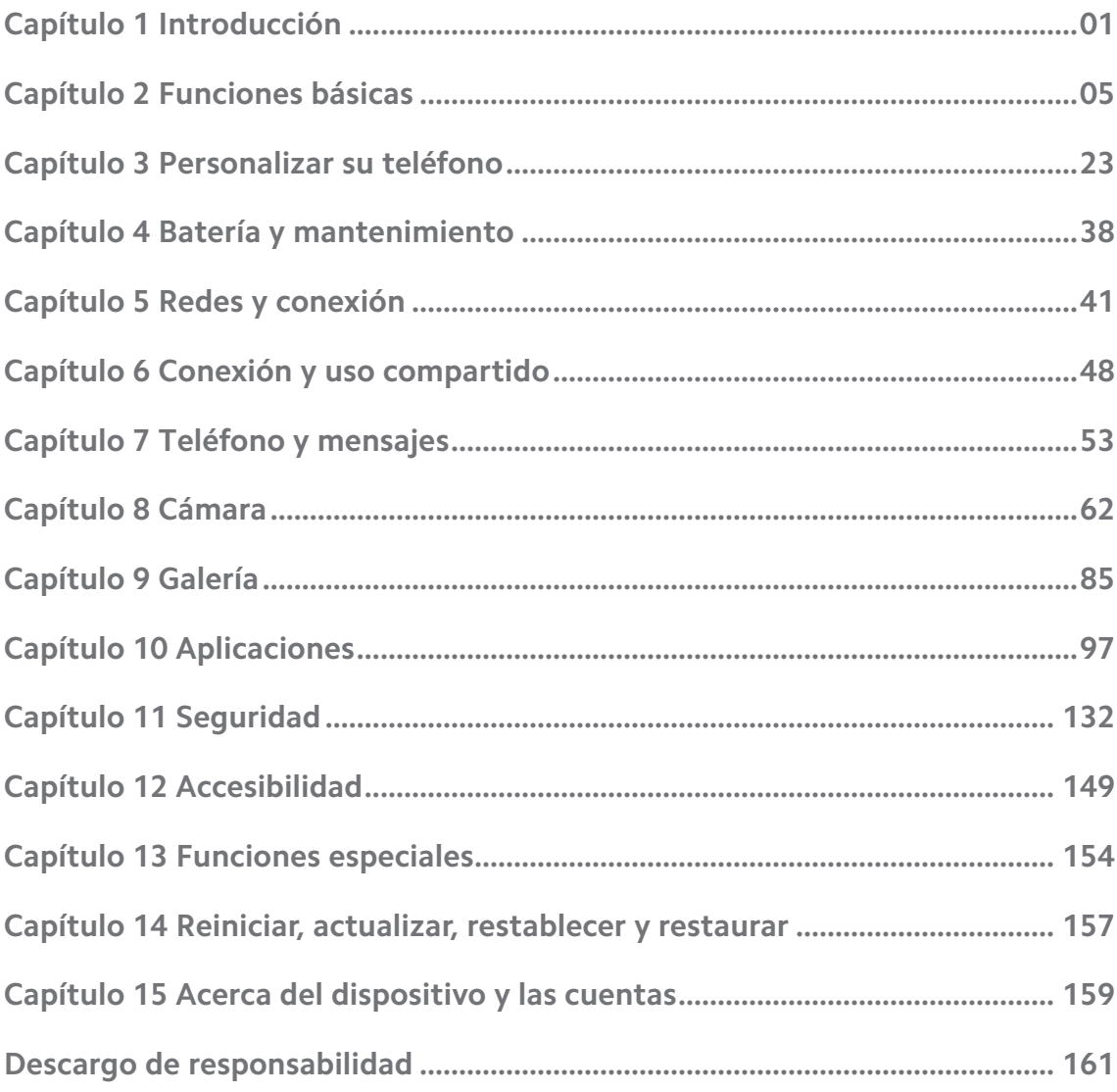

# **Contents**

# <span id="page-2-0"></span>**Capítulo 1 Introducción**

# **Acerca de la guía de usuario**

Gracias por elegir los teléfonos Xiaomi y Redmiteléfonos, lea atentamente esta guía de usuario antes de comenzar a usarlos. Esta es la guía del usuario genérica para el Teléfono versión MIUI Global 13. Si no está seguro de la versión de software de su dispositivo, puede ir a **Ajustes** > **Acerca del teléfono** para ver la información de versión de MIUI.

Para más características MIUI, consulte [global.miui.com.](http://global.miui.com)

# **Teléfono descripción general**

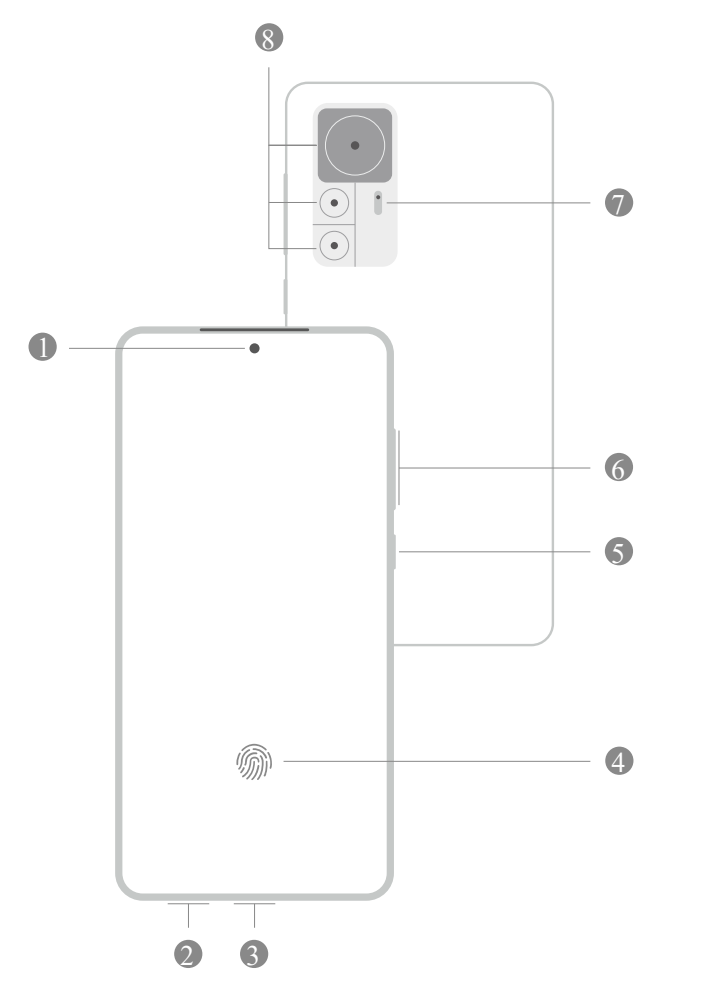

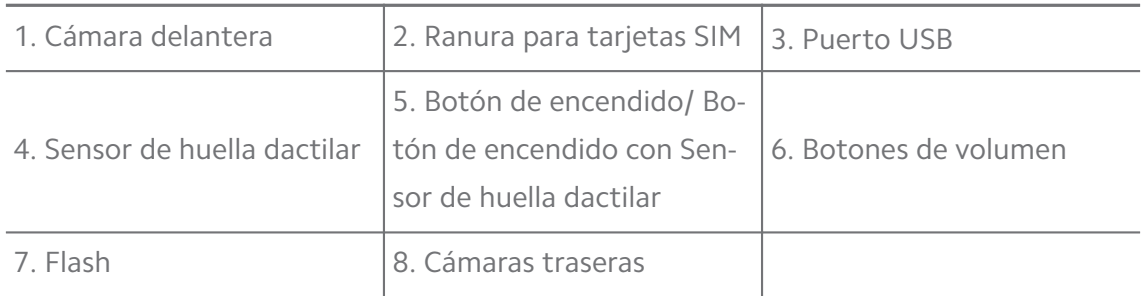

La ilustración es solo de referencia. El sensor de huella dactilar puede estar ubicado en **Botón de encendido** o en el botón de la pantalla.

# **Insertar la tarjeta SIM**

- 1. Retire la Ranura para tarjetas SIM con la herramienta de extracción.
- 2. Coloque la tarjeta SIM en la ranura.
- 3. Vuelva a insertar la ranura en el teléfono.

# **! Note**

- Si ha colocado dos tarjetas SIM, puede configurar una tarjeta SIM como la de datos móviles primaria y la otra como SIM de llamadas primaria, o configurar el desvío de llamadas entre las dos tarjetas SIM. Consulte [Establecer un llamada SIM predetermi](#page-43-0)[nada](#page-43-0) y [Establecer una SIM de datos predeterminada](#page-43-0) para obtener más información.
- En diferentes modelos, la tarjeta SIM puede estar ubicada en el costado o en la parte inferior del teléfono y la apariencia de la ranura puede variar.
- Algunos modelos son compatibles para insertar una tarjeta SD en la Ranura para tarjetas SIM.

Por ejemplo:

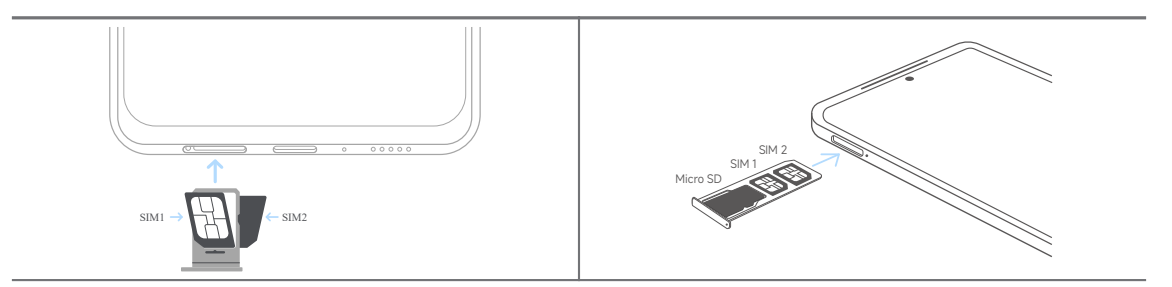

# **Encender el teléfono**

1. Mantenga pulsado el **Botón de encendido** hasta que vibre el teléfono.

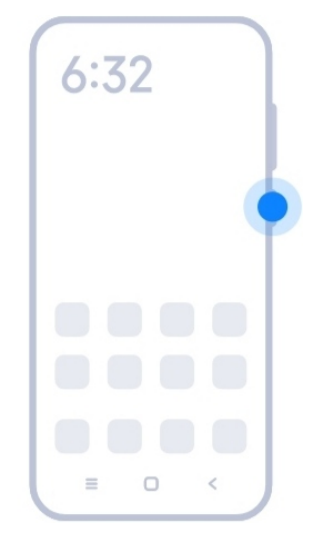

2. Finalice el asistente de configuración.

# **! Note**

La primera vez que enciende el teléfono, un asistente de configuración lo ayuda a personalizar su teléfono, conectarse a una red móvil o red Wi-Fi, elegir copiar aplicaciones y datos, iniciar sesión con una cuenta de Google o Cuenta Mi, configurar el bloqueo de pantalla, configurar Google Asistente y otras configuraciones básicas.

# **Finalizar el asistente de configuración**

Si no finaliza el asistente de configuración cuando enciende el teléfono por primera vez, esto se muestra en el panel de notificaciones después de iniciar el teléfono. Puede deslizar hacia abajo el panel de notificaciones, luego pulsar la notificación de finalizar la configuración del teléfono y seguir las instrucciones en pantalla para finalizar el asistente de configuración.

Por ejemplo, puede ver una notificación de la **configuración de Android** en el panel de notificaciones.

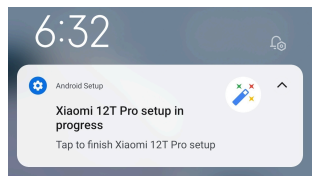

# **Conectarse a la red Wi-Fi**

- 1. Vaya a  $\bullet$  Ajustes >  $\hat{P}$  Wi-Fi.
- 2. Pulse para activar **Wi-Fi**.
- 3. Seleccione una red disponible para conectarse.

<span id="page-5-0"></span>Debe ingresar una contraseña para una red Wi-Fi cifrada.

## **Tip**

Puede deslizar hacia abajo el barra de estado en la esquina superior derecha del teléfono, luego pulse **Wi-Fi** en el Centro de control para conectarse la próxima vez a la misma Wi-Fi.

# **Añadir cuentas**

#### **Iniciar sesión en la cuenta de Google**

La cuenta de Google le permite acceder a Google Cloud Storage y a las aplicaciones instaladas desde su cuenta, y aprovechar al máximo las funciones de Android.

- 1. Vaya a **Ajustes** > **Cuentas y sincronización**.
- 2. Pulse **Añadir cuenta**
- 3. Elija **Google**.
- 4. Inicie sesión en la cuenta de Google.

# **! Note**

Si no tiene una cuenta, puede pulsar **Crear cuenta** para crear una. Consulte [Google](#page-161-0) para obtener más información.

#### **Iniciar sesión en Cuenta Mi**

Cuenta Mi le permite acceder al contenido exclusivo de Mi y hacer un uso completo de las aplicaciones Mi.

- 1. Vaya a **Ajustes** > **Cuenta Mi**.
- 2. Inicie sesión en la cuenta de Cuenta Mi.

# **! Note**

Cuenta Mi se creará automáticamente cuando use un número de teléfono por primera vez. También puede crear una Cuenta Mi con una dirección de correo electrónico.

# **Copiar sus datos**

Cuando enciende su teléfono por primera vez en el asistente de configuración, puede seguir las instrucciones en pantalla para copiar sus datos con cable.

# <span id="page-6-0"></span>**Encender y apagar la pantalla**

Presione rápidamente el **Botón de encendido** para encender o apagar la pantalla.

El apagado de la pantalla del teléfono automáticamente ahorra energía, asegura su privacidad y se suspende cuando no la usa. El teléfono se puede bloquear o desbloquear según la configuración de bloqueo de la pantalla.

# **Capítulo 2 Funciones básicas**

# **Gestos y atajos**

Aprenda gestos y atajos para interactuar con el teléfono.

# **! Note**

Esta función depende del dispositivo.

#### **Gestos básicos**

Use los gestos básicos para controlar su teléfono y las aplicaciones.

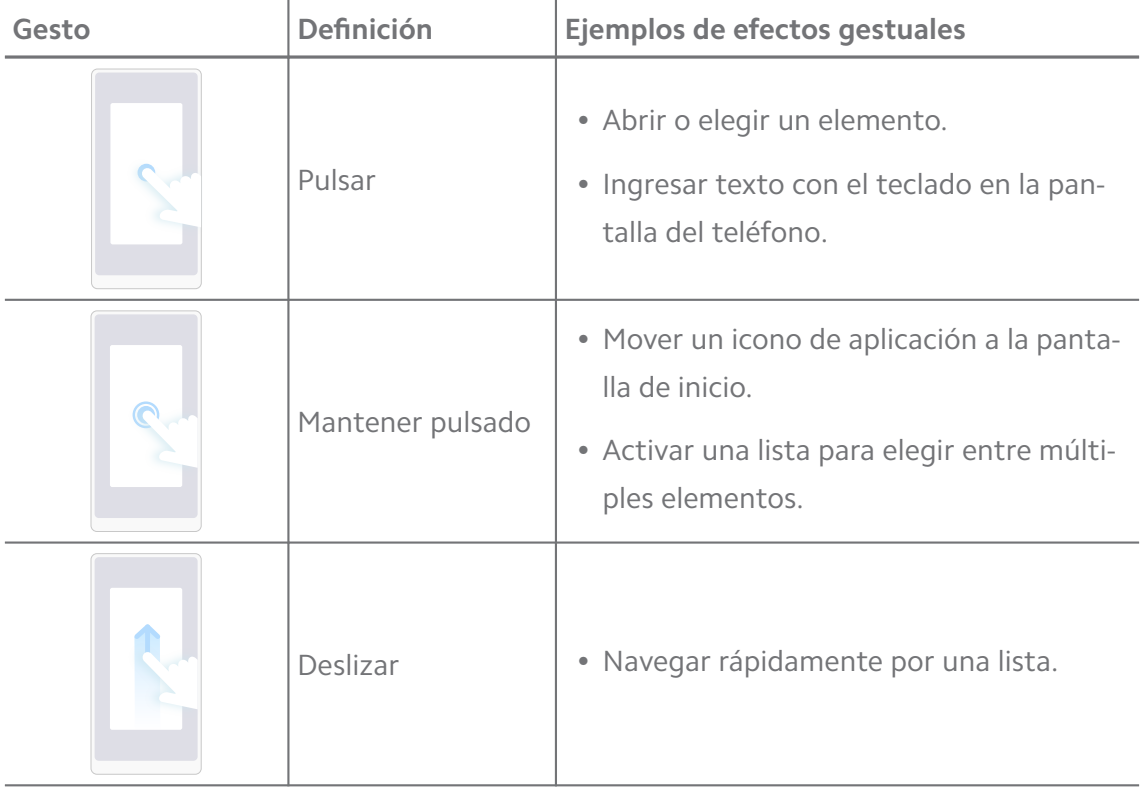

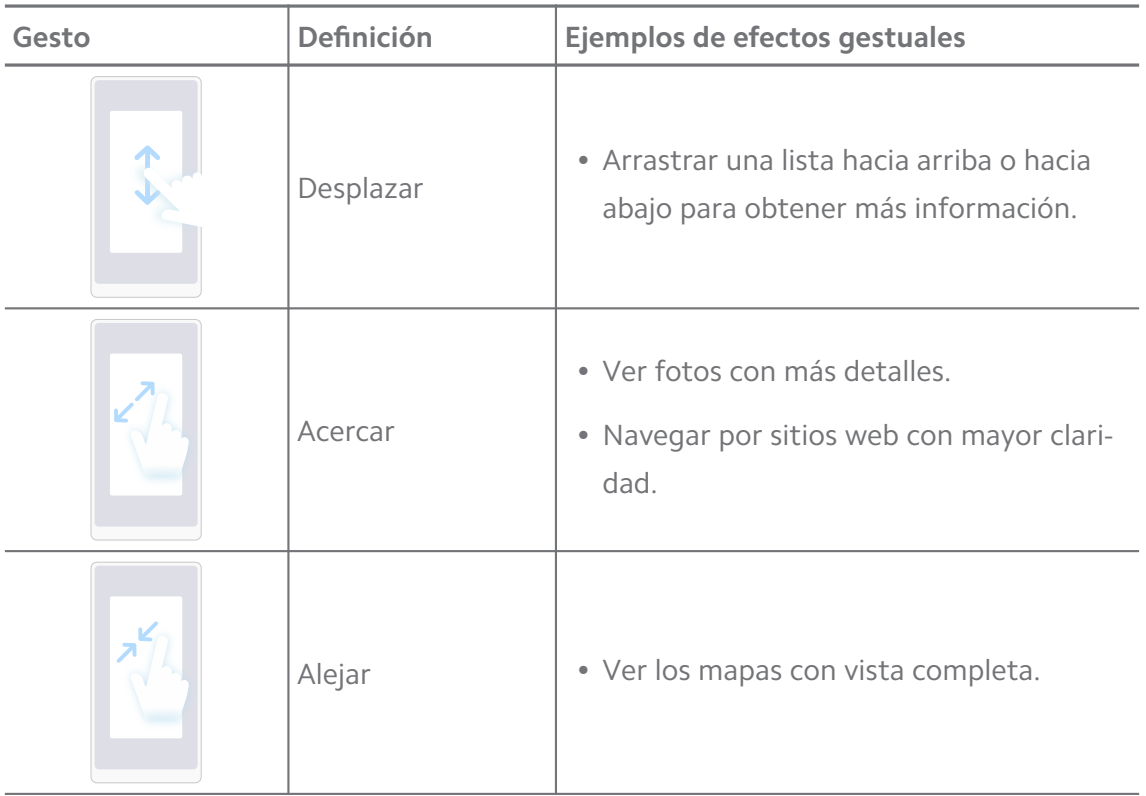

# **Atajos de botones**

Realice acciones con botones físicos para usar funciones básicas o active otras funciones.

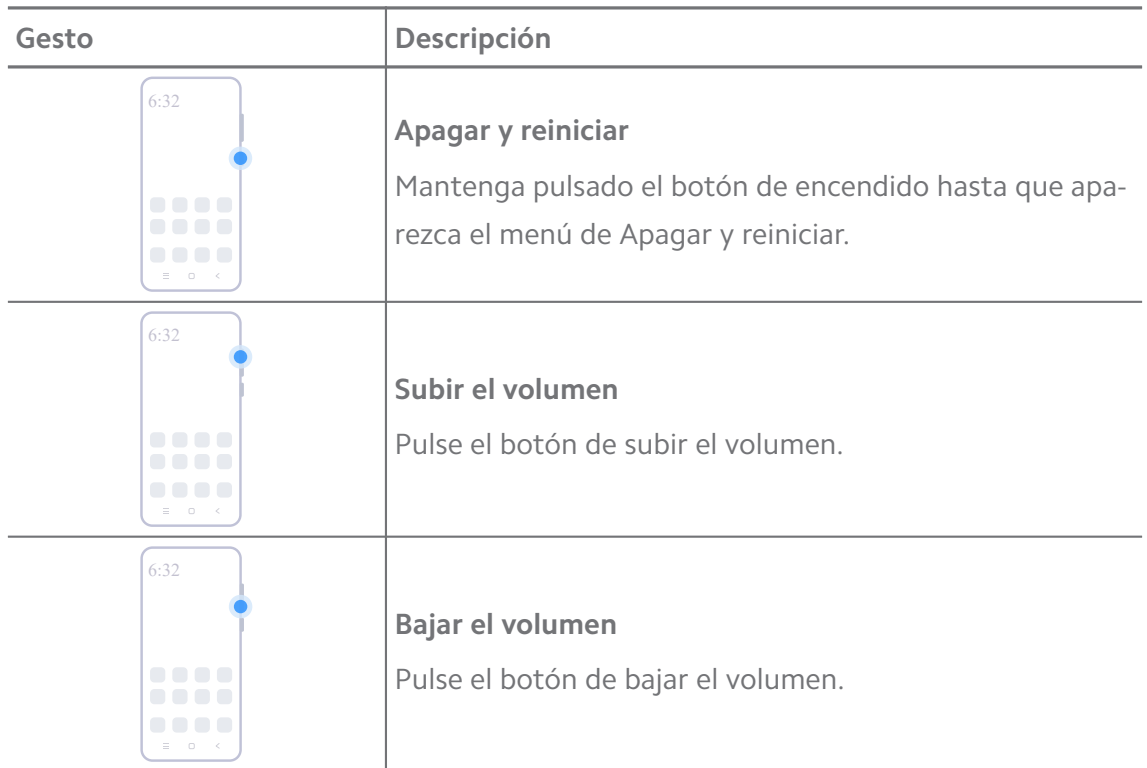

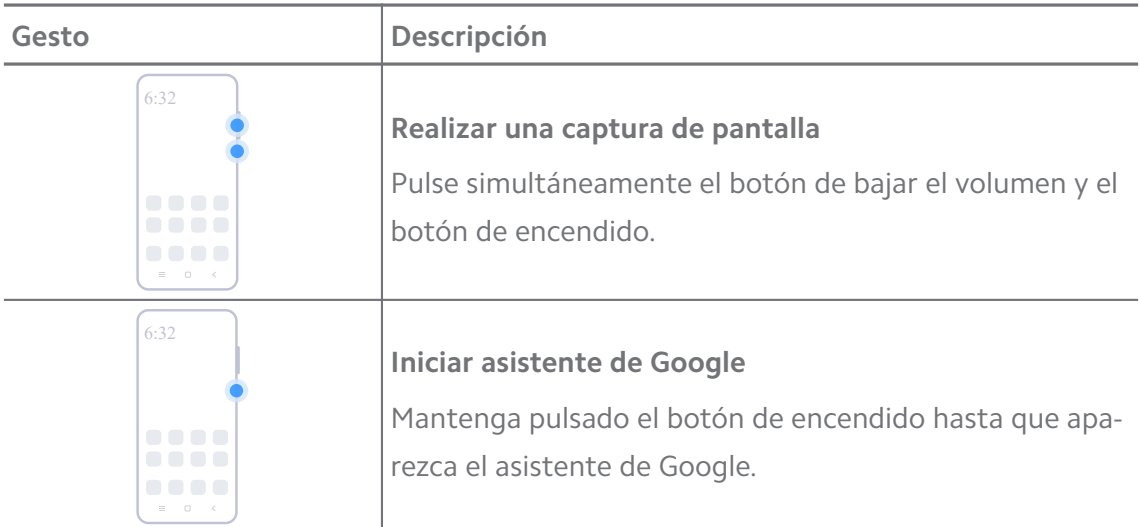

**Iniciar asistente de Google** puede ser que no esté disponible para su modelo.

#### **Realizar una captura de pantalla**

Use gestos para hacer captura de pantalla total o parcial.

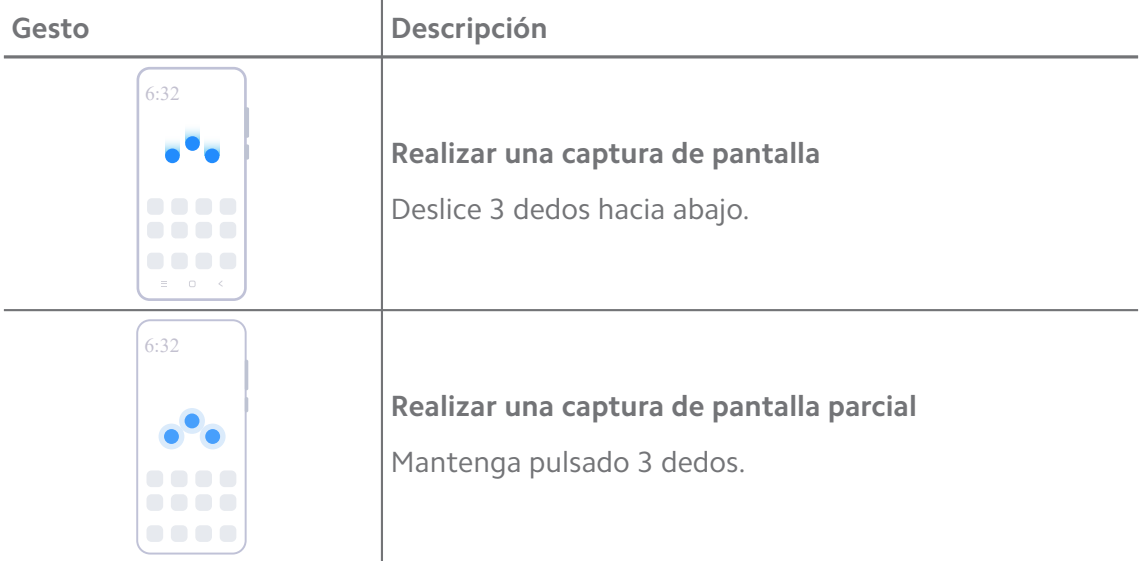

#### **! Note**

Antes de poder usar gestos, debe activar los atajos. Consulte [Activar atajo de captura de](#page-19-0) [pantalla](#page-19-0) y [Activar atajo de captura de pantalla parcial](#page-20-0) para obtener más información.

# <span id="page-9-0"></span>**Pantalla de inicio**

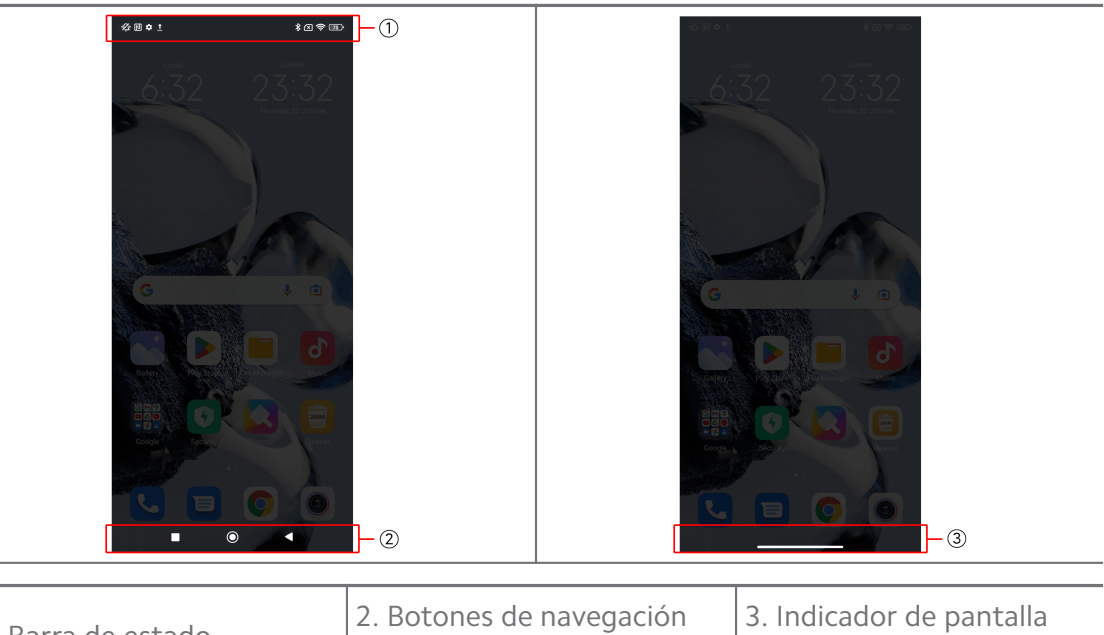

- 
- 1. Barra de estado 2. Botones de navegación del sistema

completa

# **Botones de navegación del sistema**

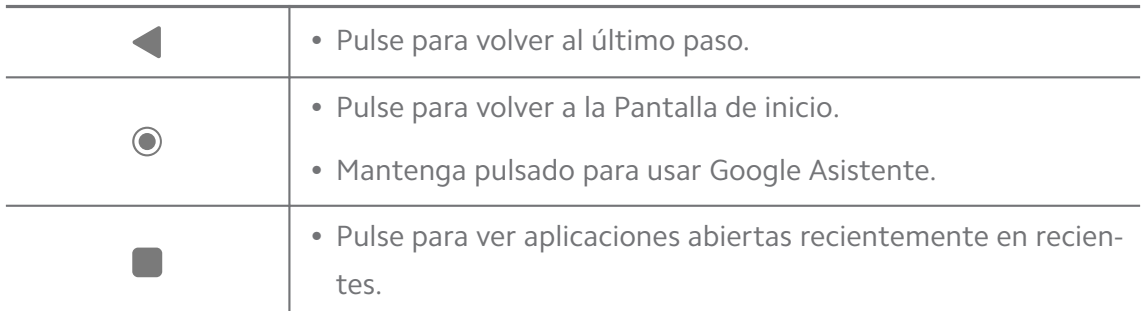

# **! Note**

Consulte [Establecer los botones de navegación del sistema](#page-32-0) para obtener más información.

# **Gestos de pantalla completa**

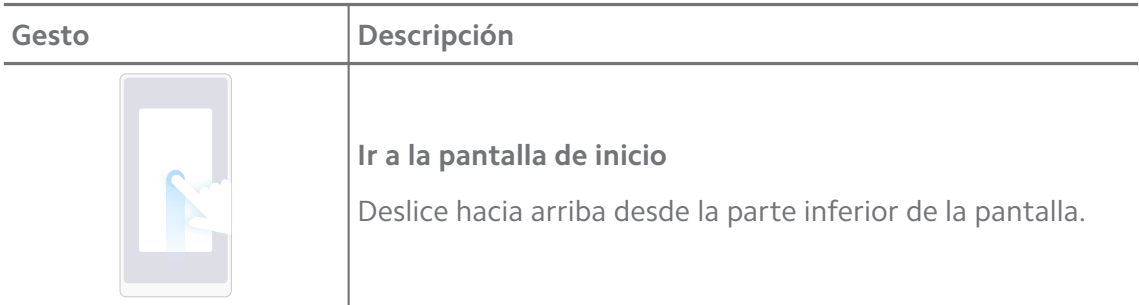

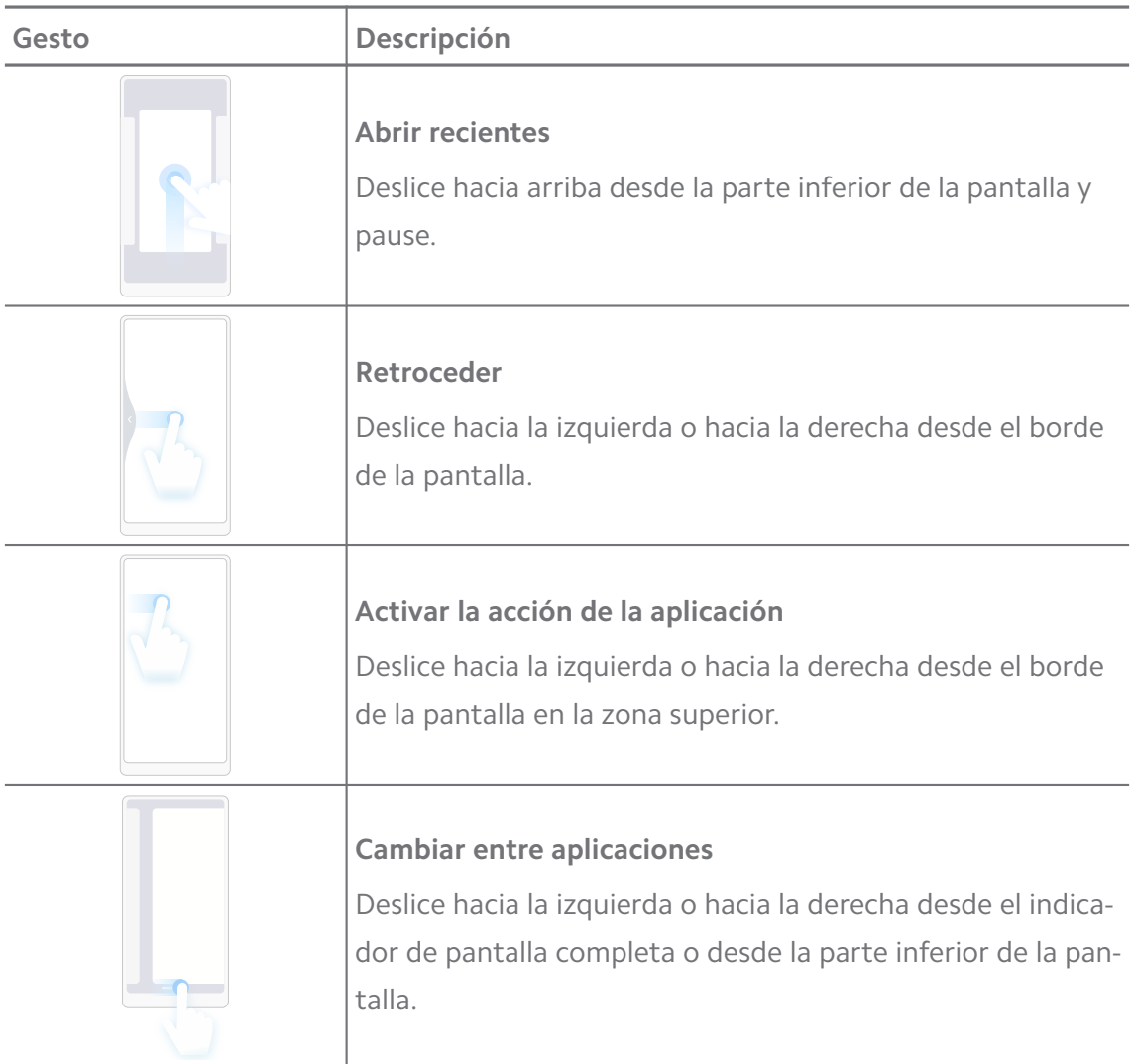

Use los gestos de arriba solo cuando elija el modo gestual de pantalla completa. Consulte [Establecer gestos de pantalla completa](#page-32-0) para obtener más información.

# **Iconos de notificaciones y de estado**

Los iconos de notificaciones y los de estado le informan sobre los eventos más recientes, como noticias o mensajes de aplicaciones y los estados del teléfono, como la potencia de la red o el estado de la batería.

# **Iconos de notificación y estado**

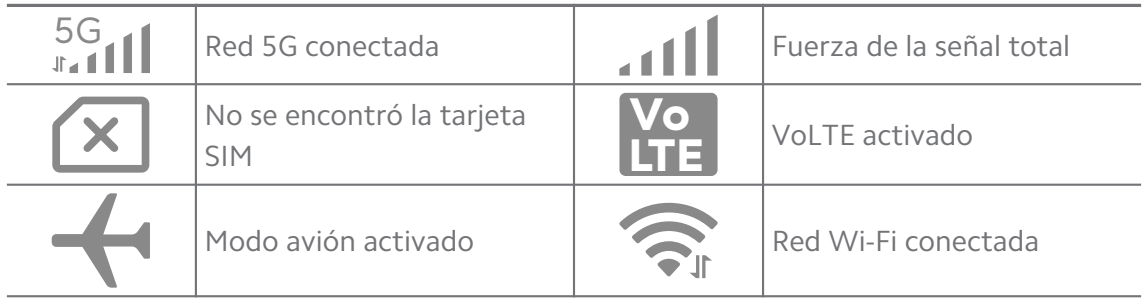

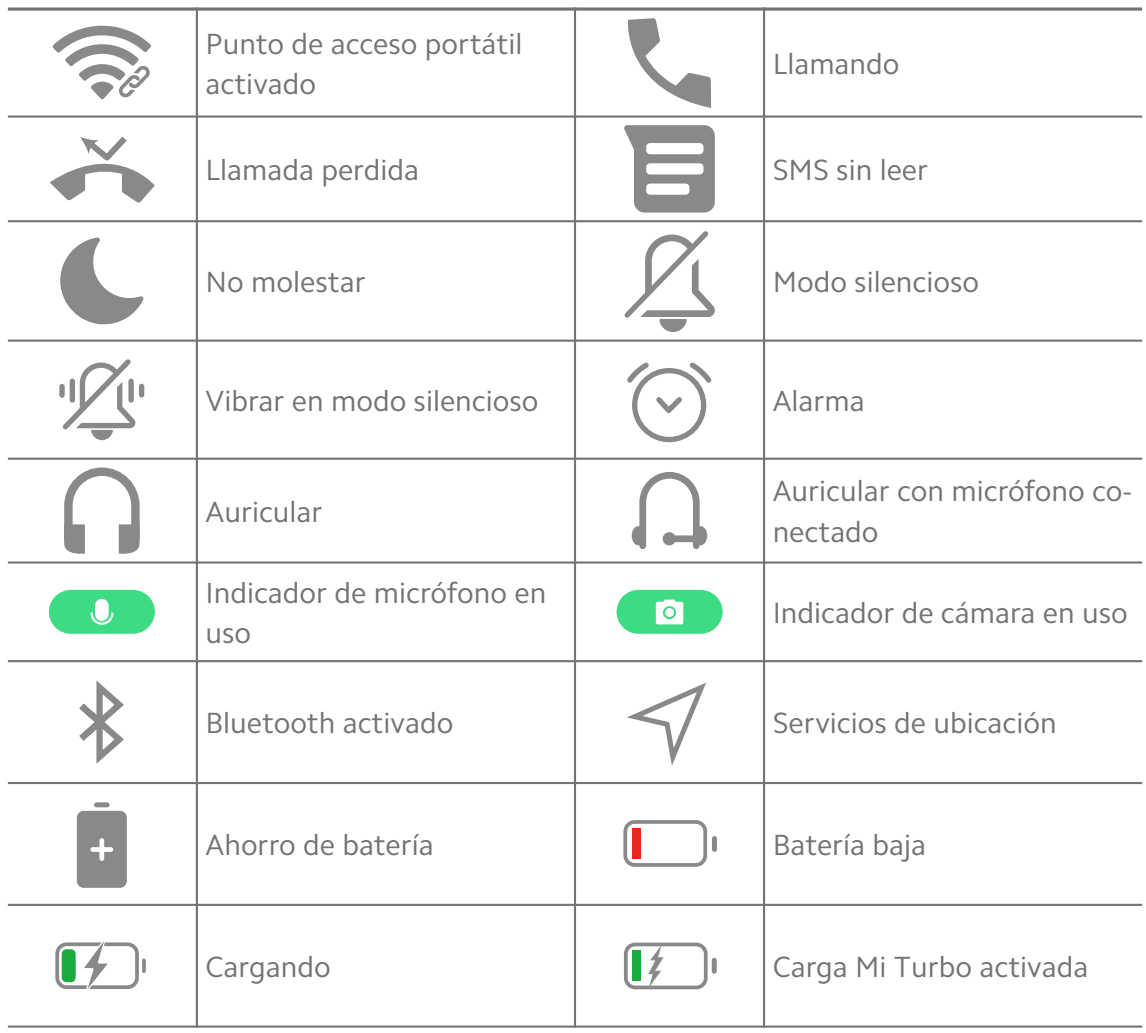

- El icono de estado de red puede variar, dependiendo de la región y del proveedor de servicio de red.
- Debido a que las funciones pueden variar entre los diferentes modelos, algunos iconos de notificación y estado pueden no estar disponibles.

#### **Ver las notificaciones**

- 1. Para abrir la barra de notificaciones del teléfono, deslice el dedo hacia arriba desde la parte superior izquierda del panel.
- 2. Pulse una notificación para ver los detalles.

#### **Limpiar las notificaciones**

- 1. Para abrir la barra de notificaciones del teléfono, deslice el dedo hacia arriba desde la parte superior izquierda del panel.
- 2. Deslice hacia la derecha un recordatorio de notificación para limpiarla.

# **Tip**

Pulse  $\Im$  en la parte inferior del panel de notificación para limpiar todas las notificaciones.

# **Centro de control**

Acceda rápidamente a las funciones de los atajos en el Centro de control.

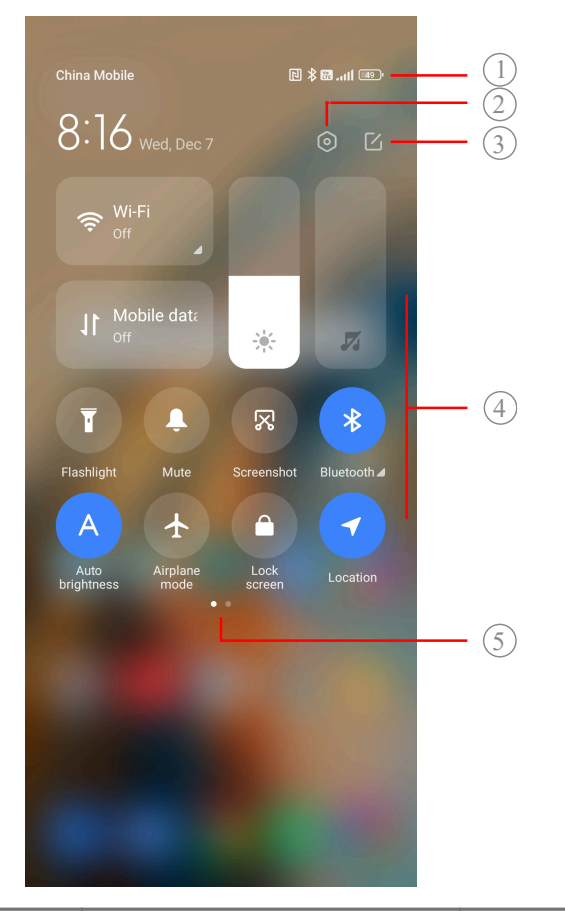

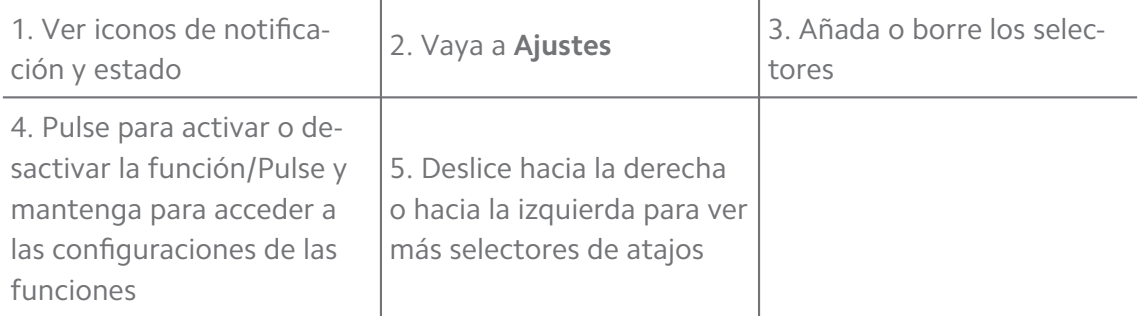

#### **Selectores en el Centro de control**

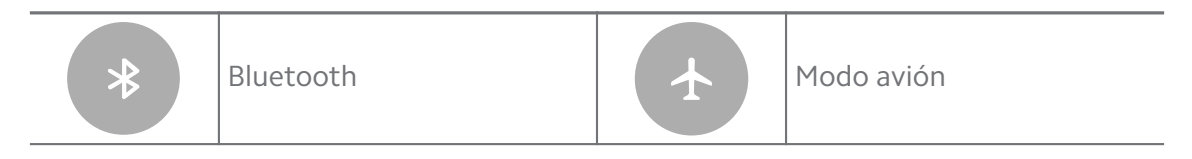

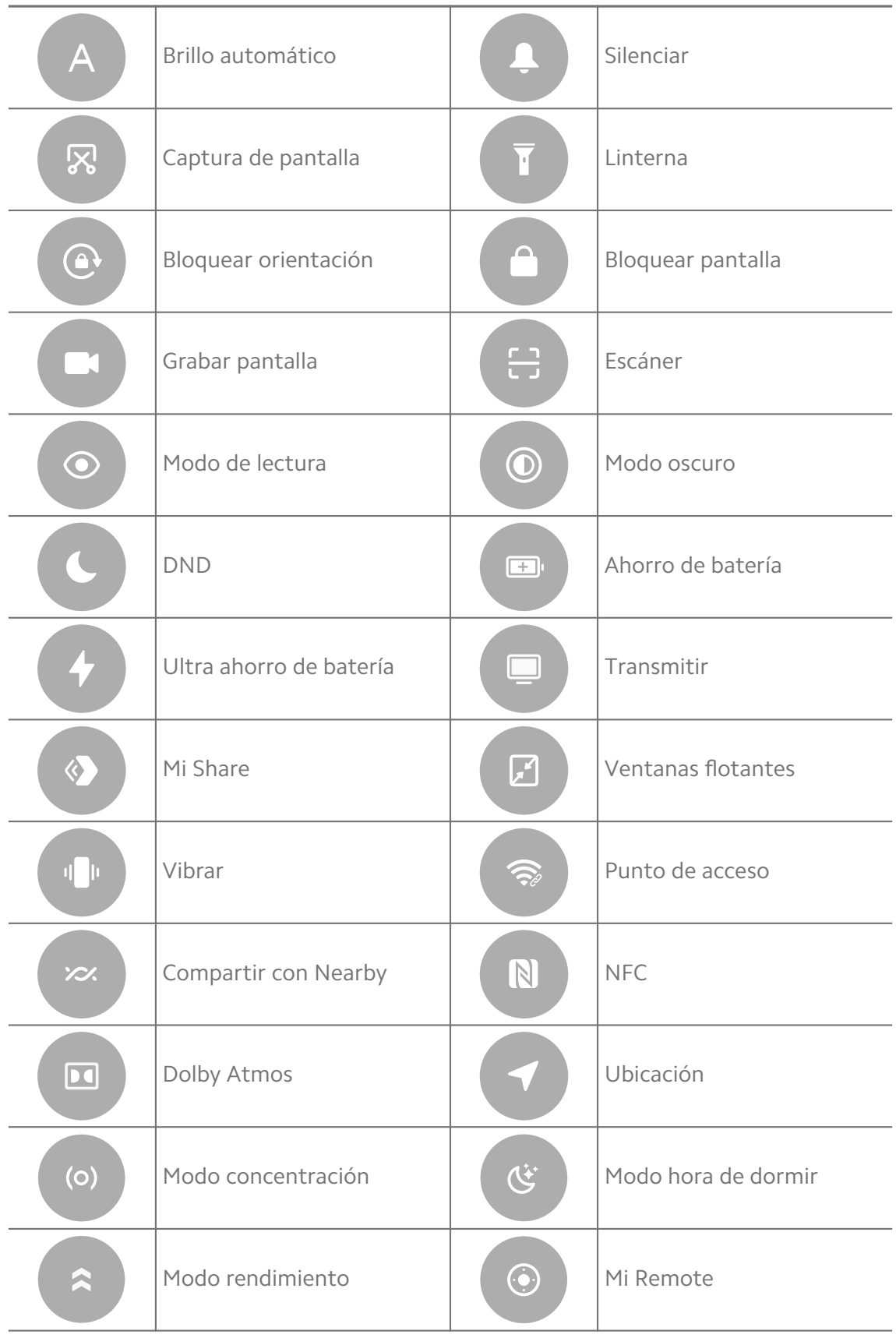

Los selectores pueden no estar disponibles en algunos modelos.

# **Abrir el Centro de control**

Cuando use la **nueva versión** del Centro de control, baje el barra de estado a la derecha para abrir el Centro de control. Cuando use la **antigua versión** del Centro de control, baje el barra de estado a la derecha para abrir el Centro de control. Consulte [Elegir estilo del centro de control](#page-35-0) para obtener más información.

## **Ventanas recientes**

Las ventanas **Recientes** le permiten ver aplicaciones usadas recientemente y cambiar entre aplicaciones.

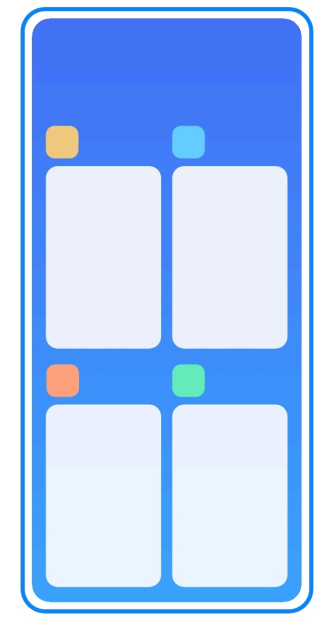

#### **Abrir aplicaciones recientes en Recientes**

- 1. Abra la ventana **Recientes**.
	- Deslice hacia arriba desde la parte inferior de la pantalla cuando está en modo pantalla completa.
	- Pulse cuando use los botones de navegación del sistema.
- 2. Pulse la ventana de una aplicación.

#### **Eliminar aplicaciones recientes en Recientes**

- 1. Abra la ventana **Recientes**.
	- Deslice hacia arriba desde la parte inferior de la pantalla cuando está en modo pantalla completa.
	- Pulse cuando use los botones de navegación del sistema.
- 2. Deslice una ventana de aplicación a izquierda o a derecha.

Pulse  $\langle \cdot \rangle$  para borrar todas las aplicaciones abiertas recientemente.

# **Widgets**

**Widgets** le permite acceder rápidamente a las funciones de aplicaciones como la función limpiador, la del reloj o la información meteorológica.

# **Añadir un widget a Pantalla de inicio**

- 1. Ingrese al modo de edición de la pantalla.
	- Pulse Pantalla de inicio.
	- Mantenga pulsado un espacio vacío en la Pantalla de inicio.
- 2. Pulse **Widgets** para ver todos los widgets.
- 3. Elija un widget y púlselo para añadirlo a Pantalla de inicio.
- 4. Pulse  $\Diamond$  en la esquina superior izquierda de teléfono o haga zoom en la página.

## **Tip**

Si no hay suficiente espacio, puede arrastrar el widget a una página de Pantalla de inicio diferente.

#### **Mover un widget en la Pantalla de inicio**

- 1. Mantenga pulsado un widget hasta que aparezca la ventana emergente.
- 2. Mueva el widget a otros lugares en la Pantalla de inicio.

#### **Eliminar un widget de la pantalla de inicio**

- 1. Mantenga pulsado un widget hasta que aparezca la ventana emergente.
- 2. Pulse **Eliminar**

# **Bloquear y desbloquear la pantalla**

Bloquee y desbloquee la pantalla sin contraseña. En caso de ser necesario, puede apagar y prender la pantalla con facilidad. También puede añadir un bloqueo de pantalla y otros tipos de bloqueo para proteger su teléfono.

# **Bloquear la pantalla con el Botón de encendido.**

Pulse **Botón de encendido**.

# **Bloquear la pantalla con los widgets**

Cuando no sea conveniente presionar el Botón de encendido, pulse el icono de bloqueo con Pantalla de inicio para bloquear rápidamente la pantalla.

- 1. Ingrese al modo de edición de la pantalla.
	- Pulse Pantalla de inicio.
	- Mantenga pulsado un espacio vacío en la Pantalla de inicio.
- 2. Pulse **Widgets** para ver todos los widgets.
- 3. Pulse **Bloquear** desde las funciones rápidas.
- 4. Pulse  $\Diamond$  en la esquina superior izquierda de teléfono o haga zoom en la página.
- 5. Pulse **Bloquear** para bloquear la pantalla.

#### **Desbloquear la pantalla con un patrón, PIN o contraseña**

Si no conoce o no desea un patrón, PIN o contraseña, consulte [Configurar blo](#page-133-0)[queo de pantalla](#page-133-0) para obtener más información.

- 1. Pulse **Botón de encendido** para activar el teléfono.
- 2. Deslice hacia arriba desde la parte inferior de la pantalla.
- 3. Dibuje el patrón o ingrese un PIN o contraseña para desbloquear la pantalla.

#### **Desbloquear la pantalla con la huella dactilar**

Mantenga pulsado sobre el sensor de huellas digitales en la parte inferior de la pantalla o en el lado del teléfono dependiendo de sus modelos.

# **! Note**

- Establezca el bloqueo de la pantalla antes de agregar la huella dactilar. Si no tiene datos de huellas dactilares, consulte [Configurar patrón de bloqueo por huella dactilar](#page-134-0) para obtener más información.
- Solo el dedo que registró con datos de huellas dactilares puede desbloquear la pantalla.
- Los lugares del sensor de huellas dactilares puede variar en diferentes modelos.

#### **Desbloquear el teléfono con los datos faciales**

Cuando no es conveniente con los dedos, puede usar el desbloqueo facial para desbloquear el teléfono con su identificación facial.

<span id="page-17-0"></span>Añada una contraseña de bloqueo de pantalla antes de agregar los datos faciales. Consulte [Configurar patrón de bloqueo facial](#page-135-0) para obtener más información.

- 1. Pulse Botón de encendido para activar el teléfono.
- 2. Mire la pantalla hasta que el icono de bloqueo cambie de  $\mathcal{Q}$  a  $\mathcal{Q}$ .
- 3. Deslice hacia arriba desde la parte inferior de la pantalla.

# **! Note**

La pantalla permanece encendida cuando está mirando la pantalla.

# **Ajustar el volumen**

Pulse los botones **Botón para subir el volumen** o **Botón para bajar el volumen** para ajustar el volumen.

# **∙ं** Tip

También puede deslizar hacia abajo la barra de estado para ajustar la barra de volumen en el Centro de control.

# **Descarga de aplicaciones**

#### **Descargar aplicaciones desde Google Play Store**

La aplicación de Google Play Store está preinstalada en la Pantalla de inicio. Puede descargar aplicaciones desde el teléfono.

- 1. Abra la aplicación **P Play Store**.
- 2. Elija la aplicación que desea descargar.
- 3. Pulse **Instalar** para descargar e instalar la aplicación.

# **! Note**

Es necesario iniciar sesión en su cuenta de Google Account. Consulte [Iniciar sesión en la](#page-5-0) [cuenta de Google](#page-5-0) para obtener más información.

El icono de la aplicación se muestra automáticamente en la Pantalla de inicio cuando se descarga.

#### **Descargar aplicaciones desde otras fuentes**

Cuando permite a su teléfono descargar aplicaciones de otros fuentes, puede seguir las instrucciones de los recursos. Si su teléfono no permite descargar aplicaciones de otras fuentes, consulte [Permitir la instalación de aplicaciones desco](#page-18-0)[nocidas](#page-18-0) para obtener más información.

# <span id="page-18-0"></span>**! Caution**

Descargar aplicaciones de fuentes desconocidas o poco confiables puede dañar su teléfono.

## **Permitir la instalación de aplicaciones desconocidas**

Esta función permite al teléfono descargar e instalar aplicaciones desconocidas.

- 1. Vaya a **Ajustes** > **Protección de la privacidad** > **Permisos especiales**.
- 2. Pulse **Instalar aplicaciones desconocidas** para ver todas las aplicaciones.
- 3. Elija la aplicación que desea descargar.
- 4. Pulse **para activar Permitir de esta fuente**.

# **! Caution**

Su teléfono y sus datos personales son más vulnerables a los ataques de aplicaciones desconocidas.

# **Aplicaciones y carpetas de aplicaciones**

Las aplicaciones descargadas y preinstaladas se muestran en Pantalla de inicio. Administre las aplicaciones y añádalas a sus carpetas de aplicaciones personalizadas.

# **Abrir una aplicación desde la Pantalla de inicio**

Pulse un icono de aplicación en la Pantalla de inicio.

# **Mover una aplicación a la pantalla de inicio**

- 1. Mantenga pulsado una aplicación hasta que aparezca la ventana emergente.
- 2. Mueva la aplicación a otros lugares en la Pantalla de inicio.

# **Eliminar una aplicación desde la Pantalla de inicio**

- 1. Mantenga pulsado una aplicación hasta que aparezca la ventana emergente.
- 2. Elija **Eliminar** en la ventana emergente.

#### **Crear carpetas de aplicaciones en la Pantalla de inicio**

1. Mantenga pulsado el icono de aplicación hasta que aparezca una ventana emergente, luego arrastre el icono de aplicaciones hasta que cubra el otro icono de aplicación en el Pantalla de inicio.

El sistema automáticamente muestra una carpeta de aplicación para las dos aplicaciones.

2. Suelte el icono de aplicaciones en la carpeta de aplicaciones.

## <span id="page-19-0"></span>**Mover aplicaciones a una carpeta de aplicaciones**

- 1. Mantenga pulsado el icono de Aplicación hasta que aparezca una ventana emergente, luego arrastre el icono de aplicaciones a la carpeta de aplicaciones.
- 2. Suelte el icono de aplicaciones.

#### **Renombrar carpetas de aplicaciones**

- 1. Pulse una carpeta de aplicación para la carpeta.
- 2. Pulse el nombre de la carpeta e ingrese el texto nuevo.
- 3. Pulse la pantalla o para confirmar el nuevo nombre.

# **Capturas y grabaciones de pantalla Tome una captura de pantalla de tres formas**

Tome una captura de pantalla de las siguientes tres formas:

- Pulse **Botón para bajar el volumen** y el **Botón de encendido** simultáneamente para tomar una captura de pantalla. Consulte Activar atajo de captura de pantalla para obtener más información.
- Deslice tres dedos hacia abajo para tomar una captura de pantalla. Consulte Activar atajo de captura de pantalla para obtener más información.
- Deslice hacia abajo desde barra de estado para abrir Centro de control y pulse **Captura de pantalla** barra de estado **Captura de pantalla** para tomar una captura de pantalla.

# **Activar atajo de captura de pantalla**

Cuando habilita la función, puede deslizar 3 dedos hacia abajo en la pantalla o presionar **Botón para bajar el volumen** y **Botón de encendido** simultáneamente para tomar una captura de pantalla.

- 1. Vaya a **Ajustes** > **Ajustes adicionales** > **Atajos gestuales** > **Realizar una captura de pantalla**.
- 2. Elija activar atajo de captura de pantalla.
	- Pulse para activar **Deslice 3 dedos hacia abajo**.
	- Pulse para activar **Bajar volumen + encendido**.

#### **Realizar una captura de pantalla parcial**

Ajuste la cobertura y elija una forma cuando toma una captura de pantalla parcial en la pantalla.

<span id="page-20-0"></span>Antes de poder usar la función, debe activar los atajos. Consulte Activar atajo de captura de pantalla parcial para obtener más información.

- 1. Mantenga pulsado con tres dedos en la pantalla.
- 2. Elija una forma en la esquina superior derecha del teléfono.
- 3. Mueva con un dedo para dibujar la cobertura.

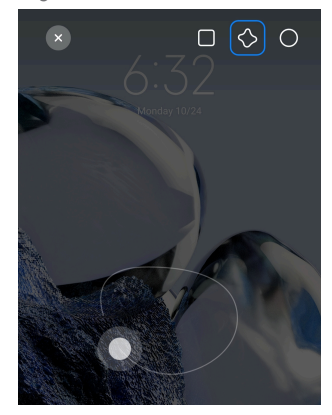

4. Pulse **Guardar**.

## **Activar atajo de captura de pantalla parcial**

Cuando habilita la función, puede mantener pulsada la pantalla con 3 dedos para tomar una captura de pantalla parcial.

- 1. Vaya a **Ajustes** > **Ajustes adicionales** > **Atajos gestuales** > **Captura de pantalla parcial**
- 2. Pulse para activar **Mantenga pulsado 3 dedos**.

#### **Realizar una captura de pantalla con desplazamiento**

Cuando desee tomar una captura de pantalla que contenga más contenido, puede tomar una captura de pantalla con desplazamiento para guardar el contenido en una captura de pantalla larga.

- 1. Realizar una captura de pantalla. Consulte [Tome una captura de pantalla de](#page-19-0) [tres formas](#page-19-0) para obtener más información.
- 2. Pulse **Desplazar** en la captura de pantalla en la esquina superior derecha.
- 3. Desplácese hacia arriba para determinar dónde terminar la captura de pantalla de desplazamiento o espere a que la página se cierre automáticamente.
- 4. Pulse **LISTO**.
- 5. Pulse  $\vee$  para guardar la captura de pantalla con desplazamiento.

Si desea ver y guardar la captura de pantalla con desplazamiento, debe otorgar permisos al **editor de la galería** para ciertas carpetas.

#### **Grabar la pantalla**

Use esta función para grabar una reunión o el rendimiento de su juego.

- 1. Deslice hacia abajo barra de estado para abrir el Centro de control.
- 2. Pulse **Grabar pantalla**.
- 3. Pulse  $\bullet$  para iniciar la grabación.
- 4. Pulse  $\bullet$  para detener la grabación.

#### **Tip**

Active **DND** en el Centro de control para evitar notificaciones inesperadas.

#### **Configurar grabadora de pantalla**

- 1. Vaya a **Ajustes** > **Ajustes adicionales** > **Captura de pantalla**.
- 2. Elija configurar una **grabadora de pantalla.**
	- Pulse **Resolución** para seleccionar una resolución de video.
	- Pulse **Calidad de video** para seleccionar una calidad de video. Una calidad más alta significa un tamaño de archivo más grande.
	- Pulse **Orientación** para seleccionar la orientación de los videos grabados.
	- Pulse **Fuente de sonido** para seleccionar los sonidos del sistema, el micrófono o silenciar.
	- Pulse para activar **Velocidad máxima de fotogramas** para mejorar la reproducción en las plataformas de redes sociales.
	- Pulse **Frecuencia de los fotogramas** para seleccionar la frecuencia de los fotogramas. Las velocidades de fotogramas más altas reducen el desenfoque de movimiento.
	- Pulse para activar **Bloquear la pantalla para finalizar**.
	- Pulse para activar **Mostrar gestos táctiles**.
	- Pulse **para activar Mostrar los botones pulsantes**.

# **Transferir archivos**

# **Transferir archivos con la aplicación ShareMe**

Use la aplicación **ShareMe** para transferir archivos sin conexión a Internet.

Antes de que los teléfonos transfieran los archivos, debe instalar **ShareMe** en ambos teléfonos. Consulte [Descarga de aplicaciones](#page-17-0) para obtener más información.

- 1. Abra **ShareMe** en ambos teléfonos por separado.
- 2. Pulse **Recibir** en el teléfono B para recibir los archivos.

El teléfono B muestra un código QR hasta que establece una conexión con el teléfono A.

- 3. Pulse **Enviar** en el teléfono A para seleccionar los elementos a enviar.
- 4. Pulse **ENVIAR** en el teléfono A para conectarse con el teléfono B.
- 5. Elija los archivos a transferir.
	- Use el teléfono A para escanear el código QR en el teléfono B para conectarse.
	- Espere a que el teléfono A busque el teléfono B, luego pulse el nombre del teléfono B para conectarse.

Teléfono A transfiere automáticamente los archivos seleccionados al teléfono B después de establecer la conexión.

# **! Note**

Puede pulsar **Compartir más archivos** para compartir más archivos entre el teléfono A y el teléfono B.

#### **Transferir archivos con un ordenador**

- 1. Conecte su teléfono A y teléfono B a un ordenador con un cable disponible por separado.
- 2. Elija usar USB para **Transferencia de archivo/Android Auto** en las ventanas emergentes en ambos teléfonos.
- 3. Seleccione los archivos del teléfono A, y luego copie y pegue o arrastre y suelte los archivos a las carpetas del teléfono B en el ordenador.

Cuando copie los archivos del teléfono A al teléfono B, asegúrese de que los nombres de la carpeta sean los mismos en ambos teléfonos.

# **Cargando**

Puede cargar el teléfono con un adaptador de corriente y un cable USB. Algunos modelos también admiten la carga inalámbrica.

#### **Cargue el teléfono**

Cuando la batería se está agotando, debe cargar el teléfono.

- 1. Conecte el cable USB al teléfono.
- 2. Inserte el cable en el adaptador.
- 3. Conecte el adaptador a un tomacorriente.
- 4. Desconecte el cargador cuando el teléfono esté completamente cargado.

#### **! Caution**

Asegúrese de que el cargador y el cable USB estén disponibles. Para evitar daños graves y explosiones, no utilice dispositivos no autorizados para cargar el teléfono.

#### **Carga inalámbrica**

Cargue su teléfono con un cargador inalámbrico.

Para asegurar una carga segura, haga clic en <https://www.mi.com/global/> para comprar un cargador inalámbrico y un cable USB.

- 1. Inserte el transformador al cargador inalámbrico a un tomacorriente y el cable USB a un cargador inalámbrico.
- 2. Coloque el teléfono en el centro del cargador inalámbrico con el teléfono orientado hacia arriba.

# **! Note**

- Puede ser que el cargador inalámbrico no esté disponible en algunos modelos de teléfono. Y puede variar la funcionalidad del soporte dependiendo del dispositivo.
- La velocidad de carga puede variar en función del uso del dispositivo, las condiciones de carga y otros factores.

# <span id="page-24-0"></span>**<sup>-</sup>Q́∙Tip**

Algunos modelos de teléfono también admiten la carga inalámbrica con polaridad inversa. Vaya a [Activar carga inalámbrica con polaridad inversa](#page-41-0) para verificar si su dispositivo admite esta función.

Luego de conectar el cargador inalámbrico a su teléfono, el teléfono muestra el estado de carga.

# **Capítulo 3 Personalizar su teléfono**

# **Fondo de pantalla y temas**

**Fondo de pantalla** y **Temas** le permite personalizar su teléfono. Puede usarlos para cambiar los fondos, el estilo de fuente y otros estilos.

# **Cambiar el fondo de pantalla**

Cambia el fondo de pantalla de su Pantalla de inicio y Bloquear pantalla.

- 1. Abra los ajustes del **fondo de pantalla.**
	- Abra **Temas** , luego, pulse **Fondos de pantalla**.
	- Vaya a **Ajustes** > **Fondo de pantalla**.
- 2. Elija un nuevo fondo de pantalla como una imagen con animación.
- 3. Pulse **Aplicar**
- 4. Elija **Establecer como pantalla de bloqueo** , **Establecer como pantalla de inicio** o **Establecer ambos**.
	- Pulse **Establecer como pantalla de bloqueo** para aplicar el fondo de pantalla a la pantalla de bloqueo.
	- Pulse **Establecer como pantalla de inicio** para aplicar el fondo de pantalla a la pantalla de inicio.
	- Pulse **Establecer ambos** para aplicar el fondo de pantalla tanto a la pantalla de bloqueo como a la de inicio.

# **Cambiar el tema**

Cambie el fondo de pantalla y el reloj en la pantalla de inicio y la pantalla de bloqueo, configure el tono de notificación, el teléfono, la mensajería y otras pantallas y cambia los iconos en la pantalla de inicio.

# 1. Abra **Temas**.

- 2. Pulse **Temas** para elegir un tema.
- 3. Pulse el tema seleccionado para ver los detalles.
- 4. Descargue el tema.
	- Pulse **GRATIS** para descargar un tema gratis.
	- Pulse **PRÉMIUM** para descargar temas pagos.

#### 5. Pulse **APLICAR**

#### **! Note**

También puede aplicar el tema a la Bloquear pantalla, Pantalla de inicio, sistema o iconos.

# **Sonido y vibración**

#### **Ajustar el volumen**

Ajuste el volumen del multimedia, los tonos de llamada y la alarma cuando se encuentra en un ambiente silencioso.

- 1. Vaya a **Ajustes** > **Sonido y vibración**.
- 2. Arrastre el carrusel para ajustar el volumen por separado de **Multimedia** , **Tono de llamada** , **Alarma**.

#### **Cambiar los tonos de las notificaciones, el tono de llamada y la alarma**

Personalice sus tonos de las notificaciones, el tono de llamada y la alarma, ajuste sonidos predeterminados o añada un sonido de archivos locales o tonos en línea.

- 1. Vaya a **Ajustes** > **Sonido y vibración**.
- 2. Pulse **Notificaciones** , **Tono de llamada** o **Alarma** para ingresar la página **Tonos de llamada**.
- 3. Pulse un tono para escuchar y seleccionar.

#### **Tip**

También puede pulsar **Más** para el sonido de notificación o **Todos los tonos de llamada** para el sonido del tono y la alarma para ajustar sus tonos de archivos locales o en línea.

#### **Ajustar sonido de multimedia en múltiples aplicaciones**

Ajuste individualmente el sonido de las aplicaciones cuando usa múltiples aplicaciones de reproducción de audio de forma simultánea.

1. Vaya a **Ajustes** > **Sonido y vibración** > **Asistente de sonido**.

2. Pulse **O** para activar Ajustar sonido multimedia en múltiples aplicacio**nes**.

#### **Activar modo silencioso**

La función permite que el teléfono silencie llamadas y notificaciones.

- 1. Vaya a **Ajustes** > **Sonido y vibración**.
- 2. Pulse para activar **Modo silencioso**.

# **Tip**

También puede deslizar desde la esquina superior derecha del teléfono para activar **Silenciar** en el centro de control.

#### **Activar modo no molestar**

Con el modo activado, no aparecen recordatorios de llamadas entrantes ni de notificaciones.

- 1. Vaya a **Ajustes** > **Sonido y vibración**.
- 2. Pulse para activar **No molestar**.

#### **Activar respuesta háptica**

Para recibir respuestas táctiles a los gestos y controles del sistema.

- 1. Vaya a **Ajustes** > **Sonido y vibración**.
- 2. Pulse para activar Respuesta háptica.

# **! Note**

Puede arrastrar el carrusel para ajustar el nivel de respuesta háptica.

# **Pantalla**

#### **Seleccionar modo claro o modo oscuro**

El modo claro ajusta para adaptar el teléfono a entornos con mucha luz. El modo oscuro aplica un esquema de color oscuro en el teléfono para adaptarse a entornos con poca luz.

- 1. Vaya a **Ajustes** > **Pantalla**.
- 2. Seleccione **Modo claro** o **Modo oscuro** para aplicarlo al sistema.

#### **Programar modo oscuro**

Programa el modo oscuro para prender la luz de noche.

- 1. Vaya a **Ajustes** > **Pantalla** > **Programar modo oscuro**.
- 2. Pulse para activar **Programar modo oscuro**.
- 3. Elija pulsar **Atardecer a amanecer** o **Personalizar**.
	- Pulse **Atardecer a amanecer** El modo oscuro se aplica al teléfono al atardecer y se apaga al amanecer.
	- Pulse **Personalizar** Puede activar y desactivar el modo oscuro a la hora programada.

#### **Habilitar brillo automático**

El teléfono ajusta automáticamente el brillo cuando se encuentran en diferentes condiciones de luz.

- 1. Vaya a **Ajustes** > **Pantalla** > **Nivel de brillo**.
- 2. Pulse para activar **Brillo automático**.

#### **! Note**

El brillo de la pantalla se optimiza según la luz ambiental. Todavía puede hacer ajustes menores manualmente.

#### <sup>-</sup>Q́∙ Tip

También puede deslizar desde la esquina superior derecha del teléfono para activar **Brillo automático** en el Centro de control.

#### **Ajustar el nivel de brillo de la pantalla manualmente**

Ajuste el nivel de brillo para que el teléfono aumente o disminuya el brillo.

- 1. Vaya a **Ajustes** > **Pantalla** > **Nivel de brillo**.
- 2. Arrastre el carrusel del **Brillo de la pantalla** para ajustar el brillo de la pantalla manualmente.

#### **Tip**

También puede deslizar desde la esquina superior derecha del teléfono para arrastrar el carrusel en la barra de nivel de brillo en el Centro de control.

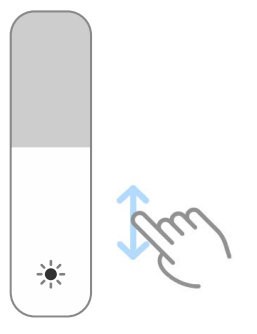

#### **Elegir un esquema de colores**

Ajusta el color de la pantalla.

- 1. Vaya a **Ajustes** > **Pantalla** > **Esquema de colores**.
- 2. Seleccione un esquema de colores de **Intenso** , **Saturado** , **Color original** o **Configuraciones avanzadas** para obtener más opciones de esquema de colores.

#### **Activar colores adaptables**

Los colores adaptables ajustan los colores a la luz ambiental.

- 1. Vaya a **Ajustes** > **Pantalla** > **Esquema de colores**.
- 2. Pulse para activar **Colores adaptables**.

#### **! Note**

Ajuste la temperatura del color en **TEMPERATURA DEL COLOR**.

#### **Elegir una frecuencia de actualización**

Cambie la frecuencia de actualización para obtener una experiencia de juego de alto rendimiento.

- 1. Vaya a **Ajustes** > **Pantalla** > **Frecuencia de actualización**.
- 2. Elija **Predeterminada** o **Personalizar**.
	- Pulse **Predeterminada** para ajustar la tasa de actualización dinámicamente en función de los escenarios para equilibrar el rendimiento con el consumo de energía.
	- Pulse **Personalizar** para seleccionar una tasa de actualización.

#### **! Note**

Una frecuencia de actualización más alta hace que la experiencia de visualización sea más fluida pero consume más energía.

# **Cambiar la fuente**

Cambia la fuente y el estilo de su teléfono.

- 1. Vaya a **Ajustes** > **Pantalla** > **Fuente**.
- 2. Elija la fuente en la página de **Fuentes**.
- 3. Descargue y aplique la fuente.

#### **Cambiar el tamaño del texto**

Cambia el tamaño del texto para ajustarlo a su vista.

- 1. Vaya a **Ajustes** > **Pantalla** > **Tamaño del texto**.
- 2. Deslice el carrusel de **xxs** a **XXL** para cambiar el tamaño del texto.

## **Activar giro automático de pantalla**

El teléfono gira automáticamente la pantalla entre la posición portarretrato y panorámica cuando gira el teléfono.

- 1. Vaya a **Ajustes** > **Pantalla**.
- 2. Pulse para activar **Giro automático de pantalla**.
	- **Tip**

Si desea bloquear la orientación de la pantalla, puede desactivar la **Giro automático de pantalla** o deslizar hacia abajo desde la esquina superior derecha del teléfono para acti-

var **Bloquear orientación** en el Centro de control.

# **Siempre en pantalla y pantalla de bloqueo**

#### **Activar visualización siempre activa**

La visualización siempre activa permite que se muestren elementos, como: firma, analógico, caleidoscopio, digital o fondo cuando la pantalla está bloqueada.

- 1. Vaya a **Ajustes** > **Siempre en pantalla y pantalla de bloqueo** > **Siempre en pantalla**.
- 2. Pulse **para activar Siempre en pantalla**.

#### **Establecer la hora para visualizar elementos**

Establezca cuándo visualizar los elementos Siempre en pantalla.

Primero debe activar Siempre en pantalla. Consulte Activar visualización siempre activa para obtener más información.

- 1. Vaya a **Ajustes** > **Siempre en pantalla y pantalla de bloqueo** > **Siempre en pantalla** > **Mostrar elementos**.
- 2. Elija **Por 10 segundos luego de pulsar** , **Siempre** o **Programado**.
	- **Tip**

Pulse para activar **Apagar cuando está activado el ahorro de batería** para reducir el consumo de energía.

#### **Personalizar visualización siempre activa**

Personalice los temas y colores de los elementos mostrados o aplique la visualización de la **Firma** , **Analógica** , **Caleidoscopio** , **Digital** o **Seleccionar fondo** en la visualización siempre activa.

- 1. Vaya a **Ajustes** > **Siempre en pantalla y pantalla de bloqueo** > **Siempre en pantalla**.
- 2. Pulse los elementos correspondientes, como **Firma** , **Analógica** o **Caleidoscopio** para personalizar los temas, los colores y otros ajustes de los elementos mostrados.
- 3. Pulse **Aplicar** para aplicar los elementos mostrados personalizados.

# **Establecer tiempo de suspensión**

Configure el tiempo de suspensión para bloquear la pantalla automáticamente.

- 1. Vaya a **Ajustes** > **Siempre en pantalla y pantalla de bloqueo** > **Modo nocturno**.
- 2. Elija un intervalo de inactividad.

#### **Levantar para activar**

Al levantar el teléfono, se enciende la pantalla.

- 1. Vaya a **Ajustes** > **Siempre en pantalla y pantalla de bloqueo**.
- 2. Pulse para activar **Levantar para activar**.

## **Tocar dos veces para activar o apagar la pantalla cuando el dispositivo está bloqueado**

Pulse dos veces para apagar la pantalla cuando hay temas preinstalados funcionando.

1. Vaya a **Ajustes** > **Siempre en pantalla y pantalla de bloqueo**.

2. Pulse para activar **Tocar dos veces para activar o apagar la pantalla cuando el dispositivo está bloqueado**.

**Establecer formato del reloj de la pantalla de bloqueo**

- 1. Vaya a **Ajustes** > **Siempre en pantalla y pantalla de bloqueo** > **Formato del reloj de la pantalla de bloqueo**.
- 2. Elija un diseño de reloj del Bloquear pantalla.

#### **! Note**

- No puede cambiar el formato cuando **Reloj dual** está encendido.
- No puede cambiar el diseño de Bloquear pantalla con temas de terceros.

#### **Visualizar animación de carga luego de que el dispositivo esté desbloqueado**

La animación de carga sigue mostrándose después de que teléfono se desbloquea, excepto para la reproducción de video y otras escenas similares a pantalla completa.

- 1. Vaya a **Ajustes** > **Siempre en pantalla y pantalla de bloqueo**.
- 2. Pulse **e para activar Visualizar animación de carga luego de que el dispositivo esté desbloqueado**.

# **Pantalla de inicio**

#### **Establecer una visualización de aplicación a la pantalla de inicio**

Elija no mostrar aplicaciones o mostrar las aplicaciones usadas en el cajón de aplicaciones.

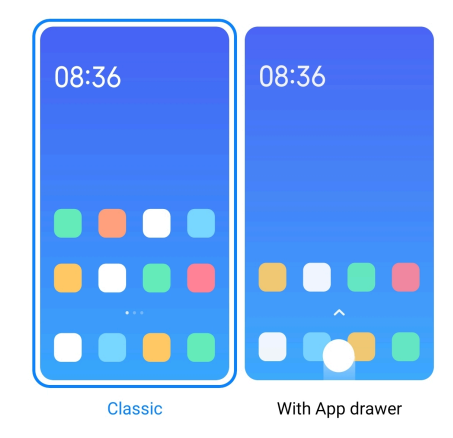

- 1. Vaya a **Ajustes** > **Pantalla de inicio**.
- 2. Pulse **Pantalla de inicio** para elegir una visualización de aplicación a la pantalla de inicio.
	- Pulse **Clásico** para no visualizar aplicaciones.

<span id="page-32-0"></span>• Pulse **Con Cajón de aplicaciones** para mostrar las aplicaciones usadas en el cajón cuando desliza hacia arriba en la pantalla de inicio.

## **Establecer velocidad de animación**

Seleccione la velocidad de respuesta de animación.

- 1. Vaya a **Ajustes** > **Pantalla de inicio**.
- 2. Pulse **Velocidad de la animación** para elegir **Relajado** , **Equilibrado** o **Rápido**.

#### **Establecer los botones de navegación del sistema**

Puede interactuar con el teléfono con los botones de navegación del sistema.

- 1. Vaya a **Ajustes** > **Pantalla de inicio**.
- 2. Pulse **Navegación del sistema** para seleccionar los métodos de navegación del sistema.
- 3. Elija **Botones** para usar los botones de navegación del sistema. Consulte [Bo](#page-9-0)[tones de navegación del sistema](#page-9-0) para obtener más información.

#### **Establecer gestos de pantalla completa**

Interactúe con su teléfono con gestos de pantalla completa para navegar rápidamente, realizar múltiples tareas y acceder a las funciones.

- 1. Vaya a **Ajustes** > **Pantalla de inicio**.
- 2. Pulse **Navegación del sistema** para seleccionar los métodos de navegación del sistema.
- 3. Elija **Gestos** para usar gestos de pantalla completa. Consulte [Gestos de pan](#page-9-0)[talla completa](#page-9-0) para obtener más información.

# **! Note**

- Puede pulsar **com** para activar **Ocultar indicador de pantalla completa** cuando use los gestos de pantalla completa.
- Pulse para activar **Confirmación de gestos**.

#### **Ajustar el tamaño del icono**

- 1. Vaya a **Ajustes** > **Pantalla de inicio** > **Tamaño del icono**.
- 2. Arrastre el carrusel para ajustar el tamaño del icono.

## **Establecer diseño de la pantalla de inicio**

Elija por mostrar los números del icono de la aplicación en una página de la pantalla de inicio.

- 1. Vaya a **Ajustes** > **Pantalla de inicio**.
- 2. Pulse **Diseño de la pantalla de inicio** para seleccionar el diseño de la pantalla de inicio de 4x6 o 5x6.

#### **Activar animaciones de los iconos globales**

Esta función permite al teléfono representar animaciones en los iconos de aplicaciones de terceros.

- 1. Vaya a **Ajustes** > **Pantalla de inicio**.
- 2. Pulse para activar **Animaciones de los iconos globales**.

## **Ordenar elementos por recientes**

Ajuste el diseño de la visualización en Recientes.

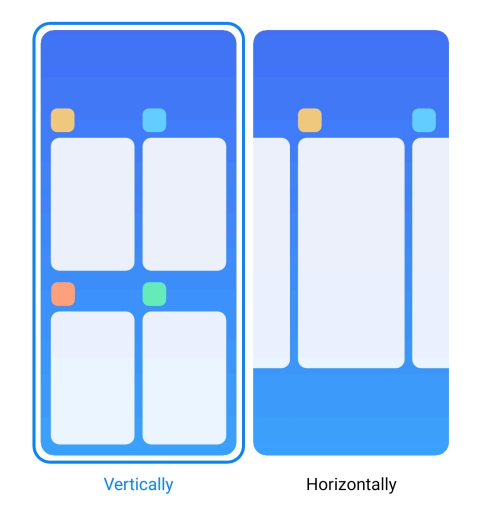

- 1. Vaya a **Ajustes** > **Pantalla de inicio**.
- 2. Pulse **Ordenar elementos por recientes** para seleccionar **Verticalmente** o **Horizontalmente**.

#### **Mostrar estado de la memoria**

Después de habilitar la función, cuando abre aplicaciones abiertas recientemente en **Recientes**, puede verificar el estado de la memoria en la esquina superior derecha del archivo teléfono.

- 1. Vaya a **Ajustes** > **Pantalla de inicio**.
- 2. Pulse **Pantalla de inicio** en **AJUSTES ADICIONALES**

3. Pulse para activar **Mostrar estado de la memoria**.

# **Notificaciones y centro de control Activar notificaciones de la pantalla de bloqueo**

Permite mostrar las notificaciones de las aplicaciones en la Bloquear pantalla.

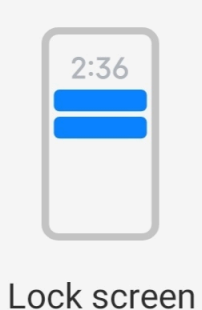

- 1. Vaya a **Ajustes** > **Notificaciones y centro de control**.
- 2. Pulse **Bloquear pantalla** en **NOTIFICACIONES**.
- 3. Pulse al lado de la aplicación para activar Notificaciones de la pantalla de bloqueo.

**Tip** 

Pulse **Formato** para elegir **Mostrar notificaciones y contenido** o **No mostrar las notificaciones en la pantalla de bloqueo**.

#### **Habilitar las notificaciones flotantes**

Permita que las notificaciones de la aplicación se muestren en los banners de notificaciones flotantes.

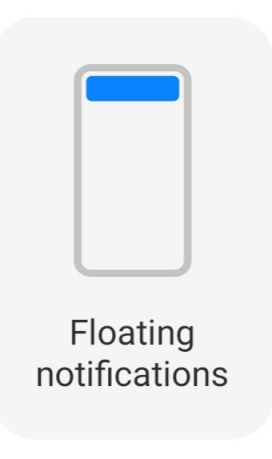

1. Vaya a **Ajustes** > **Notificaciones y centro de control**.

#### <span id="page-35-0"></span>2. Pulse **Notificaciones flotantes** en **NOTIFICACIONES**.

3. Pulse al lado de la aplicación para activar Notificaciones flotantes.

## **Ocultar notificaciones flotantes**

Deslice hacia arriba una notificación flotante para ocultar temporalmente las próximas.

- 1. Vaya a **Ajustes** > **Notificaciones y centro de control**.
- 2. Pulse **Notificaciones flotantes** en **NOTIFICACIONES**.
- 3. Pulse al lado de la aplicación para activar Notificaciones flotantes.
- 4. Pulse **Ocultar temporalmente** para establecer la hora para ocultar las notificaciones flotantes.

## **Activar los distintivos de las notificaciones de las aplicaciones**

Permite mostrar en los distintivos los números de las notificaciones de las aplicaciones. Un distintivo de notificación es un círculo rojo con un número. El número muestra cuántas notificaciones recibió.

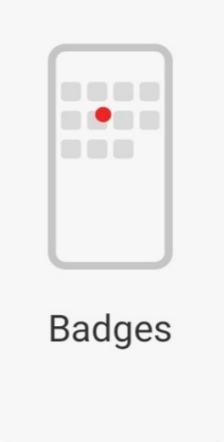

- 1. Vaya a **Ajustes** > **Notificaciones y centro de control**.
- 2. Pulse **Distintivos** en **NOTIFICACIONES**.
- 3. Pulse al lado de la aplicación para activar los distintivos de la notificación.

# **Elegir estilo del centro de control**

Elija utilizar la versión anterior o el estilo Centro de control de la nueva versión.
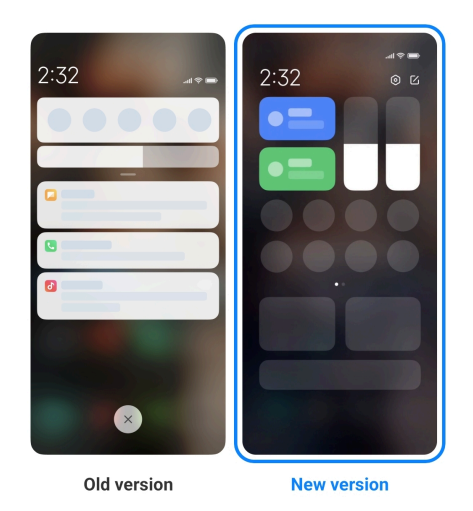

- 1. Vaya a **Ajustes** > **Notificaciones y centro de control** > **Estilo del centro de control**.
- 2. Elija un estilo de Centro de control.
	- Elija pulsar **Versión antigua**. Puede desplegar la barra de estado para ver los selectores y notificaciones.
	- Elija pulsar **Versión nueva**. Puede desplegar la barra de estado a la izquierda para ver las notificaciones y puede desplegar la barra de estado a la derecha para abrir el Centro de control.

#### **Elementos mostrados en la pantalla de bloqueo luego de deslizar hacia abajo**

Deslice desde el panel de notificación en el Bloquear pantalla. Si usa la nueva versión de Centro de control, también puede deslizar hacia abajo el Centro de control en la parte derecha del Bloquear pantalla y ajustar el Hogar inteligente.

- 1. Vaya a **Ajustes** > **Notificaciones y centro de control** > **Elementos mostrados en la pantalla de bloqueo luego de deslizar hacia abajo**.
- 2. Pulse para activar **Barra de notificaciones**.

### **! Note**

Si usa la nueva versión de Centro de control, puede pulsar para activar **Centro de control** y pulsar **para activar <b>Hogar inteligente**.

#### **Mostrar iconos de notificaciones**

Mostrar iconos de notificaciones en el Barra de estado.

- 1. Vaya a **Ajustes** > **Notificaciones y centro de control** > **Barra de estado**.
- 2. Pulse para activar **Mostrar iconos de notificaciones**.

#### **Elegir indicador de batería**

- 1. Vaya a **Ajustes** > **Notificaciones y centro de control** > **Barra de estado** > **Indicador de batería**.
- 2. Elija un estilo de indicador de batería a aplicar.

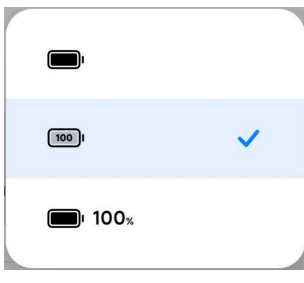

# **Fecha y hora Cambiar la fecha y hora**

La fecha y hora se configuran automáticamente en la red basado en su ubicación. Puede ajustar manualmente la fecha y hora.

- 1. Vaya a **Ajustes** > **Ajustes adicionales** > **Fecha y hora**.
- 2. Pulse **o** para desactivar **Establecer hora de forma automática**.
- 3. Pulse **Fecha** o **Hora**para cambiar la fecha y hora.
- 4. Pulse **OK**.

#### **! Note**

En algunos modelos, los nombres UI pueden cambiar según la función. El nombre UI puede ser **Establecer hora de forma automática** o **Usar hora suministrada por la red**, dependiendo del dispositivo.

#### **Establecer hora de forma automática**

El teléfono ajusta automáticamente la hora con la red.

- 1. Vaya a **Ajustes** > **Ajustes adicionales** > **Fecha y hora**.
- 2. Pulse para activar **Establecer hora de forma automática** o **Usar hora suministrada por la red** según su modelo.

#### **Establecer zona horaria de forma automática**

Use la hora suministrada por el operador de red.

- 1. Vaya a **Ajustes** > **Ajustes adicionales** > **Fecha y hora**.
- 2. Pulse para activar **Establecer zona horaria de forma automática** o **Usar la zona horaria suministrada por la red** según su modelo.

Si deshabilita la función, puede seleccionar la zona horaria según su región.

### **Usar ubicación para configurar la zona horaria**

La zona horaria automática está apagada y puede usar su ubicación para establecer la zona horaria.

- 1. Vaya a **Ajustes** > **Ajustes adicionales** > **Fecha y hora**.
- 2. Pulse para activar **Usar ubicación para configurar la zona horaria**.

### **! Note**

Esta función puede no estar disponible en algunos modelos.

### **Elegir el formato de la hora**

- 1. Vaya a **Ajustes** > **Ajustes adicionales** > **Fecha y hora** > **Formato de la hora**.
- 2. Elija **12-horas 1:00 p. m.** , **24-horas 1:00 p. m.** o **Automático (basado en su idioma)**.

### **Activar reloj dual**

El teléfono muestra el reloj dual cuando la hora actual es distinta de la del segundo reloj.

- 1. Vaya a **Ajustes** > **Ajustes adicionales** > **Fecha y hora**.
- 2. Pulse para activar **Reloj dual**.

### **! Note**

- Pulse **Segundo reloj** para elegir la región o la zona horaria del segundo reloj.
- Se visualiza el Reloj dual en la Bloquear pantalla, Pantalla de inicio y se apaga la pantalla.

# **Idiomas y regiones**

Cambie los idiomas y las regiones cuando está de viaje o se muda.

### **Establecer el idioma**

- 1. Vaya a **Ajustes** > **Ajustes adicionales** > **Idiomas y entradas** > **Idiomas**.
- 2. Elija y establezca el idioma de la lista de idiomas.

### <span id="page-39-0"></span>**Establecer la región**

- 1. Vaya a **Ajustes** > **Ajustes adicionales** > **Región**.
- 2. Elija y establezca la región de la lista de región.

# **Capítulo 4 Batería y mantenimiento**

El teléfono le permite verificar el estado de la batería y administrar el uso y el mantenimiento de la batería. Puede ir a los ajustes de la batería por dos métodos:

- Vaya a **Ajustes** > **Batería**.
- Vaya a **Seguridad** > **Batería**.

### **! Note**

Las funciones de la batería pueden no estar disponibles en algunos modelos.

# **Ver la capacidad de la batería**

La función le permite verificar el tiempo de uso restante y la capacidad de la batería.

- 1. Vaya a los ajustes de la batería. Vaya a Ir a los ajustes de la batería para obtener más información.
- 2. Abra la página **Ahorro de batería**.
- 3. Vea la capacidad de la batería.

### **Tip**

Cuando el teléfono se está cargando, puede ver el tiempo de carga restante y la capacidad de la batería cargada.

# **Activar el ahorro de batería**

Use el modo Ahorro de batería para ahorrar energía. Puede reducir la actividad en segundo plano de las aplicaciones, detener la sincronización y minimizar las animaciones del sistema.

- 1. Vaya a los ajustes de la batería. Vaya a Ir a los ajustes de la batería para obtener más información.
- 2. Abra la página **Ahorro de batería**.
- 3. Pulse **Ahorro de batería** en el carrusel.

También puede elegir el modo **Equilibrado** o **Rendimiento** . **Equilibrado** El modo se recomienda durante el uso normal. El modo **Rendimiento** aumenta el rendimiento del teléfono, pero consume mayor energía.

### **Tip**

También puede deslizar desde la esquina superior derecha del teléfono para activar **Ahorro de batería** en el Centro de control.

### **Activar ultra ahorro de batería**

Use Ultra ahorro de batería para ahorrar energía cuando el teléfono tiene poca batería. Restringe la mayoría de las funciones que consumen energía. Solo las llamadas, los mensajes y la conectividad de red no se ven afectados.

- 1. Vaya a los ajustes de la batería. Vaya a [Ir a los ajustes de la batería](#page-39-0) para obtener más información.
- 2. Abra la página **Ahorro de batería**.
- 3. Pulse para activar **Ultra ahorro de batería**.
	- **Tip**

También puede deslizar desde la esquina superior derecha del teléfono para activar **Ultra ahorro de batería** en el Centro de control.

# **Arreglar problemas de uso de la batería**

Cuando ingresa a los ajustes de la batería, el teléfono analiza automáticamente los problemas de uso de la batería. Puede elegir verificar y arreglar los problemas de uso de la batería.

- 1. Vaya a los ajustes de la batería. Vaya a [Ir a los ajustes de la batería](#page-39-0) para obtener más información.
- 2. Abra la página **Ahorro de batería**.
- 3. Pulse **Arreglar 1 problema de uso de la batería**.

El teléfono inicia el arreglo de los problemas.

Tal vez no tenga o tenga más de un problema para arreglar u optimizar en las situaciones reales. Las sugerencias pueden ser de problemas del uso de la batería o la optimización de la batería.

# **Ver el consumo de energía en detalle**

Verifique la tendencia de uso de la batería y el porcentaje de potencia de consumo de las aplicaciones.

- 1. Vaya a los ajustes de la batería. Vaya a [Ir a los ajustes de la batería](#page-39-0) para obtener más información.
- 2. Abra la página **Ahorro de batería**.
- 3. Pulse el gráfico de línea y vea el consumo de energía en detalle a continuación.

# **Ver la temperatura de la batería**

Verifique la temperatura de la batería en la hora actual y cuántos veces ha cargado hoy.

- 1. Vaya a los ajustes de la batería. Vaya a [Ir a los ajustes de la batería](#page-39-0) para obtener más información.
- 2. Pulse **Batería** o deslice hacia la izquierda para ingresar a la página **Batería**.
- 3. Vea la temperatura y los tiempos de carga.

# **Activar carga inalámbrica con polaridad inversa**

Puede cargar otros dispositivos que admitan la carga inalámbrica cuando se encuentre en circunstancias urgentes.

- 1. Vaya a los ajustes de la batería. Vaya a [Ir a los ajustes de la batería](#page-39-0) para obtener más información.
- 2. Pulse **Batería** o deslice hacia la izquierda para ingresar a la página **Batería**.
- 3. Activar **Carga inalámbrica con polaridad inversa**.
- 4. Pulse para activar la **carga inalámbrica con polaridad inversa**.

### **Tip**

Puede arrastrar el carrusel del **límite de carga** para establecer la capacidad de la batería. Cuando la batería alcanza el límite de carga, el teléfono detiene la carga inalámbrica inversa.

### **! Note**

Esta función puede no estar disponible en algunos modelos.

Ahora puede colocar otros teléfonos o dispositivos portátiles con la funcionalidad de carga inalámbrica Qi en la parte posterior central de su teléfono.

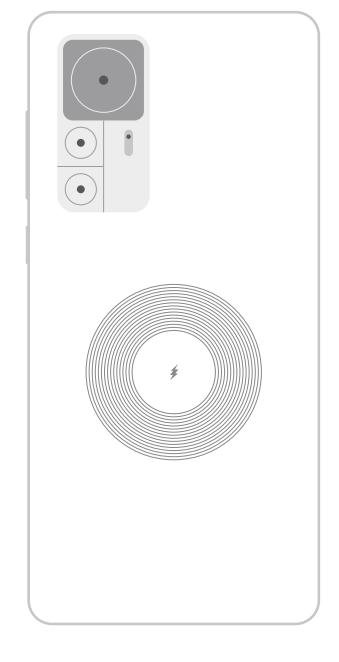

# **Capítulo 5 Redes y conexión**

# **Tarjetas SIM y redes móviles**

### **Conectar a datos móviles**

El teléfono necesita una tarjeta SIM para conectarse a la red móvil. Puede navegar por Internet con las tarjetas SIM disponibles.

- 1. Vaya a **Ajustes** > **Tarjetas SIM y redes móviles**.
- 2. Pulse para activar **Datos móviles**.

### ∙े*Tip*

Puede deslizar hacia abajo la Barra de estado y pulsar  $\|\cdot\|$  datos móviles para activar los datos móviles en el **Centro de control**.

#### **Dejar de usar una tarjeta SIM**

No puede recibir llamadas ni utilizar la red móvil con la tarjeta SIM.

- 1. Vaya a **Ajustes** > **Tarjetas SIM y redes móviles**.
- 2. Pulse un número de teléfono para configurar la tarjeta SIM.
- 3. Pulse **O** para detener **Activar**.

### **! Note**

Solo cuando el teléfono tienedos tarjetas SIM, puede desactivar una tarjeta SIM.

#### **Establecer una SIM de datos predeterminada**

Seleccione una tarjeta SIM predeterminada para usar con los datos móviles.

- 1. Vaya a **Ajustes** > **Tarjetas SIM y redes móviles**.
- 2. Pulse el número de la tarjeta SIM en **Datos de la SIM**.

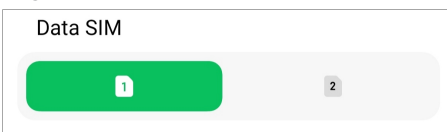

#### **Establecer un llamada SIM predeterminada**

Seleccione una tarjeta SIM predeterminada para llamar.

- 1. Vaya a **Ajustes** > **Tarjetas SIM y redes móviles**.
- 2. Pulse el número de la tarjeta SIM en **Predeterminado para llamadas**.

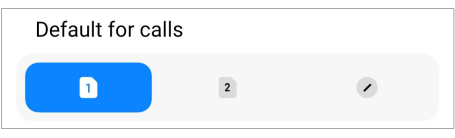

**Editar nombre o número de la tarjeta SIM**

- 1. Vaya a **Ajustes** > **Tarjetas SIM y redes móviles**.
- 2. Pulse un número de teléfono para configurar la tarjeta SIM.
- 3. Pulse **Editar nombre de la tarjeta SIM** o **Editar número de la tarjeta SIM**para cambiar el nombre o el número.
- 4. Pulse **OK**.

#### **Administrar los ajustes avanzados**

- 1. Vaya a **Ajustes** > **Tarjetas SIM y redes móviles** > **Configuraciones avanzadas**.
- 2. Administre los ajustes avanzados.
- **Usar datos móviles durante las llamadas VoLTE en la SIM secundaria**: Durante las llamadas VoLTE, el teléfono se conecta a una red de datos móviles con la SIM secundaria. Pero puede configurar la función cuando inserta dos tarjetas SIM.
- **Roaming de datos**: Cuando esté en roaming, puede conectarse a servicios de datos.

# **Usar una tarjeta eSIM**

La tarjeta ESIM es una tarjeta SIM virtual que no ocupa espacio en la ranura de la tarjeta SIM. La función de una tarjeta ESIM es similar a una tarjeta SIM física. También puede hacer llamadas, enviar mensajes y usar datos móviles.

### **! Note**

- Es posible que la tarjeta eSIM no esté disponible en algunos modelos de teléfono.
- La tarjeta eSIM solo está disponible en algunos países y regiones.
- La tarjeta eSIM puede variar según su operador.

#### **Solicitar una tarjeta eSIM**

Póngase en contacto con su operador para solicitar una tarjeta eSIM.

Un representante de servicio al cliente le pedirá la información del documento de identidad integrado de la SIM (EID) cuando solicite una tarjeta eSIM. Vaya a **Ajustes** > **Tarjetas SIM y redes móviles** para activar **Usar eSIM**, luego, vaya a **Administrar eSIM** >  $\circledcirc$  > Ver dispositivo EID para ver la información.

### **! Note**

Puede solicitar varias tarjeta eSIM, pero algunos modelos de teléfono solo admiten una tarjeta eSIM en uso por vez.

#### **Añadir una tarjeta eSIM desde el asistente de configuración**

1. Inicie el **Asistente de configuración** cuando abra su teléfono por primera vez.

Luego de que haya configurado la región que su tarjeta eSIM permite en el asistente de configuración, el teléfono verifica automáticamente las tarjetas SIM y las eSIM.

- 2. Pulse **Activar eSIM** luego de que el teléfono detecte las tarjetas SIM.
- 3. Conéctese a una red Wi-Fi para verificar las tarjetas eSIM.
- 4. Pulse **Añadir un plan de telefonía móvil** para elegir un plan de telefonía móvil.
	- Escanee el código QR suministrado por el operador.
	- Escanee la imagen desde **Galería** . Cuando no sea práctico usar su cámara, puede guardar el código QR suministrado por el operador como imagen. Y luego pulse **Galería** para elegir la imagen a escanear.
	- Pulse **Añadir manualmente** debajo del escáner para usar el código de activación suministrado por su operador.
- 5. Siga las instrucciones que aparecen en pantalla para añadir y activar una tarjeta eSIM.

Si se detectan dos tarjetas SIM, se va a saltar el proceso de activación de la tarjeta eSIM en el Asistente de configuración. Puede configurarlo después en **Ajustes**. Consulte Añadir una tarjeta eSIM desde ajustes para obtener más información.

#### **Añadir una tarjeta eSIM desde ajustes**

- 1. Vaya a **Ajustes** > **Tarjetas SIM y redes móviles**.
- 2. Pulse para activar **Usar eSIM** y Pulse **OK**.
- 3. Pulse **Administrar eSIM**
- 4. Pulse **Añadir plan de telefonía móvil** para elegir un plan de telefonía móvil. Consulte Elegir para añadir un plan de telefonía móvil para obtener más información.
- 5. Siga las instrucciones que aparecen en pantalla para añadir y activar una tarjeta eSIM.

### **! Note**

- Pulse **Descubrir planes de telefonía móvil** para encontrar planes de telefonía móvil.
- Las tarjetas eSIM y SIM 2 no se pueden usar al mismo tiempo. Si introduce tarjetas SIM duales o una SIM 2 en su teléfono, no se puede activar la tarjeta eSIM. Para usar la tarjeta eSIM, debe desactivar la SIM 2 y cambiar a tarjeta eSIM.

#### **Activar usar eSIM**

Active esta función si quiere volver a usar la eSIM. Si desea usar la SIM 2, puede desactivar **Usar eSIM**.

- 1. Vaya a **Ajustes** > **Tarjetas SIM y redes móviles**.
- 2. Pulse para activar **Usar eSIM** y Pulse **OK**.

**Desactivar, nombrar o borrar una tarjeta eSIM**

- 1. Vaya a **Ajustes** > **Tarjetas SIM y redes móviles**.
- 2. Pulse para activar **Usar eSIM** y Pulse **OK**.
- 3. Pulse **Administrar eSIM**
- 4. Elija desactivar, nombrar o borrar una tarjeta eSIM.
	- **Desactivar plan de telefonía móvil**: Si desea usar otras tarjetas eSIM, puede desactivar la tarjeta eSIM actual.
	- **Cambiar apodo**: Puede ponerle un nuevo nombre a la tarjeta eSIM.
	- **Eliminar plan de telefonía móvil**: Si borra la tarjeta eSIM, borrará de forma permanente el PERFIL XIAOMI de su teléfono. La tarjeta eSIM no podrá ser restaurada o visualizada en la lista de eSIM.

### **! Note**

- **Eliminar una tarjeta eSIM** no cancela el plan de telefonía móvil que tenga de un operador.
- Desactive la tarjeta eSIM antes de borrarla.

#### **Restablecer tarjetas eSIM**

Si restablece las tarjetas eSIM, todos sus planes de telefonía móviles se eliminarán permanentemente del dispositivo.

- 1. Vaya a **Ajustes** > **Tarjetas SIM y redes móviles**.
- 2. Pulse para activar **Usar eSIM** y Pulse **OK**.
- 3. Vaya a **Administrar eSIM** >  $\circled{Q}$  > **Restablecer eSIM**.
- 4. Pulse **Restablecer**.

### **! Note**

Pero restablecer las tarjetas eSIM no cancela ningún plan de datos que haya comprado de un operador.

### **Wi-Fi**

Vaya a **Ajustes** >  $\widehat{\mathbb{R}}$  Wi-Fi para conectarse a una red Wi-Fi. Consulte [Conectar](#page-4-0)[se a la red Wi-Fi](#page-4-0) para obtener más información.

### **! Note**

Los dispositivos disponibles aparecen cuando habilita **Wi-Fi**.

### **Desconectar una red Wi-Fi**

Si desea conectarse a una nueva red, puede desconectarse de una red Wi-Fi conectada.

- 1. Vaya a  $\bullet$  Ajustes >  $\odot$  Wi-Fi.
- 2. Pulse  $\Diamond$  para ver los detalles de la red Wi-Fi conectada.
- 3. Pulse **Olvidar red**
- 4. Pulse **OK**.

El dispositivo deja de conectarse a la red automáticamente. Puede ser necesario ingresar la contraseña cuando se vuelva a conectar a la red.

### **Conectarse a una red Wi-Fi oculta**

Las redes ocultas no muestran sus nombres. Si quiere conectarse a una, debe ingresar la información manualmente. Puede solicitarle al administrador de la red el nombre y la contraseña antes de comenzar.

- 1. Vaya a **Ajustes** >  $\widehat{\mathcal{F}}$  Wi-Fi.
- 2. Pulse para activar Wi-Fi.
- 3. Pulse **Agregar red** desde la parte inferior de la lista de redes Wi-Fi.
- 4. Ingrese la información sobre la red Wi-Fi.
	- **Nombre de red**: Introduzca el nombre de la red.
	- **Seguridad**: Seleccione una opción de seguridad de la lista e ingrese la contraseña si es necesario.
	- **Privacidad**: Seleccione una dirección de control de acceso a multimedia (dirección MAC).
	- **Red oculta**: Seleccione la red si está oculta.
- 5. Pulse  $\checkmark$

### **Elegir asistente Wi-Fi**

El asistente Wi-Fi optimiza la conexión y acelera la red.

- 1. Vaya a **Ajustes** > **Wi-Fi** > **Asistente Wi-Fi**.
- 2. Elija asistente Wi-Fi.
	- Pulse para activar **Mantenerse conectado**. La función permite que el dispositivo se conecte a otras redes Wi-Fi disponibles o use datos móviles cuando su red Wi-Fi actual no puede conectarse a internet.
	- Pulse **para activar Modo tráfico** para que asigne el mismo ancho de banda a las aplicaciones y a las descargas en segundo plano.

### **! Note**

Esta función suele estar activada por defecto en **Equilibrado** . También puede elegir **Conexión rápida** para dar prioridad a las aplicaciones que está utilizando y reducir la velocidad de descarga en segundo plano.

- Pulse **Aumentar la velocidad Wi-Fi de doble banda** para aumentar la velocidad de Wi-Fi al conectarse a redes auxiliares.
- Pulse **para activar Usar datos móviles para ver aumentar la velocidad**. La función permite que el dispositivo use datos móviles para aumentar la velocidad de conexión. El uso de la función puede generar tarifas de operador adicionales.

#### **! Note**

Esta función puede no estar disponible en algunos modelos. Y la ruta de la función puede diferir entre los distintos modelos.

#### **Administrar los ajustes avanzados**

- 1. Vaya a **Ajustes** > **Wi-Fi** > **Ajustes adicionales**.
- 2. Administre los ajustes avanzados.
	- **Gestionar redes guardadas**: Borre las redes guardadas.
	- **Instalar certificados**: Instale los certificados Wi-Fi desde archivos locales.
	- **Wi-Fi Direct**: Wi-Fi Direct permite conectar el teléfono a otros dispositivos Wi-Fi Direct en cualquier lugar y en cualquier momento, incluso cuando no hay acceso a una red Wi-Fi cercana.

# **Capítulo 6 Conexión y uso compartido**

# **Bluetooth**

Conecta el teléfono con los auriculares, altavoces y otros dispositivos con la funcionalidad del Bluetooth. También puede usar el Bluetooth para compartir datos entre su teléfono y otros dispositivos.

## **Emparejamiento de un dispositivo Bluetooth**

Conéctese a dispositivos Bluetooth compatibles. Por ejemplo, puede conectar teléfonos, auriculares Bluetooth inalámbricos y dispositivos portátiles.

Los siguientes pasos toman como ejemplo la conexión entre Xiaomi o Redmi teléfonos.

- 1. Vaya a **Ajustes** > **Bluetooth**.
- 2. Pulse para activar **Bluetooth** en ambos dispositivos.

Los dispositivos disponibles aparecen cuando habilita **Bluetooth**.

- 3. Pulse el nombre del teléfono B en el teléfono A.
- 4. Pulse **Vincular** en la ventana emergente de los dos dispositivos.

### **! Note**

- En las ventanas emergentes, también puede optar por bloquear el dispositivo Bluetooth si no desea conectarse al dispositivo.
- Los dos dispositivos deben habilitar el **Bluetooth** y permanecer a una distancia efectiva. El teléfono busca dispositivos automáticamente, luego puede ver los nombres de los dispositivos disponibles.

# **Tip**

También puede deslizar desde la esquina superior derecha del teléfono para activar **Bluetooth** en el Centro de control.

#### **Desvincular un dispositivo Bluetooth**

- 1. Vaya a **Ajustes** > **Bluetooth**.
- 2. Pulse **para activar Bluetooth.**

Los nombres de Bluetooth guardados se muestran debajo del **Versión de Bluetooth**.

3. Pulse  $\Diamond$  para ver los detalles de los dispositivos Bluetooth emparejados.

### 4. Pulse **Desvincular**

### **Renombrar el dispositivo**

Cuando activa Bluetooth, otros dispositivos cercanos pueden ver el nombre.

## 1. Vaya a **Ajustes** > **Bluetooth** > **Nombre del dispositivo**.

- 2. Introduzca el nombre del dispositivo.
- 3. Pulse  $\checkmark$ .

### **Administrar los ajustes avanzados**

- 1. Vaya a **Ajustes** > **Bluetooth** > **Ajustes adicionales**.
- 2. Administre los ajustes avanzados.
	- **Vincular dispositivos compatibles**: Puede conectarse rápidamente a auriculares, altavoces y otros dispositivos compatibles.
	- **Lista de bloqueo Bluetooth**: Vea los dispositivos Bluetooth bloqueados.
	- **Mostrar los dispositivos Bluetooth sin nombres**: Los nombres de los dispositivos Bluetooth no se muestran y solo se muestran las direcciones MAC.

# **Punto de acceso portátil**

#### **Activar punto de acceso portátil**

Encienda el Punto de acceso portátil y su teléfono podrá proporcionar acceso a internet a otros dispositivos.

- 1. Vaya a **Ajustes** > **Conexión y uso compartido** > **Punto de acceso portátil**.
- 2. Pulse **para activar Punto de acceso portátil**.

### **Tip**

- Puede pulsar **Compartir código QR** para compartir la red de Wi-Fi.
- Puede deslizar desde la esquina superior derecha del teléfono para activar **Punto de acceso** en el Centro de control.

#### **Apagar punto de acceso automáticamente**

La función ayuda a ahorrar datos móviles.

1. Vaya a **Ajustes** > **Conexión y uso compartido** > **Punto de acceso portátil**.

### 2. Pulse para activar **Apagar punto de acceso automáticamente**.

### **Configurar punto de acceso portátil**

Cambie el nombre y la contraseña del punto de acceso portátil para proteger su privacidad o el uso de datos.

- 1. Vaya a **Ajustes** > **Conexión y uso compartido** > **Punto de acceso portátil**.
- 2. Pulse **Configurar punto de acceso portátil**para cambiar el nombre o la contraseña del punto de acceso portátil.
- 3. Pulse  $\checkmark$ .

# **Conexión y uso compartido Activar Mi Share**

Mi Share permite enviar elementos de forma inalámbrica a otros dispositivos cercanos.

- 1. Vaya a **Ajustes** > **Conexión y uso compartido** > **Mi Share**.
- 2. Pulse **para activar Mi Share.**

#### **! Note**

Si comparte elementos con otros teléfonos, asegúrese de que ambos teléfonos estén encendidos con **Mi Share**. Puede ver la lista de dispositivos disponibles en la página web oficial de cualquier marca seleccionada.

#### ∙ें<sup>∴</sup> Tip

También puede deslizar desde la esquina superior derecha del teléfono para activar **Mi Share** en el Centro de control.

#### **Encender automáticamente Mi Share**

**Mi Share** se enciende automáticamente cuando Bluetooth o Wi-Fi se encienden.

- 1. Vaya a **Ajustes** > **Conexión y uso compartido** > **Mi Share**.
- 2. Pulse para activar **Encender automáticamente Mi Share**.

#### **Activar transmitir**

Habilite **Transmitir** para proyectar los elementos de la pantalla de su teléfono en un monitor externo más grande.

Debe apagar **Punto de acceso portátil** antes de activar **Transmitir**.

- 1. Vaya a **Ajustes** > **Conexión y uso compartido** > **Transmitir**.
- 2. Pulse **para activar Transmitir.**
- 3. Seleccione un dispositivo disponible para comenzar la transmisión.

#### **Tip**

- Puede ir a **Ajustes** > **Conexión y uso compartido** > **Transmitir** > **Ayuda** para obtener información sobre cómo aprender a transmitir.
- También puede deslizar desde la esquina superior derecha del teléfono, luego pulsar para activar **Transmitir** en el Centro de control.

#### **Añadir una VPN**

Una red privada virtual (VPN) le permite enviar y recibir datos de redes públicas o compartidas. Una VPN cifra la conexión entre el dispositivo y la internet e incrementa la funcionalidad, la seguridad y la administración de la red privada.

### **! Note**

Debe configurar el bloqueo de pantalla para guardar los ajustes de la VPN. Consulte [Confi](#page-133-0)[gurar bloqueo de pantalla](#page-133-0) para obtener más información.

- 1. Vaya a **Ajustes** > **Conexión y uso compartido** > **VPN**.
- 2. Pulse **Añadir una VPN** desde la parte inferior de la pantalla.
- 3. Ingrese la información correspondiente, como **Nombre** , **Tipo** , **Dirección del servidor** , **Identificador IPSec** , **Certificado CA IPSec** , **Certificado servidor IPSec** , **Nombre de usuario** y **Contraseña** de la VPN.
- 4. Pulse  $\checkmark$  para guardar la VPN.

#### **Activar VPN**

Debe configurar el bloqueo de pantalla para guardar los ajustes de **VPN**. Consulte [Configurar bloqueo de pantalla](#page-133-0) para obtener más información.

- 1. Vaya a **Ajustes** > **Conexión y uso compartido** > **VPN**.
- 2. Pulse para activar **VPN**.
- 3. Elija una VPN a la que conectarse.

Si conecta una **VPN** con éxito, puede ver que el icono **VPN** se muestra en la esquina superior derecha del teléfono.

#### **Activar modo avión**

- 1. Vaya a **Ajustes** > **Conexión y uso compartido**.
- 2. Pulse **para activar Modo avión**.

#### **Tip**

También puede deslizar desde la esquina superior derecha del teléfono para activar **Modo avión** en el **Centro de control**.

#### **Activar NFC**

La comunicación de campo cercano ( **NFC**) es una tecnología de conectividad inalámbrica de corto alcance. Admite el intercambio de datos o el pago móvil cuando el teléfono toca otros dispositivos compatibles o se acerca a unos pocos centímetros entre sí.

- 1. Vaya a **Ajustes** > **Conexión y uso compartido**.
- 2. Pulse para activar NFC.

#### **! Note**

- Algunos modelos no admiten la función NFC.
- La función depende de su operador.

#### **Tip**

También puede deslizar desde la esquina superior derecha del teléfono para activar **NFC** en el **Centro de control**.

#### **Realizar pagos con NFC**

Use la aplicación de pago NFC para realizar el pago tocando su dispositivo con un lector de tarjetas de crédito compatible.

Primero debe instalar una aplicación de pago en su dispositivo, agregar una tarjeta de crédito y habilitar el servicio de pago.

- 1. Vaya a **Ajustes** > **Conexión y uso compartido**.
- 2. Pulse para activar NFC.
- 3. Pulse **Posición elemento seguro** para seleccionar **Monedero HCE**.
- 4. Vaya a **Pagos sin contacto** > **Pago predeterminado** para seleccionar la aplicación de pago predeterminado donde se activa el servicio de pago.
	- **! Note**

**Monedero HCE**: El **HCE**, es decir, **emulación de tarjeta host**, es la tecnología utilizada para emular una tarjeta de crédito o débito en el teléfono. Solo el pago móvil con la opción **HCE** funciona en teléfonos Xiaomi o Redmi.

# **Capítulo 7 Teléfono y mensajes**

# **Teléfono**

La aplicación Phone App le permite conectarse con su familia y amigos. Puede realizar llamadas y guardar contactos.

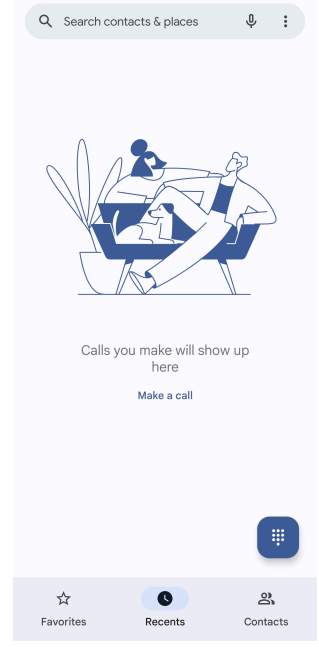

**Realizar una llamada Realizar una llamada con el teclado de marcación**

- 1. Pulse **Teléfono**.
- 2. Pulse para abrir el **Teclado de marcación**.
- 3. Introduzca el número de teléfono.
- 4. Pulse Call para realizar la llamada.

**Realizar una llamada desde favoritos**

1. Vaya a **Teléfono** > **Favoritos**.

#### 2. Seleccione un contacto de favoritos para realizar la llamada.

#### **Realizar una llamada desde recientes**

- 1. Vaya a **Teléfono** > **Recientes**.
- 2. Elija un contacto y pulse  $\mathcal{L}$  para realizar la llamada.

**Realizar una llamada desde la lista de contactos**

- 1. Vaya a **Teléfono** > **Contactos**.
- 2. Elija un contacto.
- 3. Pulse un contacto para ver los detalles.
- 4. Para realizar la llamada, pulse  $\sim$  o el número de teléfono.

#### **Realizar una videollamada**

Realice videollamadas desde las pestañas **Teclado de marcación** o **Recientes** y **Contactos**.

• En **Teclado de marcación** , luego de ingresar el número de teléfono, pulse **Videollamadas** para realizar la videollamada.

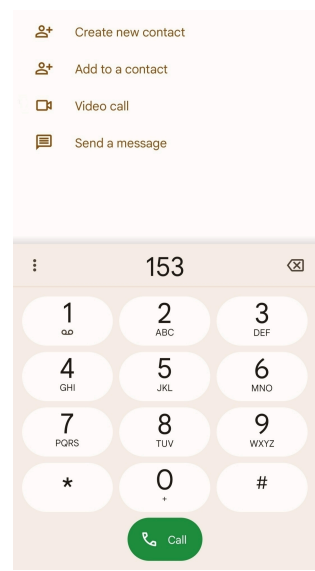

• En la pestaña **Recientes** , pulse el número de teléfono de un contacto reciente, luego pulse **Videollamadas** para realizar la videollamada.

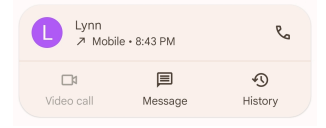

• En la pestaña **Contactos** , elija un contacto y pulse **Videollamadas** para realizar la videollamada.

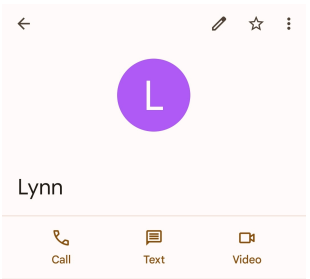

No todos los dispositivos admiten videollamadas. El receptor tiene la opción de aceptar la videollamada o contestar la llamada como una llamada de voz normal.

### **Responder llamadas**

Deslice <sup>(</sup>) hacia arriba para contestar la llamada.

### **Silenciar una llamada**

Pulse **Botón para subir el volumen** o **Botón para bajar el volumen** cuando suene el teléfono.

### **Rechazar una llamada**

Deslice hacia abajo  $\odot$  hasta que se muestre  $\bullet$  para rechazar una llamada.

### **Administrar llamada mientras se está en una llamada**

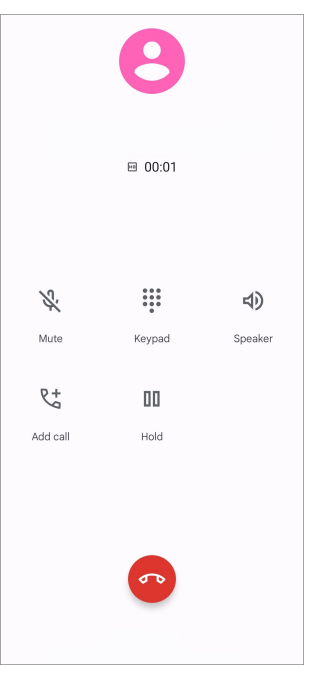

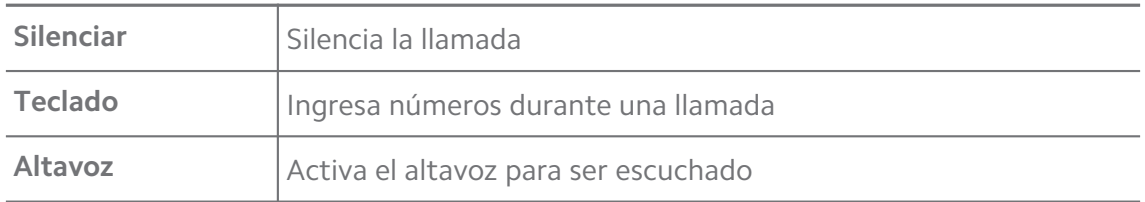

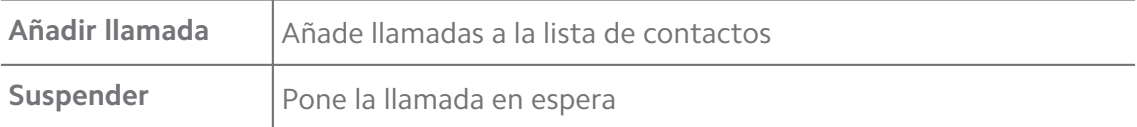

#### **Añadir un contacto a la lista de favoritos**

- 1. Vaya a **Teléfono** > **Favoritos**.
- 2. Pulse **Añadir a favorito** y elija un contacto para **Favoritos**.

#### **Ver las llamadas recientes**

- 1. Vaya a **Teléfono** > **Recientes**.
- 2. Deslice hacia arriba para ver las llamadas más recientes.

#### **Crear un contacto**

- 1. Vaya a **Teléfono** > **Contactos**.
- 2. Pulse **Crear nuevo contacto**
- 3. Elija guardar el contacto en el dispositivo, una cuenta de Google o la tarjeta SIM.
- 4. Introduzca la información, como el nombre, la empresa y el número de teléfono del contacto.
- 5. Pulse **Guardar**.

#### **Ver historial de llamadas**

Vea todas las llamadas entrantes, llamadas salientes y llamadas perdidas.

- 1. Pulse **Teléfono**.
- 2. Pulse: en la esquina superior derecha del teléfono.
- 3. Pulse **Historial de llamadas**

#### **Administrar ajustes de las llamadas de teléfono**

- 1. Pulse **Teléfono**.
- 2. Pulse: en la esquina superior derecha del teléfono.
- 3. Pulse **Ajustes** para administrar los ajustes de las llamadas de teléfono.
	- **ID de llamada y spam**: Configure el identificador de llamadas y el identificador de correo no deseado para identificar llamadas comerciales y evitar llamadas sospechosas de correo no deseado.
- **Modo TTY**: El modo TTY es una abreviatura que se refiere a todos los tipos de teletipos. El modo TTY ayuda a las personas con discapacidad auditiva o dificultad para hablar.
- **Marcación asistida**: La marcación asistida predice y agrega un código de país cuando realiza una llamada al extranjero.
- **Números bloqueados**: No recibe llamadas ni mensajes de texto de números bloqueados.
- **Llamar a cuentas**: Puede administrar las cuentas de llamadas, el desvío de llamadas, la llamada en espera y la configuración de llamadas entrantes.
- **Mostrar opciones**: Puede configurar la visualización de contactos y temas de teléfono.
- **Lugares cercanos** : Cuando busca desde **Teléfono**, la función necesita su ubicación para encontrar lugares cercanos que coincidan con su consulta, incluso si no están en sus contactos.
- **Respuestas rápidas**: Puede configurar para mostrar botones para finalizar llamadas y enviar SMS.
- **Sonidos y vibración**: Puede cambiar el tono de llamada para las llamadas y ajustar el volumen.
- **Buzón de voz**: Puede configurar las notificaciones y el número de mensajes de voz.
- **Anuncio de ID de llamada**: El nombre y el número de la persona que llama se leen en voz alta para las llamadas entrantes.
- **Voltear para silenciar**: Coloque el teléfono boca abajo sobre una superficie plana para silenciar la llamada entrante.

### **Mensajes**

Use **B** Mensajes para enviar y recibir textos, fotos, videos y mensajes de audio. También puede compartir GIF, stickers, ubicaciones, contactos y archivos.

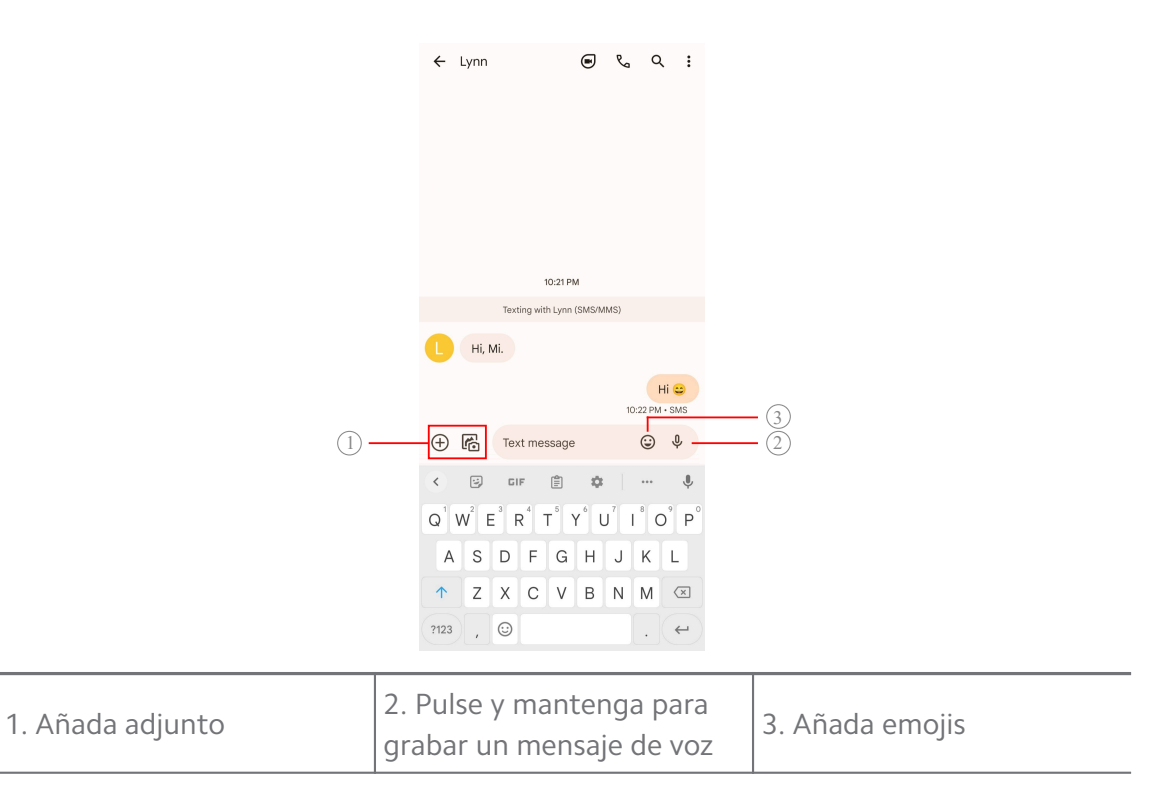

#### **Enviar un mensaje**

Envíe un mensaje de texto a un contacto para iniciar una conversación.

- 1. Abra **D** Mensajes.
- 2. Pulse **Iniciar chat** para iniciar una conversación.
- 3. Elija un contacto para enviar un mensaje.

#### **! Note**

Cuando inserte dos tarjetas SIM, puede elegir una tarjeta SIM para enviar el mensaje.

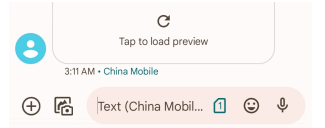

#### **Enviar mensajes MMS a un grupo**

El servicio de mensajería multimedia (MMS) le permite enviar un mensaje con contenido multimedia a un grupo de contactos. El multimedia incluye: imágenes, audio, contactos telefónicos y videos.

- 1. Abra **B** Mensajes.
- 2. Pulse **Iniciar chat** para iniciar una conversación.
- 3. Pulse **Crear grupo** y añada uno o más contactos al nuevo grupo de MMS.
- 4. Pulse **Siguiente** en la esquina superior derecha del teléfono.
- 5. Introduzca un nombre de grupo, luego pulse **Siguiente** para crear el grupo.
- 6. Pulse el campo de texto para enviar un mensaje de texto MMS o pulse los iconos de archivos adjuntos para agregar contenido multimedia.
- 7. Pulse  $\triangleright$ .

#### **Ver un mensaje**

- 1. Abra **B** Mensajes.
- 2. Seleccione un mensaje.
- 3. Pulse el mensaje que desea ver.

#### **Responder a un mensaje**

Cuando recibe un mensaje de otros, puede enviar un mensaje de texto para responder. Los mensajes se muestran en una conversación.

#### 1. Abra **D** Mensajes.

- 2. Pulse un mensaje que desee responder en la lista de mensajes.
- 3. Pulse el campo de texto para escribir el mensaje.
- 4. Pulse  $\triangleright$  para enviar el mensaje.

### **Anclar una conversación**

Ancle una conversación en la parte superior de la lista de mensajes. La función ayuda a contactar a la persona convenientemente.

#### 1. Abra **B** Mensajes.

- 2. Mantenga pulsada una conversación.
- 3. Pulse  $\overline{A}$

#### **Archivar una conversación**

Archiva conversaciones a una carpeta de archivado.

- 1. Abra **B** Mensajes.
- 2. Mantenga pulsada una conversación.
- 3. Pulse  $\overline{P}$

#### **Tip**

También puede arrastrar la conversación a la derecha o a la izquierda para archivar la conversación.

#### **Añadir un contacto desde un mensaje**

Cuando recibe un mensaje de un conocido, puede añadir el remitente a su lista de contactos.

# 1. Abra **B** Mensajes.

- 2. Mantenga pulsada una conversación.
- 3. Pulse: en la esquina superior derecha del teléfono.

#### 4. Pulse **Añadir contacto**

#### **Silenciar notificaciones de un remitente de mensaje**

No recibe notificaciones del remitente del mensaje en el panel de notificaciones.

### 1. Abra **B** Mensajes.

- 2. Mantenga pulsada una conversación.
- 3. Pulse: en la esquina superior derecha del teléfono.
- 4. Pulse **Silenciar notificaciones**
- 5. Pulse para desactivar **Mostrar notificaciones**.

#### **Bloquear spam o una conversación**

Bloquea mensajes de spam o indeseables y filtra los mensajes de remitentes desconocidos.

- 1. Abra **B** Mensajes.
- 2. Mantenga pulsada una conversación.
- 3. Pulse: en la esquina superior derecha del teléfono.
- 4. Pulse **Bloquear**
- 5. Pulse **OK**.

### **! Note**

El spam o la conversación se mueve a **Spam y bloqueado**.

#### **Vincular un dispositivo**

- 1. Abra **D** Mensajes.
- 2. Pulse: en la esquina superior derecha del teléfono.
- 3. Pulse **Vincular dispositivo**

#### 4. Pulse **Escáner de código QR**

5. Escanee el código QR que se muestra en [messages.google.com/web.](https://messages.google.com/web)

### **Elegir un tema**

Ajusta la apariencia en un ambiente diferente. Por ejemplo, el tema oscuro es adecuado para la noche.

### 1. Abra **B** Mensajes.

- 2. Pulse: en la esquina superior derecha del teléfono.
- 3. Pulse **Elegir tema**
- 4. Seleccione el tema **Claro** , **Oscuro** o **Predeterminado del sistema**.
- 5. Pulse **OK**.

### **Ver una conversación archivada**

- 1. Abra **B** Mensajes.
- 2. Pulse: en la esquina superior derecha del teléfono.
- 3. Pulse **Archivado**
- 4. Pulse una conversación para ver los detalles.

**Ver las conversaciones spam o bloqueadas**

- 1. Abra **B** Mensajes.
- 2. Pulse: en la esquina superior derecha del teléfono.
- 3. Pulse **Spam y bloqueado**
- 4. Pulse un spam o una conversación bloqueada para ver los detalles.

### **! Note**

Puedes pulsar **Desbloquear** para desbloquear la conversación.

#### **Administrar los ajustes de los mensajes**

- 1. Abra **B** Mensajes.
- 2. Pulse: en la esquina superior derecha del teléfono.
- 3. Pulse **Ajustes** para gestionar los ajustes de los mensajes.
	- **Notificaciones**: Elija por mostrar indicadores de notificación o permitir el sonido cuando recibe mensajes.
- **Escuchar sonidos de los mensajes salientes** : Cuando envía un mensaje SMS o MMS a través de la aplicación **Mensajes**, suena una señal que sirve como confirmación.
- **Vistas previas automáticas**: La función funciona con los datos de su mensaje mientras mantiene sus mensajes privados.
- **Protección contra spam**: La función puede evitar mensajes de spam para proteger sus datos.

# **Capítulo 8 Cámara**

# **Descripción general de la cámara**

Obtiene un vista completa del diseño de la Cámara.

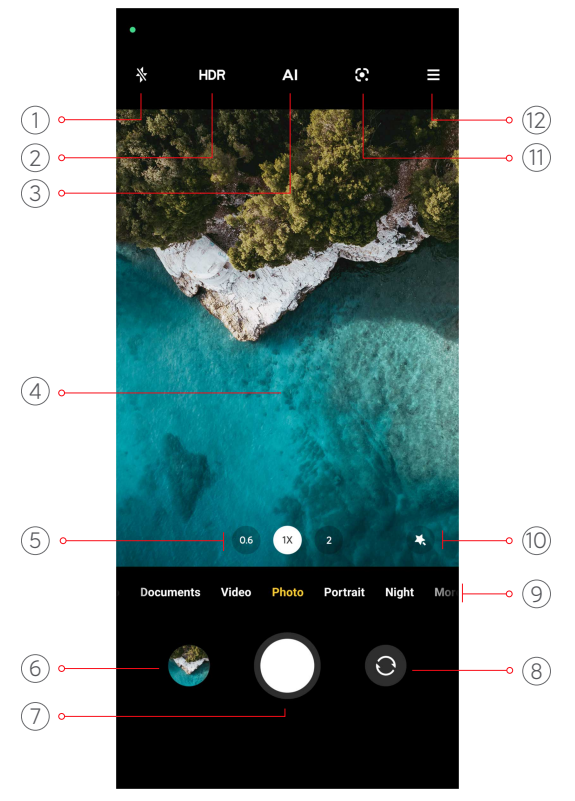

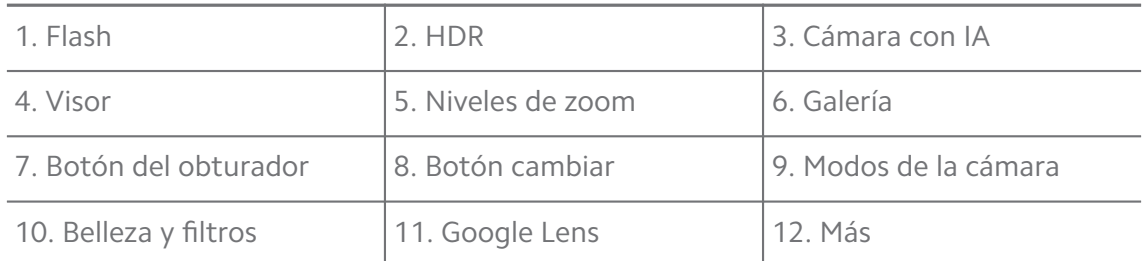

#### **! Note**

Algunas funciones pueden no estar disponibles en algunos modelos. El diseño de la Cámara y la ubicación de los iconos puede variar según los modelos.

# **Abrir la Cámara**

Abra la **Cámara** con los siguientes métodos:

- Pulse **Cámara** en la **Pantalla de inicio**.
- Mantenga pulsado y deslice hacia la izquierda para abrir la **Cámara** cuando la pantalla está bloqueada.

# **Tip**

Si accedió a la **Cámara** desde la **Bloquear pantalla** sin verificar la contraseña, no podrá acceder a los elementos guardados en la **Galería**.

# **Sacar fotos**

El modo de la cámara predeterminado es **Foto**, puede deslizar hacia la izquierda o hacia la derecha para elegir otros modos de tomar fotos.

### 1. Abra **Cámara**.

- 2. Ajuste las funciones básicas de la cámara según sus necesidades. Consulte [Funciones básicas](#page-65-0) para obtener más información.
- 3. Pulse  $\bigcirc$  para tomar una foto.

# **Cambiar entre modos de la cámara**

El modo **Foto** es el primer modo de cámara cuando abre **Cámara**. Puede deslizar el dedo hacia la izquierda o hacia la derecha en la pantalla de la cámara para seleccionar los siguientes modos de cámara:

- **Video**: Grabar video. Consulte [Grabar videos](#page-71-0) para obtener más información.
- **Documentos**: Sacar una foto de un documento. Consulte [Sacar foto en modo](#page-71-0) [documento](#page-71-0) para obtener más información.
- **Profesional**: Sacar fotos y grabar videos profesionales. Consulte [Modo profe](#page-72-0)[sional](#page-72-0) para obtener más información.
- **Retratos** : Aplique efectos **Cinemáticos** , **Embellecer** o **Filtros** a sus fotos. Consulte [Sacar fotos en modo retrato](#page-75-0) para obtener más información.
- **Modo nocturno**: Saque una foto en un ambiente con escaza luz. Consulte [Sa](#page-76-0)[car fotos en modo nocturno](#page-76-0) para obtener más información.
- **Panorámica**: Saque una foto panorámica u otras escenas. Consulte [Sacar fo](#page-77-0)[tos en modo panorámica](#page-77-0) para obtener más información.
- <span id="page-65-0"></span>• **Video corto**: Grabe videos de hasta 10 segundos de duración y aplique efectos de filtros. Consulte [Grabar videos en modo video corto](#page-78-0) para obtener más información.
- **Videoblogs**: Use diversas escenas vlog. Consulte [Grabar videos en modo](#page-78-0) [VLOG](#page-78-0) para obtener más información.
- **Cámara lenta**: Grabe un video con un efecto de cámara lenta. Consulte [Gra](#page-79-0)[bar videos en modo cámara lenta](#page-79-0) para obtener más información.
- **Lapso de tiempo**: Grabe videos y condense los videos con una velocidad más alta. Consulte [Grabar video en modo lapso de tiempo](#page-79-0) para obtener más información.
- **Exposición prolongada**: Saque fotos de larga exposición. Consulte [Sacar fo](#page-80-0)[tos en modo exposición prolongada](#page-80-0) para obtener más información.
- **Clonar**: Aplique efectos de clonación a sus fotos o videos. Consulte [Modo de](#page-80-0) [clonación](#page-80-0) para obtener más información.

Los modos de la cámara pueden variar en diferentes modelos.

# **Funciones básicas**

Use las funciones básicas para ajustar el brillo y la exposición de la foto o acercarla o alejarla para personalizar la foto.

#### **Establecer el foco**

- 1. Abra **Cámara**.
- 2. Pulse la pantalla para mostrar el anillo de foco y los ajustes de la exposición.
- 3. Pulse el área en la que quiera enfocar.

### **Ajustar la exposición**

Al tomar una foto en un ambiente con escaza luz o con sobreexposición, ajuste la exposición para ajustar el brillo de la foto.

- 1. Abra **Cámara**.
- 2. Pulse la pantalla para mostrar el anillo de foco y los ajustes de la exposición.
- 3. Arrastre  $\frac{160}{16}$  hacia arriba o hacia abajo al lado del anillo de exposición para ajustar la exposición.

#### **Acercar o alejar**

- 1. Abra **Cámara**.
- 2. Junte o separe los dedos para acercar o alejar el visor.

#### **Tip**

En algunos modelos, también puede alternar los niveles de zoom como 0.6x, 1x y 2x para acercarse o alejarse. Para un zoom más preciso, pellizque la pantalla al nivel de zoom de 2 veces y luego puede arrastrar el control deslizante hacia la izquierda o hacia la derecha para acercarse o alejarse.

### **Encender el flash**

Cuando tome una foto en un entorno de poca luz, encienda el flash para que sus fotos sean más claras.

#### 1. Abra **Cámara**.

- 2. Pulse  $\mathbb{R}$
- 3. Elija los tipos de flash.
	- Pulse  $\frac{\Lambda}{\Lambda}$  para activar el flash automático.
	- Pulse  $\Diamond$  para activar el flash luego de que pulse  $\bigcirc$ .
	- Pulse  $\sqrt[4]{\ }$  para que el flash esté siempre encendido.

#### **Escanear códigos QR**

- 1. Abra **Cámara**.
- 2. Apunte la cámara al código QR, luego pulse la notificación que aparece.

#### **! Note**

Si desea activar la **Escanear códigos QR**, consulte [Activar sugerencias inteligentes](#page-82-0) para obtener más información.

### **Funciones útiles**

Use las funciones útiles, como **Líneas de la cuadrícula** y **Efecto diorama** para mejorar sus tomas o **Temporizador** y **Obturador de voz** para ayudar a tomar fotos grupales.

### **! Note**

Algunas funciones pueden no estar disponibles en algunos modelos.

#### **Ajustar la relación de aspecto**

- 1. Abra **Cámara**.
- 2. Pulse  $\equiv$  en la esquina superior derecha.
- 3. Elija una relación de aspecto, tal como: **1:1** , **3:4** , **9:16** , o **Pantalla completa**.

#### **Establecer temporizador**

Configure una cuenta regresiva para darse tiempo de tomar una foto.

- 1. Abra **Cámara**.
- 2. Pulse  $\equiv$  en la esquina superior derecha.
- 3. Elija **3S** , **5S** o **10S**.
- 4. Pulse  $\bigcirc$  para iniciar el temporizador.

#### **Añadir un marco de video**

El marco de video cambia la relación de aspecto de su foto a una relación de aspecto de película, y añade un efecto de video a su foto.

- 1. Abra **Cámara**.
- 2. Pulse  $\equiv$  en la esquina superior derecha.
- 3. Pulse **Marco de película**.

#### **Activar obturador de voz**

**Obturador de voz** permite que pueda sacar fotos con comando de voz.

- 1. Abra **Cámara**.
- 2. Pulse  $\equiv$  en la esquina superior derecha.
- 3. Pulse **Obturador de voz**.

Diga: "¡Whisky!" para tomar la foto.

#### **Mostrar cuadrículas**

Use líneas de cuadrícula para enderezar o componer su foto.

- 1. Abra **Cámara**.
- 2. Pulse  $\equiv$  en la esquina superior derecha.
- 3. Pulse **Líneas de la cuadrícula** para mostrar cuadrículas.

### **Tip**

Puede pulsar pulse para elegir diferentes tipos de cuadrículas.

#### **Activar macro**

**Macro** permite sacar fotos o grabar videos de un objeto a una corta distancia.

- 1. Abra **Cámara**.
- 2. Pulse  $\equiv$  en la esquina superior derecha.
- 3. Pulse **Macro**.

#### **Activar efecto diorama**

Use **Efecto diorama** para aclarar ciertas áreas y desenfocar otros lugares en su foto.

- 1. Abra **Cámara**.
- 2. Pulse  $\equiv$  en la esquina superior derecha.
- 3. Pulse **Efecto diorama** para activar **Efecto diorama**.

#### **! Note**

- Pulse  $\circledcirc$  para cambiar de inclinación circular o  $\equiv$  para inclinación lineal.
- Puede mover el área de cambio de inclinación al lugar que desea desenfocar o aclarar.

#### **Activar ráfaga temporizada**

Use **Ráfaga temporizada** para tomar una serie de fotos dentro del intervalo que establezca.

Use **Ráfaga temporizada** en los modos **Profesional** y **Foto**.

- 1. Abra **Cámara**.
- 2. Pulse  $\equiv$  en la esquina superior derecha.
- 3. Pulse **Ráfaga temporizada** para activar **Ráfaga temporizada**.
- 4. Pulse para mostrar el carrusel para **Cantidad de fotos** e **Intervalo**.
- 5. Establezca los números y el intervalo.

#### **Deshabilitar HDR automático**

El modo de alto rango dinámico (HDR) admite sacar fotos en situaciones de alto contraste. HDR aporta más detalles de luces y sombras a las fotos.

- 1. Abra **Cámara**.
- 2. Pulse HDR
- 3. Pulse  $\mathbb{R}$ .

### ∙े*Tip*

La cámara activa el HDR automático de forma predeterminada. También puede pulsar HDR para tener el HDR siempre encendido.

#### **Activar cámara con IA**

La cámara con IA identifica objetos y escenas de forma inteligente y optimiza los ajustes de la cámara. Puede identificar una variedad de escenas, como el cielo azul, lugares con nieve, atardeceres y amaneceres, vegetación y documentarlo.

- 1. Abra **Cámara**.
- 2. Pulse Al para activar la cámara con IA.

Cuando toma una foto, la cámara con IA muestra los iconos identificados.

Por ejemplo, la cámara identifica la planta como flores, luego, le aplica los efectos adecuados.

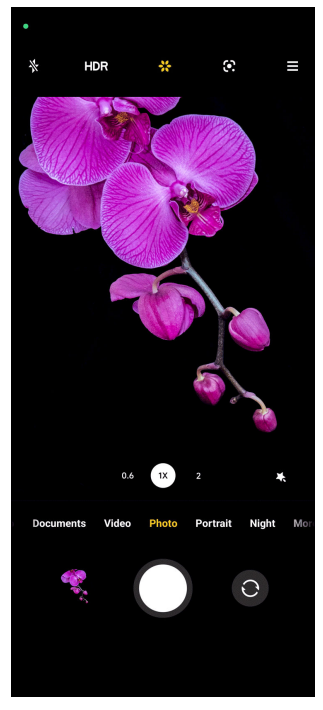

### **Añadir un filtro de video**

Un filtro de video crea una apariencia cinematográfica a su video.

Aplique **Filtros de vídeo** en el modo **Profesional** cuando graba un video.

- <span id="page-70-0"></span>1. Abra **Cámara**.
- 2. Seleccione el modo **Video**.
- $3.$  Pulse  $\&$
- 4. Elija un filtro de video.

#### **Activar video constante**

Use **Video constante** para mejorar la fluidez de un video.

Use **Video constante** en el modo **Video**.

- 1. Abra **Cámara**.
- 2. Seleccione el modo **Video**.
- $3.$  Pulse  $\mathbb{D}$ .

#### **Añadir filtro de belleza y efectos**

**Modo belleza** ayuda a embellecer la parte de su cuerpo que desee. **Filtros** ayuda a aplicar un efecto de filtro.

Añada efectos **Modo belleza** y de **Filtros** en los modos **Foto** y **Retratos** y añada efectos de **Modo belleza** y **Boque** cuando crea un video.

#### 1. Abra **Cámara**.

- 2. Pulse para elegir añadir los efectos **Modo belleza** y **Filtros**.
	- Pulse **Modo belleza** y arrastre el carrusel para ajustar el efecto de belleza.
	- Pulse **Filtros** y elija un filtro.

#### **Ajustar la resolución de video y velocidad de los fotogramas**

- 1. Abra **Cámara**.
- 2. Seleccione el modo **Video**.
- 3. Pulse  $\equiv$  en la esquina superior derecha.
- 4. Elija la resolución de video y velocidad de los fotogramas.

#### **! Note**

Ajuste la resolución de video y velocidad de los fotogramas tanto en los modos **Profesional** y **Video** cuando crea un video.

# <span id="page-71-0"></span>**Sacar una selfi**

Use la cámara delantera para tomar una selfi en el modo **Foto** o **Retratos** o para grabar un video. Los siguientes pasos son con el modo **Foto** como ejemplo.

- 1. Abra **Cámara**.
- 2. Pulse <sup>o</sup> para cambiar a la cámara delantera.
- 3. Pulse  $\bigcirc$  para sacar una selfi.

### **Tip**

Puede pulsar para aplicar los efectos **Modo belleza** y **Filtros**. Consulte [Añadir filtro](#page-70-0) [de belleza y efectos](#page-70-0) para obtener más información.

# **Grabar videos**

Grabe videos para capturar las hermosas escenas y los momentos importantes.

- 1. Abra **Cámara**.
- 2. Seleccione el modo **Video**.
- 3. Pulse **O** para iniciar la grabación.
- 4. Pulse  $\odot$  para detener la grabación.

### **Tip**

Al tomar un video, puede pulsar  $\bullet$  para pausar la grabación y pulsar  $\bullet$  para continuar. También puede pulsar  $\bullet$  para sacar una foto mientras graba.

# **Sacar foto en modo documento**

Saque una foto para un documento como Paper, PowerPoint y Blackboard en modo de documentos. Puede modificar la distorsión de la lente y ajustar la perspectiva y admitirlo para que tome una foto directa. El modo de documentos también le permite agregar marcas de agua para proteger sus documentos de la copia no autorizada.
<span id="page-72-0"></span>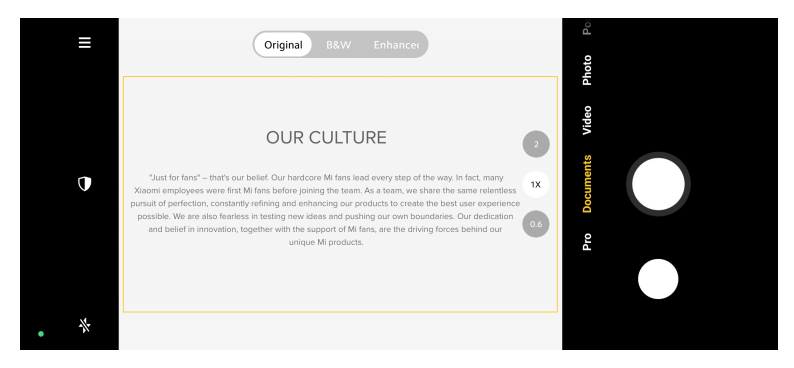

Cuando pulsa por primera vez **Documentos** , no está presente la opción. Puede pulsar **Documentos** nuevamente luego de descargar.

- 1. Abra **Cámara**.
- 2. Seleccione el modo **Documentos**.
- 3. Apunte la cámara al sujeto y espere a que la cámara identifique el área del documento en el marco amarillo.
- 4. Pulse  $\bigcirc$  para tomar una foto.

### **Tip**

- Pulse  $\mathbb U$  para editar el texto de la marca de agua de protección.
- Vaya a **Galería** para ver y ajustar el área de los documentos.

## **Modo profesional**

Ajuste el balance de blancos, el enfoque, la velocidad del obturador, la sensibilidad ISO, la verificación de exposición, las lentes y otras características para tomar fotos y videos profesionales.

### **Funciones profesionales**

Las **funciones profesionales** le permiten ajustar diferentes parámetros para lograr los efectos que desea. Tome fotos y videos creativos de su propio estilo. Las siguientes son **funciones profesionales** y sus funciones:

- Pulse **Balance de blancos** para seleccionar los efectos de balance. Cuando saque fotos en diferentes entornos, puede aplicar los efectos WB correspondientes, como incandescente, luz del día y nublado.
- Pulse **F** y arrastre el carrusel para ajustar el foco. Cuando su cámara está cerca de un sujeto, puede arrastrar el control deslizante hacia el lado izquierdo. Cuando su cámara esté lejos de un sujeto, arrastre el control deslizante hacia el lado derecho.
- Pulse **S** y arrastre el carrusel para ajustar la velocidad del obturador. Cuando toma una escena estacionaria o un retrato, puede reducir la velocidad del obturador. Cuando fotografíe un objeto en movimiento, aumente la velocidad del obturador.
- Pulse **ISO** y arrastre el carrusel para ajustar la sensibilidad ISO. Cuando dispara en condiciones de poca luz, puede aumentar el valor ISO. Cuando dispare en condiciones de mucha luz, disminuya el valor ISO.
- Pulse **VE** y arrastre el carrusel para ajustar la verificación de la exposición. Cuando dispara en condiciones de poca luz, puede aumentar el valor EV. Cuando dispara en condiciones de mucha luz, puede disminuir el valor EV.
- Pulse **OBJETIVOS** para seleccionar lentes. Pulse **para fotos ultra amplias o s** para fotos anchas.
- Pulse para seleccionar **Modos de medición**.

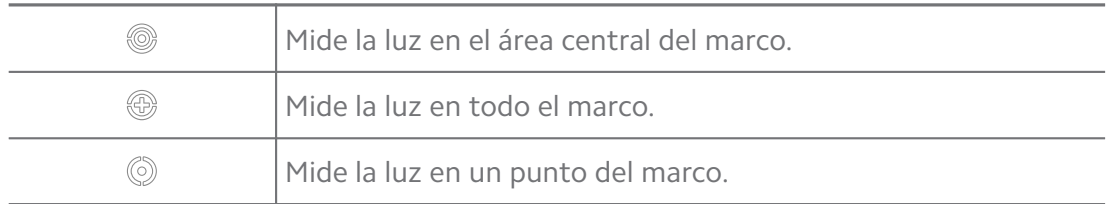

∙ें∕<sup>:</sup> Tip

- Vaya a **Cámara** > > **Ajustes** para activar **Verificación de la exposición**. La función resalta las áreas subexpuestas en azul y las áreas sobreexpuestas en rojo y lo ayuda a ajustar la exposición en consecuencia.
- Vaya a **Cámara** > > **Ajustes** para activar **Máximo de enfoque**. La función coloca un resaltado rojo en el área enfocada y lo ayuda a ajustar el enfoque en consecuencia.

#### **Sacar fotos en modo profesional**

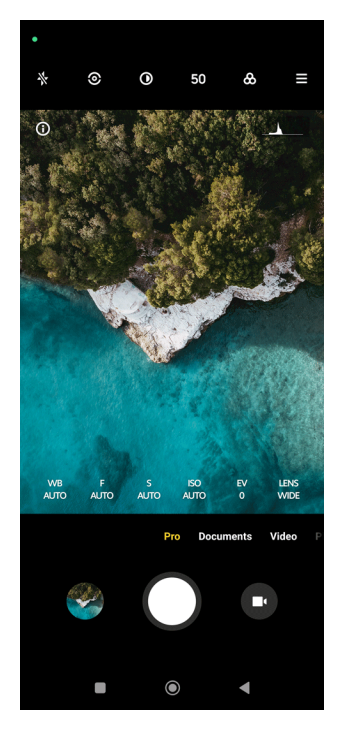

- 1. Abra **Cámara**.
- 2. Seleccione el modo **Profesional**.
- 3. Ajuste las funciones profesionales, tales como: **Balance de blancos** , **F** , **S** , **ISO** , **VE** , **OBJETIVOS** y **Modos de medición**. Consulte [Funciones profesiona](#page-72-0)[les](#page-72-0) para obtener más información.
- 4. Pulse  $O$  para tomar una foto.

**Grabar video en modo profesional**

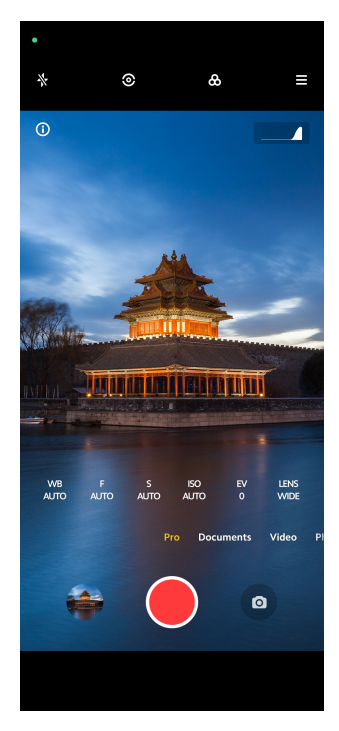

- 1. Abra **Cámara**.
- 2. Seleccione el modo **Profesional**.
- 3. Pulse  $\bullet$  para cambiar a grabar un video.
- 4. Ajuste las funciones profesionales. Consulte [Funciones profesionales](#page-72-0) para obtener más información.
- 5. Pulse **O** para iniciar la grabación.
- 6. Pulse  $\textcircled{\textcirc}$  para detener la grabación.

### **! Note**

Al tomar un video, puede pulsar  $\bullet$  para pausar la grabación y pulsar  $\bullet$  para continuar. También puede pulsar  $\bullet$  para sacar una foto mientras graba un video.

# **Sacar fotos en modo retrato**

Use el modo **Retratos** para aplicar los efectos **Cinematográfico** , **Modo belleza** y **Filtros**. Habilite esta función para agregar un fondo borroso a sus fotos.

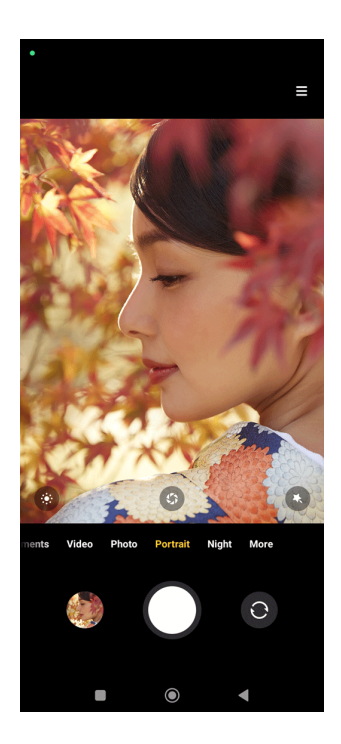

- 1. Abra **Cámara**.
- 2. Seleccione el modo **Retratos**.
- 3. Elija para añadir efectos.
	- Pulse  $\bullet$  para elegir un efecto cinemático. Esta función puede no estar disponible en algunos modelos.
	- Pulse  $\bullet$  y arrastre el carrusel para ajustar la apertura. Un valor de apertura más bajo crea un fondo más borroso detrás del retrato.
	- Pulse  $\bullet$  para embellecer el retrato y añadir filtros.
- 4. Pulse  $O$  para tomar una foto.
	- **Tip**

Pulse <sup>o</sup> para sacar fotos con la cámara delantera.

## **Sacar fotos en modo nocturno**

El modo nocturno captura más detalles y ilumina sus fotos en condiciones de poca luz.

- 1. Abra **Cámara**.
- 2. Seleccione **Modo nocturno**.
- 3. Pulse  $O$ .

## **! Note**

Algunos modelos admiten grabar videos en modo **Modo nocturno**.

## **Sacar fotos en modo de ultra definición**

El modo de ultra definición admite una resolución de imagen ultra alta y ayuda en el procesamiento posterior.

Los siguientes pasos son con el modo **50MP** como ejemplo.

- 1. Abra **Cámara**.
- 2. Seleccione el modo **Más** o **Profesional**.
- 3. Pulse el icono de ultra definición como 50 o **50MP**.
- 4. Pulse  $\bigcirc$  para tomar una foto.

#### **! Note**

El modo ultra definición admite sacar fotos en los modos **50MP** , **64MP** , **108MP** u otros modos HD. La función y los parámetros dependen del modelo.

### **Sacar fotos en modo panorámica**

Saque una foto de paisaje amplia o puede sacar una foto para grupos grandes en modo panorama.

- 1. Abra **Cámara**.
- 2. Seleccione **Más**.
- 3. Pulse **Panorámica**.
- 4. Apunte la cámara en la escena inicial de la foto panorámica.
- 5. Pulse  $\bigcirc$  para comenzar su foto panorámica.
- 6. Mantenga la cámara alineada con la flecha y muévase de acuerdo con la dirección de la flecha cuando esté disparando.
- 7. Pulse  $\odot$  para finalizar su foto panorámica.
	- **! Note**
		- Pulse  $\overline{\mathbb{Q}}$  para cambiar la escena inicial desde el nivel horizontal al nivel vertical. Pulse  $\sum$  para cambiar la dirección de inicio de izquierda a derecha o de abajo hacia arriba.

• Si termina la foto panorámica a lo largo de la línea de referencia, termina automáticamente. Vaya a **Galería** para ver y editar la foto.

## **Grabar videos en modo video corto**

Aplique diferentes efectos para tomar un video corto durante 1 a 15 segundos.

Cuando pulsa por primera vez **Video corto** , no está presente la opción. Puede pulsar **Video corto** nuevamente luego de descargar.

- 1. Abra **Cámara**.
- 2. Seleccione **Más**.
- 3. Pulse **Video corto**.
- 4. Elija configurar su grabación.
	- Pulse  $\overline{\mathbb{D}}$  para añadir música de fondo.
	- Pulse  $\bullet$  para aplicar un efecto de velocidad.
	- Pulse  $\bullet$  y elija para aplicar el efecto Modo belleza, Filtros o Caleidosco**pio**.
- 5. Pulse **O** para iniciar la grabación.
- 6. Pulse  $\bigcirc$  para detener la grabación.
- 7. Pulse  $\heartsuit$  para guardar la grabación.

## **Grabar videos en modo VLOG**

El modo VLOG provee diversas escenas vlog. Con los parámetros preestablecidos, la música de fondo y los estilos de clip, puede tomar un encantador vlog fácilmente.

Cuando pulsa por primera vez **Videoblogs** , no está presente la opción. Puede pulsar **Videoblogs** nuevamente luego de descargar.

- 1. Abra **Cámara**.
- 2. Seleccione **Más**.
- 3. Pulse **Videoblogs**.
- 4. Elija modo VLOG.
- 5. Pulse  $\odot$  para aplicar el modo.
- 6. Pulse **O** para iniciar la grabación de video clips.
- 7. Pulse  $\odot$  para hacer una vista previa de la grabación.
- 8. Pulse  $\heartsuit$  para guardar la grabación.

### **Tip**

Cuando termine un clip de vlog, pulse  $\bullet$  para obtener una vista previa del clip.

### **! Note**

Solo puede disparar vlogs en modo paisajista.

### **Grabar videos en modo cámara lenta**

Grabe un video de cámara lenta en el modo **Cámara lenta**.

- 1. Abra **Cámara**.
- 2. Seleccione **Más**.
- 3. Pulse **Cámara lenta**.
- 4. Pulse **O** para iniciar la grabación.
- 5. Pulse  $\bullet$  para detener la grabación.

## **Grabar video en modo lapso de tiempo**

El modo de lapso de tiempo toma un video durante varios minutos o incluso horas, y luego condensa los videos con una velocidad más alta. Puede capturar la belleza del cambio, como nubes a la deriva, amanecer y atardecer, y flores florecientes.

- 1. Abra **Cámara**.
- 2. Seleccione **Más**.
- 3. Pulse **Lapso de tiempo**.
- 4. Elija configurar su grabación.
	- Pulse para elegir **Velocidad** y **Duración**.
	- Acerque o aleje la foto.
	- Pulse  $\bullet$  para ajustar los parámetros. Consulte [Funciones profesionales](#page-72-0) para obtener más información.
- 5. Pulse **D** para iniciar la grabación.
- 6. Pulse **p**ara detener la grabación.

### **Tip**

Puede usar un trípode para mantener la cámara estable cuando está sacando fotos.

## **Sacar fotos en modo exposición prolongada**

El modo de exposición larga mantiene el obturador abierto por un período de tiempo. Cuando saca una foto a una cascada, una calle abarrotada o una luz en movimiento, una larga exposición puede capturar el rastro de los objetos.

Cuando pulsa por primera vez **Exposición prolongada** , no está presente la opción. Puede pulsar **Exposición prolongada** nuevamente luego de descargar.

- 1. Abra **Cámara**.
- 2. Seleccione **Más**.
- 3. Pulse **Exposición prolongada**.
- 4. Elija la escena correspondiente.
- 5. Pulse  $\bigcirc$  para iniciar la toma.
- 6. Pulse  $\bigcirc$  para detener la toma.

### **Tip**

Puede usar un trípode para mantener su teléfono estable cuando está filmando para obtener una foto clara.

## **Modo de clonación**

El modo de clonación admite sacar fotos o grabar videos de la misma persona en algunos intervalos en una foto o video. Puede tomar muchas fotos o grabar videos creativos.

Cuando pulsa por primera vez **Clonar** , no está presente la opción. Puede pulsar **Clonar** nuevamente luego de descargar.

### **Sacar fotos en modo clonación**

- 1. Abra **Cámara**.
- 2. Seleccione **Más**.
- 3. Pulse **Clonar**.
- 4. Pulse **Foto** y luego pulse  $\odot$ .
- 5. Apunte la cámara al sujeto y espere a que la cámara identifique su sujeto.
- 6. Pulse  $\bigcirc$  para tomar una foto.
- 7. Pulse  $\odot$  para guardar la foto.

### **! Note**

Puede crear hasta 4 clones a la vez.

#### **Grabar videos en modo de clonación**

- 1. Abra la **Cámara.**
- 2. Seleccione **Más**.
- 3. Pulse **Clonar**.
- 4. Pulse **video** o **congelar fotograma** y luego pulse  $\odot$ .
- 5. Apunte la cámara al sujeto y espere a que la cámara identifique su sujeto.
- 6. Pulse **O** para iniciar la grabación.
- 7. Pulse  $\bullet$  para detener la grabación.
- 8. Pulse  $\heartsuit$  para guardar la grabación.

### **! Note**

Puede crear hasta 2 clones a la vez.

### **Ajustes de la cámara**

Vaya a > **Cámara** > > **Ajustes** para abrir los **Ajustes de la cámara**.

#### **Añadir una marca de agua**

Proteja sus fotos con marcas de agua o añadir cualquier otra información, como ser: hora, ubicación o temperatura.

### 1. Abra **ajustes de la cámara.**

- 2. Pulse **Marca de agua**
- 3. Elija para añadir los tipos de marcas de agua.
	- Pulse para activar **Añadir marca de tiempo en las fotos**.
	- Pulse para activar **Marca de agua del dispositivo**.

• Pulse **Marca de agua personalizada** para añadir su marca de agua.

### **! Note**

Debe pulsar **Quarto antivar Marca de agua del dispositivo** antes de añadir la marca de agua personalizada.

#### **Activar sugerencias inteligentes**

- 1. Abra **ajustes de la cámara.**
- 2. Pulse **Sugerencias inteligentes**
- 3. Elija activar sugerencias inteligentes. Esta función suele estar activada por defecto.
	- Pulse para activar **Escáner de documentos**. La función muestra un atajo cada vez que la cámara con IA detecta un documento o una diapositiva de presentación.
	- Pulse **para activar Escanear códigos QR** . La función solo permite que la cámara trasera escanee códigos QR en el modo **Foto**.

#### **Activar notificar sobre la orientación**

La cámara notifica sobre la orientación cuando el teléfono está paralelo al suelo.

- 1. Abra **ajustes de la cámara.**
- 2. Pulse para activar **Notificar sobre la orientación**.

### **Activar captura de movimiento**

La captura de movimiento es para minimizar el desenfoque en las fotos de niños, mascotas y otros sujetos activos.

- 1. Abra **ajustes de la cámara.**
- 2. Pulse para activar **Captura de movimiento**.

### **! Note**

Esta función puede no estar disponible en algunos modelos.

#### **Activar modo nocturno automático**

El modo nocturno automático detecta las condiciones de baja luz y mejora la calidad de la imagen automáticamente.

1. Abra **ajustes de la cámara.**

2. Pulse **para activar Modo nocturno automático**. Esta función suele estar activada por defecto.

#### **Activar formato HEIF**

El formato de archivo de imagen de alta eficiencia ahorra espacio de almacenamiento.

- 1. Abra **ajustes de la cámara.**
- 2. Pulse **para activar Formato HEIF.**

### **! Note**

No puede tomar fotos en vico y eliminar las marcas de agua en el modo HEIF.

#### **Establecer calidad de imagen**

- 1. Abra **ajustes de la cámara.**
- 2. Pulse **Calidad de imagen** para elegir **Alto** , **Estándar** o **Bajo**.

#### **Configurar las funciones del botón de volumen**

Personalice los atajos de los botones de volumen.

- 1. Abra **ajustes de la cámara.**
- 2. Pulse **Funciones del botón de volumen** para elegir **Obturador** , **Temporizador (2 s)** , **Zoom** o **Volumen**.

#### **Pulse para hacer una foto**

Pulse la pantalla de vista previa para sacar una foto.

- 1. Abra **ajustes de la cámara.**
- 2. Pulse **para activar Pulse para hacer una foto**.

#### **Personalizar la cámara**

Cambia el diseño, el color y el sonido de la cámara.

- 1. Abra **ajustes de la cámara.**
- 2. Pulse **Personalizar** para elegir los tipos personalizados.
	- Pulse **Diseño de la función** para reordenar los iconos tanto en la pantalla de inicio de la cámara y en la pantalla de funciones **Más**.
	- Pulse **Modos de la cámara** para seleccionar **Pestaña "Más"** o **Panel "Más"**.

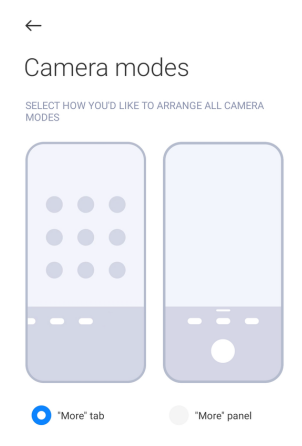

- Pulse **Colores** para seleccionar un color.
- Pulse **Sonido** para seleccionar **Predeterminada** , **Retro** , **Película** o **Moderno**.

### **Guardar información de ubicación**

La información de ubicación se guarda cuando toma una foto. Vaya a **Galería** para ver la información de ubicación en la información detallada de la foto.

- 1. Abra **ajustes de la cámara.**
- 2. Pulse para activar **Guardar información de ubicación**.

### **Activar habilitar la notificación sonora**

La cámara emite un sonido cuando toca el obturador.

- 1. Abra **ajustes de la cámara.**
- 2. Pulse para activar **Sonido del obturador**. Esta función suele estar activada por defecto.

### **Conservar ajustes**

Conservar ajustes conserva el modo utilizado anteriormente en lugar de restablecer automáticamente las preferencias predeterminadas.

- 1. Abra **ajustes de la cámara.**
- 2. Pulse **Conservar ajustes** para elegir activar o desactivar los ajustes previos.
	- Pulse para activar **Modo de la cámara** . **Modo de la cámara** conserva el modo utilizado anteriormente junto con la selección de cámara delantera o trasera.
- <span id="page-85-0"></span>• Pulse para activar **Modo belleza** . **Modo belleza** conserva las preferencias de Belleza seleccionadas durante la sesión anterior. Esta función está activada por defecto.
- Pulse para activar **Cámara con IA** . **Cámara con IA** conserva el estado de la cámara con IA establecido durante la sesión anterior. Esta función está activada por defecto.

### **Establezca la antifrecuencia**

Cuando toma una foto o graba un video de una pantalla electrónica, puede configurar la función antifrecuencia para reducir las perturbaciones de la foto.

- 1. Abra **ajustes de la cámara.**
- 2. Pulse **Antifrecuencia** para elegir **Apagada** , **50 Hz** , **60 Hz** o **Automático**.

#### **Inicio automático**

El inicio automático hace que la cámara responda mejor al permitir que se inicie automáticamente. Pulse **Inicio automático** para administrar los permisos de inicio automático en la información de la aplicación.

#### **Restaurar ajustes predeterminados**

- 1. Abra **ajustes de la cámara.**
- 2. Pulse **Restaurar ajustes predeterminados**
- 3. Pulse **OK**.

### **Más ajustes**

### **Reflejar cámara delantera**

- 1. Abra **Cámara**.
- 2. Pulse <sup>o</sup> para cambiar a la cámara delantera.
- 3. Vaya a  $\equiv$  >  $\bullet$  Ajustes para abrir los ajustes de la cámara.
- 4. Pulse para activar **Reflejar cámara delantera**.

#### **Establecer los ajustes de la cámara en modo video**

- 1. Abra **Cámara**.
- 2. Seleccione el modo **Video**.
- 3. Vaya a > **Ajustes** para abrir los **ajustes de la cámara**.
- 4. Elija para establecer cámara.
- Pulse **Codificador de video** para seleccionar alta compatibilidad o alto rendimiento del decodificador de video.
- Pulse para activar **Permitir etiquetar videos** . Puede pulsar **Etiquetar** mientras graba un video para volver a un tiempo determinado mientras se reproduce.
- Pulse para activar **Sacar foto con la pantalla apagada**. Al filmar, el teléfono apaga la pantalla luego de 3 minutos de inactividad para ahorrar energía.

### **Establecer los ajustes de la cámara en modo profesional**

- 1. Abra **Cámara**.
- 2. Seleccione el modo **Profesional**.
- 3. Pulse  $\bullet$  para cambiar a grabar un video.
- 4. Vaya a > **Ajustes** para abrir los **ajustes de la cámara**.
- 5. Elija para establecer cámara. Consulte [Establecer los ajustes de la cámara en](#page-85-0) [modo video](#page-85-0) para obtener más información al grabar un video.
	- Pulse para activar **Estabilización de imagen**.
	- Pulse para activar **Histograma** . **Histograma** permite que la cámara muestre comentarios de exposición en tiempo real cuando está disparando.

# **Capítulo 9 Galería**

## **Descripción general de la galería**

Abra **Galería** para ver toda la multimedia visual almacenada en su teléfono. Puede ver, editar y administrar imágenes y videos.

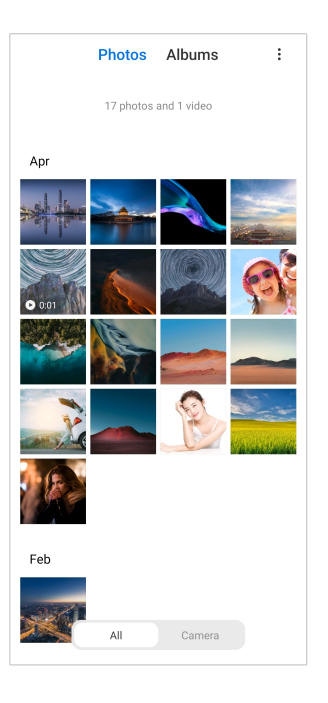

## **Fotos**

Puede ver fotos y videos organizados por días, meses o años.

### **Ver imágenes**

- 1. Vaya a **Galería** > **Fotos**.
- 2. Pulse una imagen para ver los detalles.
- 3. Para ver otras imágenes, deslice el dedo hacia la izquierda o hacia la derecha.

### **Editar fotos**

Recorta la foto a una relación de aspecto diferente, añade filtros, dibujos, texto o marco y hace ajustes para embellecer la foto.

- 1. Vaya a **Galería** > **Fotos**.
- 2. Elija la imagen.
- 3. Pulse  $\Box$  para editar la foto.
- 4. Elija **Básico** o **IA** para aplicar diferentes efectos.
	- Pulse **Automático** para aplicar efectos automáticos a la imagen.
	- Pulse **Recortar** para recortar la imagen a un tamaño diferente.
	- Pulse **Filtro** para añadir efectos de colores.
- Pulse **Ajustar** para ajustar la exposición, el brillo, el contraste, la saturación, la intensidad, la calidez, el matiz, las luces, el desvanecimiento, el grano, la nitidez y la viñeta de la imagen.
- Pulse **Dibujos** para hacer dibujos o añadir diferentes formas.
- Pulse **Texto** para añadir anotaciones o texto.
- Pulse **Mosaico** para aplicar mosaicos a la imagen.
- Pulse **Borrar** para eliminar la saturación visual.
- Pulse **Cielo** para añadir un cielo de fondo.
- Pulse <sup>o</sup> Sticker para que sus selfis se vean mejor con un montón de stickers divertidos.
- Pulse **Fotograma** para añadir un marco a la imagen y cambiar la relación de aspecto.
- 5. Pulse  $\mathcal V$  para guardar las modificaciones.
- 6. Pulse **Guardar**.

### **Tip**

Mantenga pulsado  $\Box$  para ver la imagen original y suéltela para ver la imagen modificada.

### **Administrar imágenes**

Añada fotos a los álbumes, configure la foto como fondo de pantalla y vea o edite la información detallada de la foto.

- 1. Vaya a **Galería** > **Fotos**.
- 2. Elija la imagen.
- 3. Pulse  $\odot$  para administrar la foto.
	- Pulse **Añadir a álbum** para mover la imagen a otro álbum.
	- Pulse **Ajustar** para convertir la imagen en documento.
	- Pulse **Marca de agua de protección** para añadir marcas de agua a la imagen.
- Pulse **Establecer como fondo de pantalla** para establecer la imagen en fondo de pantalla.
- Pulse **Iniciar presentación de diapositivas** para mostrar la imagen en presentación de diapositivas.
- Pulse **Cambiar nombre** para cambiar el nombre de la imagen.
- Pulse **Google Lens** para identificar la foto. Esta función puede no estar disponible en algunos modelos.
- Pulse **Detalles** para ver editar la información de la imagen.

### **Reproducir videos**

- 1. Vaya a **Galería** > **Fotos**.
- 2. Elija el video a reproducir.
- 3. Para cambiar entre videos, deslice el dedo hacia la izquierda o hacia la derecha.

### **Editar videos**

Corta los videos para ajustar la duración, añade música de fondo, filtros o efectos de texto y otros ajustes a sus videos.

- 1. Vaya a **Galería** > **Fotos**.
- 2. Elija un video.
- 3. Pulse  $\infty$  para editar el video.
	- Pulse <sup>o</sup> para ajustar la velocidad del video.
	- Pulse **Editor** para cortar el video en segmentos.
	- Pulse **Filtros** para añadir efectos visuales.
	- Pulse **Mejorado** para ajustar la exposición, el brillo, el contraste, la saturación, la intensidad, la calidez, el matiz, las luces, el desvanecimiento, el grano, la nitidez y la viñeta del video.
	- Pulse **Capturas** para añadir texto.
	- Pulse **Banda sonora** para añadir música de fondo.
	- Pulse **Relación de aspecto** para cambiar la relación de aspecto.
- Pulse **Profesional** para cambiar al **Editor de video** para ajustar el video. Consulte [Editar videos con el editor de video](#page-93-0) para obtener más información.
- 4. Pulse **Guardar**.

### **Administrar videos**

Añada videos a los álbumes, configure el video como fondo de pantalla, comprima videos y vea o edite la información detallada de los videos.

- 1. Vaya a **Galería** > **Fotos**.
- 2. Elija un video.
- 3. Pulse  $\odot$  para administrar el video.
	- Pulse **Añadir a álbum** para añadir el video a privado o a otro álbum.
	- Pulse **Establecer como fondo de pantalla** para establecer el video como fondo de pantalla.
	- Pulse **Comprimir video** para comprimir el video.
	- Pulse **Cambiar nombre** para cambiar el nombre del video.
	- Pulse **Detalles** para ver y editar la información del video.

### **Compartir fotos y videos**

Comparta las fotos y videos con su familia, amigos y otras plataformas de multimedia.

- 1. Vaya a **Galería** > **Fotos**.
- 2. Elija una imagen o video.
- 3. Pulse  $\mathbf{r}$
- 4. Elija una plataforma para compartir su selección.

### **Marcar una foto o video como favorito**

Cuando toma muchas fotos, puede usar la función para marcar sus fotos o videos favoritos. Todos sus elementos favoritos se almacenan en el álbum **Seleccionar la mejor foto** y puede verlos y editarlos.

- 1. Vaya a **Galería** > **Fotos**.
- 2. Elija una imagen o video.
- 3. Pulse  $\heartsuit$ .

### **! Note**

Vaya a **Galería** > **Ajustes** para ver las fotos y videos favoritos en el álbum **Seleccionar la mejor foto**.

#### **Borrar fotos y videos**

- 1. Vaya a **Galería** > **Fotos**.
- 2. Elija una imagen o video.
- 3. Pulse  $\overline{\Pi}$ .
- 4. Pulse **Borrar** en la ventana emergente.

### **Tip**

También puede mantener pulsado un elemento para seleccionar múltiples fotos o videos a borrar.

## **Álbumes**

Las fotos se pueden organizar automáticamente en categorías, como: favoritos, cámara, capturas y grabaciones de pantalla y videos. Puede ver los álbumes organizados o crear nuevos.

### **Crear un álbum**

Puede crear álbumes y agregar fotos a los álbumes para clasificar sus fotos y videos.

- 1. Vaya a **Galería** > **Álbumes**.
- 2. Pulse  $\bigoplus$  en la esquina inferior derecha del teléfono.
- 3. Introduzca el nombre del álbum.
- 4. Siga las instrucciones para agregar fotos o videos al álbum.

### **Tip**

También puede elegir no agregar fotos o videos al álbum.

#### **Renombrar un álbum**

- 1. Vaya a **Galería** > **Álbumes**.
- 2. Mantenga pulsado el álbum que quiere renombrar.
- 3. Pulse **Cambiar nombre**.
- 4. Introduzca el nombre del nuevo álbum.

<span id="page-92-0"></span>5. Pulse **OK**.

### **! Note**

No puede cambiar el nombre del álbum predeterminado, como **Todas las fotos** , **Favoritos** , **Videos** y **Capturas y grabaciones de pantalla**.

### **Ocultar álbumes**

Oculte álbumes para proteger su privacidad. Los álbumes ocultos no se muestran en la pestaña de **Ajustes**.

- 1. Vaya a **Galería** > **Álbumes**.
- 2. Mantenga pulsado el álbum que quiere ocultar.
- 3. Pulse **Ocultar**.
- 4. Pulse **OK** en la ventana emergente.

### **! Note**

Si desea ver los álbumes ocultos, puede consultar [Ver álbumes ocultos](#page-96-0) para obtener más información.

#### **Borrar álbumes**

- 1. Vaya a **Galería** > **Álbumes**.
- 2. Mantenga pulsado el álbum que quiere borrar.
- 3. Pulse **Borrar**.
- 4. Pulse **OK** en la ventana emergente.

#### **Administrar álbumes**

Mueva los álbumes a otros álbumes, hacer fotos o videos en los álbumes que se muestran en el álbum **Compartir por defecto sin la información de ubicación** y configurar la portada del álbum.

- 1. Vaya a **Galería** > **Álbumes**.
- 2. Mantenga pulsado el álbum que quiere gestionar.
- 3. Pulse **Más**.
	- Pulse **Mostrar en fotos** para mostrar las imágenes en el álbum **Compartir por defecto sin la información de ubicación**.
	- Pulse **Mover a otro álbum** para mover el álbum a otros álbumes.

<span id="page-93-0"></span>• Pulse **Cambiar portada álbum** para seleccionar una nueva imagen como portada de álbum.

## **Editar videos con el editor de video**

El editor de video le permite recortar sus videos, hacer ajustes de contraste o brillo, cambiar la velocidad de reproducción y aplicar otras funciones y efectos.

### 1. Abra **Galería**.

2. Pulse: en la esquina superior derecha del teléfono.

### 3. Pulse **Editor de video**

- 4. Seleccione uno o más videos.
- 5. Pulse  $\checkmark$  para importar los videos.
- 6. Use las herramientas de edición para editar el video.
	- Pulse **Plantillas** para seleccionar una plantilla.
	- Pulse **Editor** para agregar transiciones o videos nuevos y cortar el video en segmentos.
	- Pulse **Filtros** para añadir un efecto de filtro al video.
	- Pulse **Mejorado** para ajustar la exposición, el brillo, el contraste, la saturación, la intensidad, la calidez, el matiz, las luces, el desvanecimiento, el grano, la nitidez y la viñeta del video.
	- Pulse **Capturas** para añadir textos o créditos.
	- Pulse **Banda sonora** para ajustar los niveles de volumen y añadir música de fondo o sonido al video.
	- Pulse **Relación de aspecto** para ajustar la relación de aspecto del video.
- 7. Pulse **Guardar**.

### **Hacer un collage**

Combine múltiples fotos en una sola imagen y aplicar un diseño interesante.

- 1. Abra **Galería**.
- 2. Pulse: en la esquina superior derecha del teléfono.
- 3. Pulse **Collage**
- 4. Seleccione entre 1 y 6 fotos.
- 5. Pulse  $\checkmark$  para importar las fotos.
- 6. Elija un estilo de collage.
	- Pulse **Afiche** para seleccionar un collage de estilo póster.
	- Pulse **Diseño** para seleccionar un diseño. Luego, puede pulsar **Márgenes** para añadir márgenes y pulsar **Relación de aspecto** para cambiar la relación de aspecto de todo el collage.
	- Pulse **Rollo de película** para seleccionar un collage de estilo rollo de película.
- 7. Pulse **Guardar**.

## **Crear un clip**

Comparta fotos desde **Galería** para crear una presentación de diapositivas de sus fotos con efectos de video y música.

### 1. Abra **Galería**.

- 2. Pulse: en la esquina superior derecha del teléfono.
- 3. Pulse **Clip**
- 4. Seleccione entre 3 y 20 fotos y pulse  $\checkmark$  para importar las fotos.
- 5. Use las herramientas de edición para editar el clip.
	- Pulse **Plantillas** para seleccionar una plantilla.
	- Pulse **Audio** para añadir un sonido o música de fondo al clip.
	- Pulse **Editar** para añadir o borrar fotos.
- 6. Pulse **Guardar**.

### **! Note**

Puede elegir crear un video para **10 s** o **Video más largo** en la mitad superior del teléfono.

### **Editar videos con efectos de video**

Use efectos de video para aplicar efectos interesantes en videos de portarretrato.

Esta función puede no estar disponible en algunos modelos.

1. Abra **Galería**.

- 2. Pulse: en la esquina superior derecha del teléfono.
- 3. Pulse **Efectos de video**
- 4. Pulse **Iniciar** y seleccione 1 video.
- 5. Pulse **Siguiente** para importar el video.
- 6. Mantenga pulsado los efectos de video para aplicar diferentes efectos al video.
- 7. Pulse **Guardar**.

## **Liberar espacio**

Liberar espacio borra fotos en su galería para liberar espacio de almacenamiento.

- 1. Abra **Galería**.
- 2. Pulse: en la esquina superior derecha del teléfono.
- 3. Pulse **Liberar espacio**

El sistema comienza a analizar el **Galería** automáticamente.

- 4. Pulse **Ver** o **Ver detalles**.
- 5. Seleccione las fotos que desea borrar.
- 6. Pulse **Eliminar fotos seleccionadas**
- 7. Pulse **Borrar** en la ventana emergente.

## **Establecer un formato de orden de un álbum**

Ordene los álbumes por nombre, hora de creación u hora de última actualización.

- 1. Abra **Galería**.
- 2. Pulse: en la esquina superior derecha del teléfono.
- 3. Pulse **Ordenar**
- 4. Elija el formato de orden del álbum desde **Personalizar** , **Nombre** , **Creado** o **Última actualización**.

## **Establecer un formato de vista de un álbum**

Configure el formato de vista del álbum como diseño de cuadrícula o lista.

- <span id="page-96-0"></span>1. Abra **Galería**.
- 2. Pulse: en la esquina superior derecha del teléfono.
- 3. Pulse **Vista de lista** para ver los álbumes en el formato lista.

### **! Note**

También puede ir a **Galería** > **Ajustes** > > **Vista de cuadrícula** para ver los álbumes en formato de cuadrícula.

### **Ajustes de la galería**

#### **Activar seleccionar la mejor foto**

MIUI analiza fotos similares y marca las mejores para usted.

**Seleccionar la mejor foto** está activado por defecto. También puede desactivar la función para eliminar las marcas de las fotos.

- 1. Abra **Galería**.
- 2. Pulse: en la esquina superior derecha del teléfono.
- 3. Pulse **Ajustes**
- 4. Pulse para activar **Seleccionar la mejor foto**.

### **Ver álbumes ocultos**

- 1. Abra **Galería**.
- 2. Pulse: en la esquina superior derecha del teléfono.
- 3. Pulse **Ajustes**
- 4. Pulse **Ver álbumes ocultos**

### **Tip**

Si desea ocultar álbumes, puede consultar [Ocultar álbumes](#page-92-0) para obtener más información.

#### **Establecer el tiempo para cada diapositiva**

Cuando muestra las fotos con diapositivas, puede establecer el intervalo para cada diapositiva.

- 1. Abra **Galería**.
- 2. Pulse: en la esquina superior derecha del teléfono.

### 3. Pulse **Ajustes**

- 4. Pulse **Mostrar cada diapositiva para** para ingresar el intervalo.
- 5. Pulse **OK**.

### **Mostrar en bucle las diapositivas**

Cuando explora fotos en la presentación de diapositivas, puede mostrar todas las diapositivas en bucle.

### 1. Abra **Galería**.

- 2. Pulse: en la esquina superior derecha del teléfono.
- 3. Pulse **Ajustes**
- 4. Pulse para activar **Mostrar en bucle las diapositivas**.

### **Establecer compartir seguro**

El uso compartido seguro le permite compartir fotos y videos sin la información de privacidad, como la ubicación, el modelo del teléfono o los metadatos.

### 1. Abra **Galería**.

- 2. Pulse: en la esquina superior derecha del teléfono.
- 3. Pulse **Ajustes**
- 4. Pulse **Compartir seguro**
- 5. Elija para establecer compartir seguro.
	- Pulse para activar que **Compartir por defecto sin la información de ubicación** elimine la información de ubicación de las fotos compartidas. **Compartir por defecto sin la información de ubicación** está activado por defecto.
	- Pulse para permitir que **Compartir por defecto sin metadatos** elimine el modelo del dispositivo, los metadatos y otra información. **Compartir por defecto sin metadatos** está activado por defecto.

### **Convertir HEIF antes de enviar**

El sistema convierte las imágenes HEIF en JPEG antes de enviarlas.

- 1. Abra **Galería**.
- 2. Pulse: en la esquina superior derecha del teléfono.
- 3. Pulse **Ajustes**

4. Pulse para activar **Convertir HEIF antes de enviar**. Esta función suele estar activada por defecto.

# **Capítulo 10 Aplicaciones**

### **! Note**

Cuando usa aplicaciones, se deben otorgar ciertos permisos, como el acceso a la información de ubicación y la cámara. Puede otorgar permisos limitados a las aplicaciones y retirar el consentimiento en cualquier momento.

## **Administrador de archivos**

**Administrador de archivos** es un explorador sencillo y potente. Permite administrar fácilmente el almacenamiento en su dispositivo, el almacenamiento conectado a la red y los almacenamientos en la nube. También puede encontrar cuántos archivos y aplicaciones tiene en su dispositivo de un vistazo inmediatamente después de abrir la aplicación.

### **Vista de documento**

Pulse  $\odot$  para ver los documentos. Se clasifican en varias categorías, como: imágenes, videos, documentos, música, APK, Bluetooth y descargas, archivos. Puede pulsar la categoría correspondiente para ubicar un documento.

### **Estadísticas de almacenamiento**

Pulse  $\square$  para descubrir qué archivos ocupan el almacenamiento interno del dispositivo y vea todos los elementos de la carpeta raíz.

### **Compartir archivos**

- 1. Abra **Administrador de archivos**.
- 2. Elija un archivo, luego púlselo.
- 3. Pulse **Enviar** para compartir el archivo en diferentes plataformas.

### **Mover archivos a otras carpetas**

## 1. Abra **Administrador de archivos**.

- 2. Elija un archivo, luego púlselo.
- 3. Pulse  $\overleftrightarrow{\cdot}$  **Mover** para mover el archivo a otra carpeta.

### **Eliminar archivos**

1. Abra **Administrador de archivos**.

- 2. Elija un archivo, luego púlselo.
- 3. Pulse **Borrar** para borrar el archivo.

#### **Gestionar archivos**

Puede hacer los archivos privados, añadir archivos a la carpeta **Favoritos**, copiar, renombrar y hacer otros ajustes.

# 1. Abra **Administrador de archivos**.

- 2. Elija un archivo, luego púlselo.
- 3. Pulse **Más** para gestionar el archivo.
	- Pulse **Copiar** para copiar el archivo a otra carpeta.
	- Pulse **Hacerlo privado** para hacer el archivo privado.
	- Pulse **Añadir a favoritos** para añadir el archivo a la carpeta **Favoritos** en **Añadir a favoritos** de **Almacenamiento interno**.
	- Pulse **Cambiar nombre** para renombrar el archivo.
	- Pulse **Abrir en otra aplicación** para abrir el archivo con otras aplicaciones.
	- Pulse **Detalles** para ver la información detallada del archivo.

#### **Ver archivos privados**

- 1. Abra **Administrador de archivos**.
- 2. Pulse  $\equiv$  en la esquina superior derecha del teléfono.
- 3. Pulse **Archivos privados**.
- 4. Ingrese la contraseña de protección de privacidad.

#### **! Note**

Si ingresa los archivos privados por primera vez, debe iniciar sesión en su cuenta de MI o en la cuenta de Google y establecer una contraseña de protección de privacidad.

#### **Limpiar espacio**

- 1. Abra **Administrador de archivos**.
- 2. Pulse  $\equiv$  en la esquina superior derecha del teléfono.
- 3. Pulse **Limpieza profunda**

El sistema automáticamente analiza archivos basura de **Archivos en caché** , **Archivos obsoletos** , **Paquetes** , **Residuales** y **Memoria**.

4. Elija los archivos que quiere limpiar.

#### 5. Pulse **Limpiar ahora**

### **Activar modo oscuro**

Active el **Modo oscuro** para que la pantalla sea adecuada para leer en ambientes con poca luz.

- 1. Abra **Administrador de archivos**.
- 2. Pulse  $\equiv$  en la esquina superior derecha del teléfono.
- 3. Pulse para activar **Modo oscuro**.

### **Google**

### **Asistente**

Use<sup>®</sup> Asistente para hacerlo más rápido. En lugar de hacer tareas manualmente escribiendo con su dedo en la pantalla un millón de veces, puede hacer lo mismo con los comandos de voz. El asistente es inteligente y está muy bien integrado con Android.

Consulte [assistant.google.com](https://assistant.google.com) para obtener más información.

### **Calendario**

Use **D** Calendario para ver información del calendario, configurar recordatorios, añadir tareas o eventos.

### **Contactos**

Use <sup>2</sup> Contactos para tener toda la información de contacto en un solo lugar y encontrar varias personas al mismo tiempo. Puede organizar, revisar y unir sus contactos, crear listas de correo personales, y enviar rápidamente mensajes a grupos frecuentes, sin ingresar individualmente las direcciones.

### **Drive**

Con **O** Drive, puede abrir, ver, cambiar el nombre y compartir archivos quardados en su cuenta en la nube de Drive.

Consulte [support.google.com/drive](https://support.google.com/drive) para obtener más información.

### **Dúo**

Puede realizar fácilmente videollamadas con **Dúo**.

Consulte [support.google.com/duo](https://support.google.com/duo) para obtener más información.

### **Gmail**

**Gmail** permite enviar y recibir un correo electrónico con el servicio de correo electrónico basado en la web de Google.

Consulte [support.google.com/mail](https://support.google.com/mail) para obtener más información.

### **Google**

Con **G** Google, encuentre contenido en línea de su interés y active su feed personalizado para recibir contenido a su medida.

Consulte [support.google.com/websearch](https://support.google.com/websearch) para obtener más información.

### **Google One**

Con **Google One** puede automáticamente hacer una copia de seguridad de su teléfono y administrar el almacenamiento en la nube de Google.

• Use la cuenta de Google para hacer una copia de seguridad automática de fotos, contactos, mensajes y otras cosas importantes. Si rompe, pierde o actualiza su teléfono, puede restaurar todo a su nuevo dispositivo Android.

### **! Note**

Cada cuenta de Google tiene 15 GB de espacio libre.

• Puede administrar el almacenamiento de su cuenta de Google en Drive, Gmail y Fotos.

### **Hogar**

Con <sup> $\odot$ </sup> Hogar controle y administre luces, cámaras, televisores y más dispositivos compatibles, todo desde un solo lugar.

### **Mapas**

Use **Mapas** para obtener direcciones y otra información basada en la ubicación.

### **! Attention**

Debe activar los servicios de ubicación para usar <sup>1</sup> Mapas.

Consulte [support.google.com/maps](https://support.google.com/maps) para obtener más información.

### **Noticias**

**Noticias** es un lector de noticias personalizado que organiza y destaca lo que sucede en el mundo para que pueda descubrir más sobre las historias que le interesan.

Consulte [support.google.com/news/publisher-center](https://support.google.com/news/publisher-center/) para obtener más información.

### **Fotos**

Almacene y respalde sus fotos y videos de forma automática en su cuenta de Google Account con *P* Fotos.

Consulte [support.google.com/photos](https://support.google.com/photos) para obtener más información.

## **Play Store**

Encuentre nuevas aplicaciones, películas y programas de TV, música, libros, revistas y juegos en **Play Store**.

Consulte [support.google.com/play](https://support.google.com/play) para obtener más información.

## **Podcasts**

Con *D* Podcasts, puede reproducir los últimos episodios de sus programas favoritos, explorar recomendaciones de podcasts y administrar sus actividades de escucha.

Consulte [support.google.com/podcasts](https://support.google.com/googleplay/podcasts) para obtener más información.

## **YouTube**

Use **YouTube** para ver y descargar videos directamente a su dispositivo.

Consulte [support.google.com/youtube](https://support.google.com/youtube) para obtener más información.

## **YT Music**

Transmite y navega por listas de reproducción, álbumes y artistas de **YT Music**.

## **Archivos**

**Archivos** es una aplicación de administración de archivos que ocupa menor espacio de almacenamiento en su teléfono. Con **Archivos**, puede ver los archivos en categorías, liberar espacio de almacenamiento y hacer respaldo en la nube, compartir archivos con otras personas cercanas que tienen la misma aplicación.

## **Mi navegador**

**Mi navegador** es un navegador web rápido y seguro con todas las funciones para dispositivos móviles. Use **Mi navegador** para navegar por la web, buscar noticias, cosas, ver videos, comprar en línea y jugar juegos en línea. También

puede usar **Mi navegador** para descargar imágenes y videos de las redes sociales, usar herramientas de administración de archivos y configurar carpetas privadas.

### **Buscar o abrir direcciones web**

- 1. Abra **Q** Mi navegador.
- 2. Pulse **Hogar** para abrir la página de inicio.
- 3. Escriba en la barra de búsqueda para buscar o abrir la dirección web.

### **Gestionar archivos**

Puede enviar, ocultar, borrar y ver la información detallada.

- 1. Abra **Mi navegador**.
- 2. Pulse **Archivos** para ver todos los archivos.
- 3. Mantenga pulsado el archivo que quiere gestionar.
- 4. Elija **Enviar** , **Ocultar** , **Borrar** o **Más**.

### **Abrir juegos en línea**

Juegue juegos en línea sin cargar el juego en la aplicación.

- 1. Abra **Mi navegador**.
- 2. Pulse **Juegos** para abrir la página de juegos.
- 3. Pulse un juego para jugar.

### **Ver marcadores e historial**

Vea los marcadores almacenados y navegue por el historial.

- 1. Vaya a  $\bullet$  > Mi navegador >  $\circ$  Perfil.
- 2. Pulse  $\Omega$  para ver los marcadores e historial.

**Activar el modo incógnito, modo oscuro o modo escritorio**

- 1. Vaya a  $\bullet$  > Mi navegador >  $\circ$  Perfil.
- 2. Elija para activar **Modo incógnito** , **Modo oscuro** o **Modo escritorio**.
	- **Modo incógnito**: El modo incógnito le permite navegar por la web de forma segura y privada sin dejar rastros de historial o de búsqueda.
	- **Modo oscuro**: El modo oscuro aumenta la experiencia visual en ambientes con poca iluminación.

• **Modo escritorio**: El modo escritorio activa la navegación por páginas web con apariencia similar a su ordenador de escritorio.

### **Mi Store**

Consulte sobre las últimas ventas de marketing, ver la información sobre los productos Xiaomi, comprar los últimos productos Xiaomi y solicitar asistencia en **Mi Store**.

#### **Encontrar productos**

Navegue y busque productos de su interés.

- 1. Abra **Mi Store**
- 2. Pulse **Mi Store** para descubrir los productos Xiaomi.

### **! Note**

También puede pulsar  $\Box$  para buscar el producto por su nombre.

Los productos clasificados se pueden ver como **Smartphone** , **Hogar inteligente** y **Estilo de vida**. También puede ver en la página productos con descuento.

#### **Comprar un producto**

- 1. Abra **Mi Store**.
- 2. Pulse **Mi Store** para descubrir los productos Xiaomi.

### **! Note**

También puede pulsar  $\Box$  para buscar el producto por su nombre.

- 3. Pulse el producto que desea ver el precio y otra información.
- 4. Pulse **COMPRAR AHORA** y elija sus preferencias.
- 5. Inicie sesión en Cuenta Mi y complete la dirección y otra información.
- 6. Pulse **Pagar ahora** y verifique la contraseña.

### **Obtenga servicio de soporte**

Obtenga servicio de soporte cuando tenga preguntas relacionadas con sus pedidos.

- 1. Abra **Mi Store**.
- 2. Pulse **Asistencia** para ir a la página **Centro de servicio de Xiaomi**.
- 3. Elija entre un chat en vivo o una llamada para contactase con el servicio.

### **Gestionr los pedidos**

Verifique el estado del pedido y cambiar o cancele una orden de compra existente.

### 1. Abra **Mi Store**

2. Pulse **Cuenta** para verificar la información del pedido.

Puede ver la información del pedido como **No pagado** , **Envío** , **Reseñas** y **Devoluciones**.

3. Pulse las categorías del pedido para gestionar sus pedidos.

### **Mi Video**

**Mi Video** es un potente reproductor de video local. Con **Mi Video**, puede reproducir, descargar, transmitir y administrar videos en un solo lugar. Puede acercar o alejar fácilmente los videos reproducidos.

### **Reproducir videos**

- 1. Abra **Mi Video**.
- 2. Pulse **Local** para ver los archivos locales.
- 3. Pulse **D** para abrir la página del video.

 Vea sus videos locales en las categorías **Películas**, **Carpetas** y **Lista de reproducción**.

4. Pulse el video a reproducir.

### **Reproducir música**

- 1. Abra **Mi Video**.
- 2. Pulse **Local** para ver los archivos locales.
- 3. Pulse <sup>p</sup> para abrir la página de música.
- 4. Elija la música a reproducir.

### **Funciones útiles en los paneles laterales**

Cuando reproduce un video, las funciones útiles permiten añadirle más efectos.

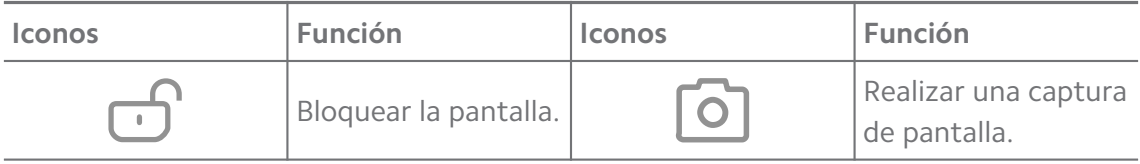

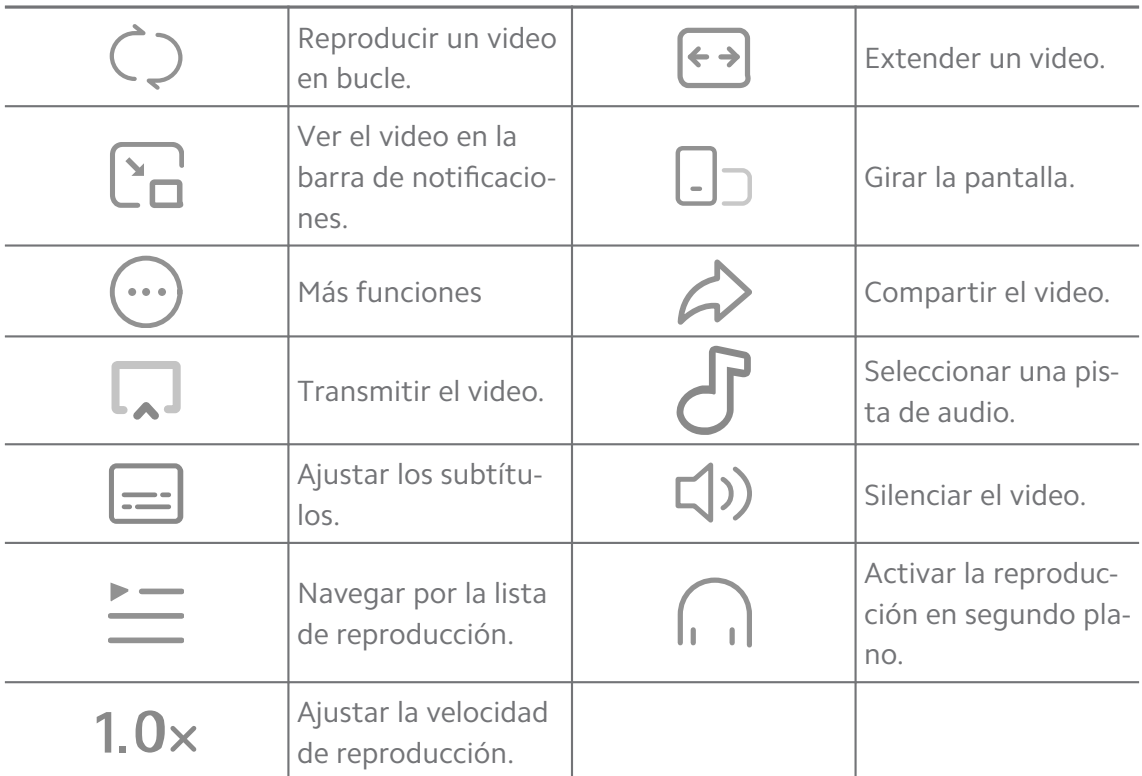

# **Ver programas de TV en línea**

- 1. Abra **D** Mi Video.
- 2. Pulse  $\circled{e}$  **Películas** para abrir la página de la lista de programas.
- 3. Pulse un programa de TV o película para reproducir.

## **Atajos gestuales en Mi Video**

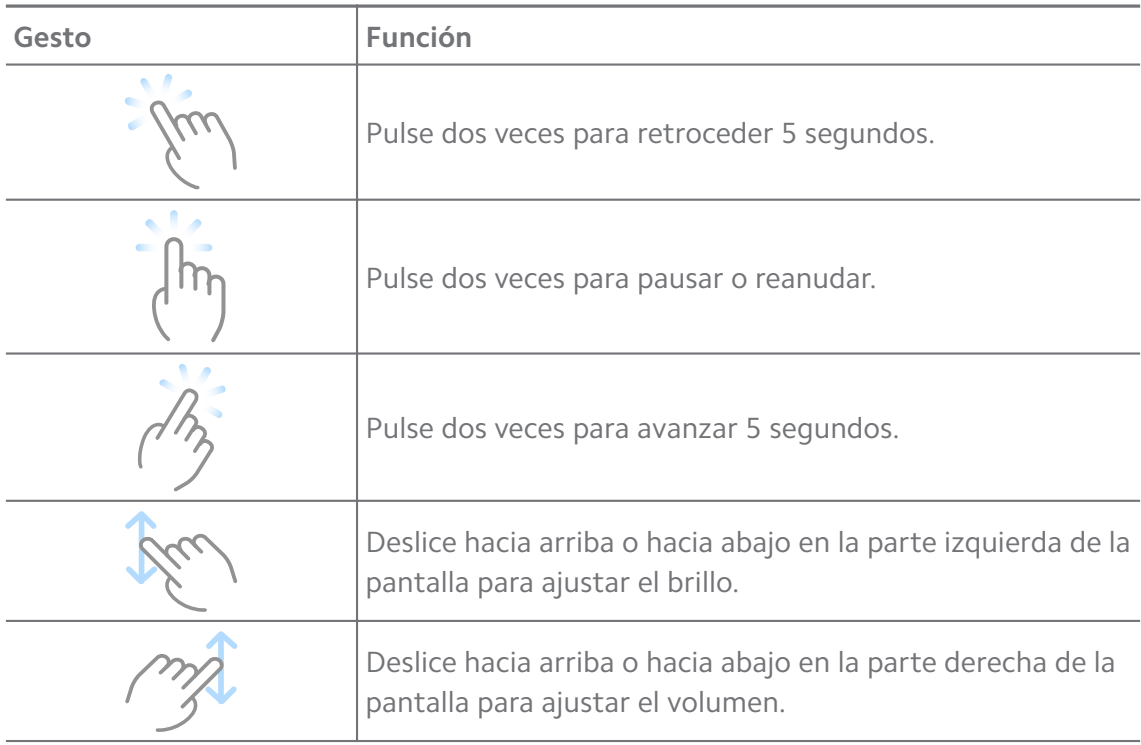

### **Administrar videos**

Comparta, renombre, borre y oculte videos.

- 1 Abra **D** Mi Video.
- 2. Elija un video, luego mantener pulsado el video.
- 3. Administre el video.
	- Pulse **Compartir** para compartir el video en diferentes plataformas.
	- Pulse **Cambiar nombre** para renombrar el video.
	- Pulse **Propiedades** para ver la información detallada del video.
	- Pulse **Ocultar** para hacer el video privado.
	- Pulse **D** Borrar para borrar el video.

### **Música**

Use <sup>d</sup>' Música para transmitir y navegar por listas de reproducción, álbumes y artistas. También puede reproducir música guardada en su teléfono.

#### **Reproducir su música**

- 1. Abra **Música**.
- 2. Navegue por las canciones en la página **Canciones** , **Artistas** , **Álbumes** o **Carpetas**.
- 3. Elija la música a reproducir.

### **Iniciar sesión en la cuenta de Xiaomi**

Inicie sesión en su cuenta de Xiaomi para sincronizar su información y preferencia de música.

- 1. Abra **Música**.
- 2. Pulse  $\frac{1}{2}$  para abrir los ajustes de la cuenta.
- 3. Pulse **Iniciar sesión** para iniciar sesión en la cuenta de Xiaomi.

### **Configurar música**

Configure el temporizador de suspensión, filtrar archivos y hacer más otras configuraciones.

- 1. Abra **Música**.
- 2. Pulse  $\overline{z}^2$  para abrir los ajustes de la cuenta.
- 3. Vaya a **Ajustes** > **Configuraciones avanzadas** para encontrar el servicio y los ajustes.
	- Pulse para activar **Temporizador de sueño** para detener la reproducción luego de cierto tiempo.
	- Pulse **Auriculares y efectos de audio** para activar **Dolby Atmos** y ajustar el ecualizador gráfico.
	- Pulse para activar **Por tamaño** o **Por longitud** y deslice el carrusel para ajustar el filtro de los archivos de audio.

#### **Activar modo oscuro**

El modo oscuro crea un efecto de comodidad visual en ambientes de poca luz.

- 1. Abra **Música**.
- 2. Pulse  $\overline{e}$  para abrir los ajustes de la cuenta.
- 3. Pulse para activar **Modo oscuro**.

#### **Notas**

Tome notas con texto, imágenes, audio y mapas conceptuales.

#### **Crear una nota**

- 1. Abra **Notas**.
- 2. Pulse  $\bullet$  en la página  $\Box$  para crear una nota.
- 3. Introduzca el texto.
- 4. Pulse  $\checkmark$  para guardar la nota.

#### **Tip**

- Puede añadir audio, imágenes, bocetos, listas de verificación y otros elementos en una nota.
- También puede aplicar un estilo de encabezado, fuente en negrita o cursiva, una lista numerada o con viñetas y más elementos para cambiar los formatos.

#### **Hacer una nota de voz**

- 1. Abra **Notas**.
- 2. Pulse  $\bigoplus$  para añadir una nota.
- 3. Pulse JII y háblele al teléfono.
- 4. Pulse **para detener la grabación.**
- 5. Ingrese el título de la nota de voz.
- 6. Pulse  $\checkmark$  para guardar la nota de voz.

#### <sup>-</sup>Q́́· Tip

Mantenga pulsado  $\bigoplus$  para crear una nota de voz.

#### **Borrar una nota**

- 1. Abra **A** Notas
- 2. Mantenga pulsada la nota en  $\Box$ .
- 3. Pulse **Borrar**

#### **Gestionar las notas**

Con esta función puede ocultar, anclar, eliminar, mover notas y crear una carpeta para categorizar notas.

### 1. Abra **Z** Notas.

- 2. Mantenga pulsada una nota para elegir una o múltiples notas.
- 3. Elija gestionar las notas.
	- Pulse **Ocultar** para ocultar la nota.
	- Pulse **Anclar** para anclar la nota.
	- Pulse **Borrar** para borrar la nota.
	- Pulse **Mover a** para mover la nota a una nueva carpeta.
	- Pulse **Crear carpeta** para agregar notas a una carpeta cuando elige varias notas.

### **Restaurar notas eliminadas**

- 1. Abra **A** Notas.
- 2. Pulse  $\blacksquare$  a en la página de inicio.
- 3. Pulse **Basura**
- 4. Pulse la nota que desee restaurar.
- 5. Pulse **Restaurar**

#### **Crear una nueva carpeta**

- 1. Abra **A** Notas.
- 2. Pulse  $\blacksquare$  en la página de inicio.
- 3. Pulse **Nueva carpeta**
- 4. Introduzca el nombre de la carpeta.
- 5. Pulse **OK**.

**Tip** 

También puede mantener pulsado una nota y luego arrastrarla sobre otra nota para crear una carpeta.

#### **Buscar notas**

- 1. Abra *notas*
- 2. Pulse la barra de búsqueda en la página de  $\Box$  para ingresar las palabras clave de la nota.
- 3. Elija para ubicar la nota.

#### **Ver notas ocultas**

- 1. Abra **Z. Notas**
- 2. Deslice desde la parte superior de la pantalla y luego suelte.
- 3. Ingrese la contraseña de protección de privacidad.
- 4. Pulse una nota oculta para ver los detalles.

### **Crear una lista de verificación de subtareas**

Use Notas como recordatorio para recordar rutinas diarias y tareas.

- 1. Abra **Z** Notas
- 2. Deslice a la izquierda o pulse  $\heartsuit$  en la parte superior de la página de inicio.
- 3. Pulse  $\bigoplus$  para crear una lista de verificación de subtareas.
- 4. Introduzca el texto de la subtarea.
- 5. Pulse **Listo**.

#### **! Note**

• Puede configurar un recordatorio y repetir el intervalo de cada subtarea de la lista de verificación.

• Si desea añadir más subtareas, pulse  $\blacktriangledown$ .

### **Seguridad**

Use <sup>O</sup> Seguridad para limpiar el almacenamiento del teléfono, administrar las aplicaciones y permisos, filtrar y bloquear las llamadas y mensajes de spam y proteger su teléfono de virus ocultos o aplicaciones maliciosas.

#### **Bloqueo de aplicaciones**

**Bloqueo de aplicaciones** protege su privacidad. Consulte [Bloqueo de aplica](#page-145-0)[ciones](#page-145-0) para obtener más información.

#### **Rendimiento de la batería**

Use **Batería y rendimiento** para probar el poder de consumo y optimizar los elementos relacionados con la batería. Consulte [Capítulo 4 Batería y manteni](#page-39-0)[miento](#page-39-0) para obtener más información.

#### **Lista de bloqueo**

**Lista de bloqueo** filtra automáticamente todo tipo de correo basura, correos de phishing y llamadas y mensajes de marketing. SMS **Lista de bloqueo** muestra el historial de los mensajes SMS y las llamadas entrantes filtrados.

#### **! Note**

Los números de teléfono resaltados indican la existencia de mensajes o llamadas no leídos. Los números de teléfono pasarán de rojo a negro una vez haya leído los mensajes o visto el historial de llamadas correspondientes.

#### **Activar lista de bloqueo**

Puede añadir números teléfono a la lista de bloqueo.

- 1. Vaya a **Seguridad** > **Lista de bloqueo**.
- 2. Pulse  $\overline{\mathcal{O}}$  en la esquina superior derecha del teléfono.
- 3. Pulse para activar la **lista de bloqueo.**

#### **Administrar las llamadas entrantes bloqueadas**

Puede ver el historial de llamadas entrantes bloqueadas o desbloquear una llamada entrante bloqueada.

- 1. Vaya a **Seguridad** > **Lista de bloqueo**.
- 2. Elija una llamada bloqueada.
- 3. Pulse un número de teléfono para ver el historial de llamadas.
- 4. Administre las llamadas entrantes bloqueadas.
	- Pulse una llamada en el historial de llamadas para marcar o enviar un mensaje.
	- Pulse **Desbloquear** para desbloquear un número.

### **Tip**

Mantener pulsado un número de teléfono para borrar múltiples elementos.

### **Administrar la lista de bloqueo**

Use número de teléfono, prefijos y ubicaciones para establecer la condición de bloqueo.

Primero debe activar **lista de bloqueo** .

- 1. Vaya a **Seguridad** > **Lista de bloqueo**.
- 2. Pulse  $\overline{\mathcal{O}}$  en la esquina superior derecha del teléfono.
- 3. Administre la lista de bloqueo.
	- Pulse **Números bloqueados** para bloquear las llamadas y mensajes de números específicos.
	- Pulse **Excepciones** para bloquear las llamadas y mensajes de números específicos.

### **Ajustes de la lista de bloqueo de llamadas**

Bloquea llamadas de diferentes grupos de personas y contactos.

- 1. Vaya a **Seguridad** > **Lista de bloqueo**.
- 2. Pulse  $\textcircled{9}$  en la esquina superior derecha del teléfono.
- 3. Pulse **lista de bloqueo de llamadas** para elegir las llamadas a bloquear.
	- Pulse para activar **bloquear llamadas de desconocidos.**
	- Pulse para activar **bloquear llamadas desviadas.**
	- Pulse **O** para activar **bloquear llamadas de contactos.**
	- Pulse para activar **bloquear llamadas de números ocultos.**

### **Aumentar la velocidad**

Use **Aumentar la velocidad** para que su teléfono trabaje más rápido. La función limpia el caché y la memoria de las aplicaciones de terceros en funcionamiento, las aplicaciones del sistema en funcionamiento y las aplicaciones bloqueadas en funcionamiento.

#### **Limpiador**

Use **Limpiador** para eliminar los elementos inservibles almacenados en el teléfono para asegurarse de que el teléfono funcione de forma rápida y productiva.

#### **Limpiar la basura**

**Limpiador** analiza la basura de los archivos en caché, archivos obsoletos, paquetes de instalación, residuales y caché de memoria. Puede limpiar los elementos.

## 1. Abra **Seguridad**

- 2. Pulse **Limpiador** para iniciar el análisis automático de la basura.
- 3. Elija los elementos que quiere limpiar.
- 4. Pulse el botón debajo para limpiar los elementos seleccionados.

#### **Establecer recordatorio**

Reciba una notificación de alerta para usar el **Limpiador** cuando la basura alcance el límite.

- 1. Vaya a **Seguridad** > **Limpiador**.
- 2. Pulse  $\overline{\mathcal{O}}$  en la esquina superior derecha del teléfono.
- 3. Pulse para activar **Recordar limpiar**.
- 4. Establezca el límite de tamaño de la basura y programe la frecuencia de las alertas.

#### **Uso de datos**

Use **Uso de datos** para administrar su plan de datos. Mantiene un registro del uso de datos y permite restringir los datos móviles, los datos de respaldo o el uso de Wi-Fi de las aplicaciones.

#### **Limpieza profunda**

#### **Eliminar fotos redundantes**

Use **Limpieza profunda** para detectar fotos duplicadas e imágenes de baja calidad en la **Galería**. Puede seleccionar eliminar los elementos redundantes. **Desinstalar aplicaciones que no se usan**

Use **inimpieza profunda** para borrar las aplicaciones que raramente usa y así liberar espacio.

**Borrar datos de las aplicaciones**

Use **inimpieza profunda** para limpiar datos inservibles de cada aplicación.

**Borrar archivo grande**

Use **inimpieza profunda** para borrar archivos grandes sin importante.

### **Borrar video innecesario**

Use **indica profunda** para ver todos los videos quardados en el teléfono. Puede eliminar los que no sean necesarios y liberar espacio.

#### **Ajustes de limpieza profunda**

- 1. Vaya a **Seguridad** > **Limpieza profunda**.
- 2. Pulse: en la esquina superior derecha del teléfono.
- 3. Elija administrar los ajustes de **limpieza profunda**.
	- Pulse **para activar recordar limpiar** y luego configure el límite de tamaño de basura y programe.
	- Pulse para activar **analizar memoria de la aplicación.**
	- Pulse para activar **mostrar atajo de la pantalla de inicio.**

#### **Aplicaciones duales**

**Aplicaciones duales** le permiten clonar una aplicación existente en el dispositivo y utilizarla de forma independiente con una cuenta diferente. Consulte [Apli](#page-144-0)[caciones duales](#page-144-0) para obtener más información.

#### **Limpiador de Facebook**

Use **Limpiador de Facebook** para limpiar imágenes, videos, GIF o archivos en caché.

#### **Game Turbo**

**Game Turbo** aumenta la estabilidad de la conexión para los juegos al limitar el ancho de banda de las descargas en segundo plano y reducir el retraso de la

red. Esta función borra la memoria reservada a los procesos en segundo plano para así ampliar el espacio de juego e impide que aparezcan notificaciones.

### **Abrir juegos con Game Turbo**

- 1. Vaya a **Seguridad** > **Game Turbo**.
- 2. Deslice hacia arriba o hacia abajo en la parte izquierda de la pantalla para seleccionar un juego.
- 3. Pulse **Iniciar juego** para iniciar el juego con **Game Turbo**.

### **Añadir juegos a Game Turbo**

- 1. Vaya a **Seguridad** > **Game Turbo**.
- 2. Pulse  $\blacksquare$  para ver los juegos.
- 3. Pulse al lado de los juegos para añadirlos a **Game Turbo**.

## **Administrar los ajustes generales del acelerador**

- 1. Vaya a *O* **Seguridad > © Game Turbo > ©.**
- 2. Pulse **Configuración general**
- 3. Elija administrar los ajustes generales del acelerador.
	- Pulse **para activar Game Turbo** para mejorar la experiencia de juego.
	- Pulse **para activar Atajos in-game**. Deslice desde el borde superior de la pantalla para ver los juegos.
	- Pulse **para activar Recomendaciones de contenido** para recibir recomendaciones de contenido relacionada con juegos.
	- Pulse **p** para activar **Eliminar los juegos añadidos de la pantalla de inicio**.
	- Pulse **Desinstalar juegos** para elegir desinstalar juegos.
	- Pulse para activar **Atajo a la pantalla de inicio**.
	- Pulse **Añadir juego** para añadir juegos a **Game Turbo**.

**Configurar los modos de rendimiento**

- 1. Vaya a  $\bullet$ **Seguridad** >  $\bullet$ Game Turbo >  $\bullet$ .
- 2. Pulse **Modo rendimiento** para configurar el modo rendimiento.
	- Pulse **modo rendimiento** para elegir activar **Optimización Wi-Fi** , **Controles táctiles optimizados** o **Audio mejorado** . **Optimización Wi-Fi** reduce

el retraso en la red Wi-Fi. **Controles táctiles optimizados** aumenta la respuesta táctil y la sensibilidad. **Audio mejorado** mejora el audio y reduce el ruido ambiental en las conversaciones.

- Pulse para habilitar **Optimización de rendimiento** para evitar sobrecalentamiento y problemas relacionados con el hardware.
- Pulse **Excepciones a la memoria** para agregar aplicaciones a las excepciones y evitar que se optimicen.
- Pulse para activar **Aumentar la velocidad de Mi WiFi** para aumentar la velocidad de conexión entre un 10 % y un 20 % cuando el teléfono está conectado a enrutadores Mi/Redmi.
- Pulse para activar **Disminuir brillo de la pantalla automáticamente**.

### **Configurar juego DND**

La función restringe las funciones seleccionadas del sistema, los botones y los gestos de pantalla completa mientras juega.

- 1. Vaya a **O Seguridad** > **C** Game Turbo >  $\bullet$ .
- 2. Pulse **Juego DND** para configurar juego DND.
	- Pulse **Experiencia mejorada** para elegir activar **Desactivar brillo automático** , **Desactivar el modo de lectura** , **Restringir gestos de captura de pantalla** o **No abrir la barra de notificaciones**.
	- Pulse para activar **Restringir botones y gestos**.

#### **Administrar los ajustes del GPU**

La configuración de la GPU ayuda a seleccionar o personalizar el rendimiento entre la **calidad de la imagen**, la **velocidad de fotogramas más alta** y el **rendimiento del juego** cuando juegas.

- 1. Vaya a **Seguridad** > **Game Turbo**.
- 2. Pulse **Predeterminada** en la parte inferior del teléfono.
- 3. Pulse **Configuración de GPU** para elegir los modos de la GPU, tales como **Predeterminada** , **Ahorrar energía** , **Balance** , **Alta calidad** o **Personalizar**.

### **! Note**

**Personalizar** le permite personalizar **Frecuencia de los fotogramas** , **Resolución** , **Filtrado anisotrópico** , **Calidad filtrado de la textura** , **Mipmap LOD bias** y **Renderizado multinúcleo**.

### **Configurar controles táctiles**

Los controles táctiles ayudan a seleccionar o personalizar el rendimiento entre los **Modo clásico (predeterminado)** , **Modo profesional** , **Precisión al apuntar** y **Estabilidad de la pestaña**.

- 1. Vaya a **Seguridad** > **Game Turbo**.
- 2. Pulse **Predeterminada** en la parte inferior del teléfono.
- 3. Pulse **Ajustes adicionales** para elegir los modos **CONTROLES TÁCTILES**.
	- Pulse **Modo clásico (predeterminado)**
	- Pulse **Modo profesional Modo profesional** está diseñado para jugadores profesionales.
	- Pulse **Personalizar** para personalizar el **Deslizar respuesta** , **Sensibilidad a las pestañas continuas** , **Precisión al apuntar** y Estabilidad de la pestaña.

#### **Configurar zona anti-contacto**

La función reduce la sensibilidad táctil cerca de los bordes para evitar activar los controles táctiles.

- 1. Vaya a **Seguridad** > **Game Turbo**.
- 2. Pulse **Predeterminada** en la parte inferior del teléfono.
- 3. Pulse **Ajustes adicionales** para elegir **Zona anti-contacto**.

#### **Configurar visuales mejoradas**

La función ayuda a aumentar el contraste y mejorar los detalles de los juegos.

- 1. Vaya a **Seguridad** > **Game Turbo**.
- 2. Pulse **Predeterminada** en la parte inferior del teléfono.
- 3. Pulse **Ajustes adicionales** para elegir el rendimiento **Visuales mejoradas**.

#### **Restaurar ajustes predeterminados**

- 1. Vaya a **Seguridad** > **Game Turbo**.
- 2. Pulse **Predeterminada** en la parte inferior del teléfono.
- 3. Pulse **Ajustes adicionales** para elegir **Restaurar ajustes predeterminados**.
- 4. Pulse **Restaurar**.
- 5. Pulse **OK**.

#### **Gestionar los atajos de las ventanas flotantes**

- 1. Abra un juego en **Game Turbo**.
- 2. Deslice a la derecha la barra lateral para abrir **Barra lateral**.
- 3. Pulse <sup>en</sup> en la lista de aplicación.
- 4. Gestione los atajos de las ventanas flotantes.
	- Pulse  $\bigoplus$  para añadir la aplicación en los atajos de las ventanas flotantes.
	- Pulse  $\bigcirc$  para eliminar la aplicación en los atajos de las ventanas flotantes.
- 5. Pulse **Listo**.

#### **! Note**

- Puede añadir hasta 10 aplicaciones.
- Mantenga pulsado los iconos de la aplicación para reordenar las ubicaciones.

#### **Herramientas**

Use la **Barra lateral** cuando ingrese a un juego, para hacer ajustes rápidos.

#### **! Note**

- Algunos modelos tienen funciones de **Barra lateral** más potentes y diversas. Puede verificar si las funciones están disponibles en su modelo de teléfono.
- El nombre UI para la función puede ser **Barra lateral** o **Herramientas**, dependiendo del dispositivo.

#### **Aumentar el rendimiento**

- 1. Abra un juego en **Game Turbo**.
- 2. Deslice a la derecha la barra lateral para abrir **Barra lateral**.
- 3. Pulse **Impulsar** para aumentar el rendimiento.

#### **Usar cambiador de voz**

Use el cambiador de voz para darle vida a sus conversaciones.

Debe suministrar **Cambiador de voz** el permiso para grabar audio.

- 1. Abra un juego en **Game Turbo**.
- 2. Deslice a la derecha la barra lateral para abrir **Barra lateral**.
- 3. Pulse **Cambiador de voz** para cambiar la voz.

4. Elija una voz de **Original** , **Nena** , **Mujer** , **Caricatura** , **Robot** o **Hombre**.

### **! Note**

Mantenga pulsado **D** para hablar en 0 a 10 segundos, luego suelte **D** para escuchar una demostración de voz.

#### **Establecer temporizadores**

Configure cuatro temporizadores para cronometrar sus sesiones.

- 1. Abra un juego en **Game Turbo**.
- 2. Deslice a la derecha la barra lateral para abrir **Barra lateral**.
- 3. Pulse **Temporizador** para mostrar cuatro temporizadores.
- 4. Pulse **B** para iniciar el temporizador.
- 5. Pulse el tiempo para detener el temporizador.

#### **! Note**

Puede iniciar los temporizadores en diferentes momentos.

#### **Abrir una aplicación en una ventana flotante**

Abra una aplicación en una ventana flotante sin interrumpir la experiencia de juego.

- 1. Abra un juego en **Game Turbo**.
- 2. Deslice a la derecha la barra lateral para abrir **Barra lateral**.
- 3. Pulse el icono de una aplicación para abrir la aplicación en una ventana flotante.

### **! Note**

Si desea aprender a mover ventanas flotantes, ver ventanas flotantes en modo de pantalla completa, minimizar ventanas flotantes o minimizar una aplicación, consulte [Aprender sobre las ventanas flotantes](#page-156-0) para obtener más información.

#### **Usar funciones en herramientas**

- 1. Abra un juego en **Game Turbo**.
- 2. Deslice a la derecha la barra lateral para abrir **Barra lateral**.
- 3. Elija usar funciones en herramientas
	- Pulse **Limpiar memoria** para liberar más espacio para los juegos.
- Pulse **Liberar almacenamiento** para realizar una limpieza profunda.
- Pulse **Captura de pantalla** para hacer una captura de pantalla de los juegos.
- Pulse **Grabar** para grabar una pantalla de video de juegos.
- Pulse **DND** para restringir las notificaciones flotantes.

#### **Ocultar aplicaciones**

Usar **Ocultar aplicaciones** le permite ocultar los iconos de la aplicación para que ya no aparezcan en su pantalla de inicio.

- 1. Vaya a **Seguridad** > **Ocultar aplicaciones**.
- 2. Pulse **al lado de la aplicación para ocultar el icono.**

#### **Abrir aplicaciones ocultas**

1. Separe dos dedos en la pantalla de inicio.

Aparece una carpeta con aplicaciones ocultas.

2. Pulse una aplicación oculta.

### **! Note**

Si habilitó el bloqueo de aplicaciones, debe ingresar la contraseña cuando abra la carpeta oculta.

#### **Gestionar ocultar aplicaciones**

- 1. Vaya a **Seguridad** > **Ocultar aplicaciones**.
- 2. Pulse  $\overline{\mathcal{O}}$  en la esquina superior derecha del teléfono.
- 3. Administre **Ocultar aplicaciones**.
	- Pulse **para activar Ocultar notificaciones** para que no muestre las notificaciones desde las aplicaciones ocultas.
	- Pulse para activar **Bloqueo de aplicaciones** para proteger los archivos privados.

#### **Administrar aplicaciones**

Vaya a **Seguridad** > **Administrar aplicaciones** para actualizar y desinstalar aplicaciones o administrar los permisos. Consulte [Administrar aplicaciones,](#page-143-0) [Apli](#page-144-0)[caciones duales](#page-144-0) y [Permisos](#page-144-0) para obtener más información.

### **Privacidad**

Vaya a **Privacidad** para administrar y monitorear aplicaciones que solicitan permisos confidenciales y administrar otros permisos relacionados con la privacidad. Consulte [Protección de la privacidad](#page-141-0) para obtener más información.

### **Segundo espacio**

Vaya a **Seguridad** > **Segundo espacio** para crear un segundo espacio para separar y asegurar sus datos.

Para activar segundo espacio, consulte [Encender un segundo espacio](#page-157-0) para obtener más información.

#### **Análisis de seguridad**

Use **análisis de seguridad** para analizar su teléfono en busca de aplicaciones peligrosas y virus. La función resuelve los problemas relacionados con la conexión Wi-Fi, los pagos, la privacidad y los virus.

### **Usar el análisis de seguridad**

Use el análisis de seguridad para analizar el sistema y obtener sugerencias sobre la basura y verificar las nuevas características.

## 1. Vaya a **Seguridad** > **Análisis de seguridad**.

2. Pulse las sugerencias para borrar el espacio o ver las nuevas características.

### **Analizar antes de instalar**

Se analizan las aplicaciones en busca de virus y malware antes de la instalación.

- 1. Vaya a **Seguridad** > **Análisis de seguridad**.
- 2. Pulse  $\textcircled{9}$  en la esquina superior derecha del teléfono.
- 3. Pulse para activar **analizar antes de instalar.**

#### **Resolución de problemas**

Use **Resolución de problemas** para analizar y resolver el rendimiento, la red, la configuración, la batería y otros problemas del teléfono.

### **! Note**

Si encuentra algunos problemas, puede pulsar **Enviar** para informar problemas o sugerencias en **Servicios y comentarios**.

## **Probar red Detectar y resolver problemas relacionados con la red**

Use *probar red* para ejecutar una prueba de red cuando tenga problemas con la red. Puede seguir las instrucciones en pantalla para resolver los problemas de red actuales después de ver los resultados de la prueba.

### **Cerrar aplicaciones conectadas**

Los resultados de la prueba le mostrarán todas las aplicaciones que están conectadas a internet en ese momento. Puede pulsar una aplicación para forzar su cierre.

# **Temas**

Los<sup>3</sup> Temas darán un nuevo aspecto al teléfono. "Themes" es la plataforma oficial de personalización de MIUI, e incluye miles de temas de alta calidad. Además de los temas, fondos de pantalla, tonos de llamada y fuentes ya conocidos, podrá encontrar muchas otras opciones de personalización de la pantalla de bloqueo y de la pantalla de inicio.

## **Herramientas**

## **Calculadora**

Use la **Calculadora** para realizar cálculos aritméticos básicos con la calculadora estándar. También use la calculadora científica para las funciones trigonométricas, radianes angulares, raíces y medidas financieras o monetarias.

## **Usar la calculadora**

- 1. Abra **Calculadora**.
- 2. Elija la calculadora.
	- Pulse  $\Xi$  para usar la calculadora básica para los cálculos aritméticos básicos.

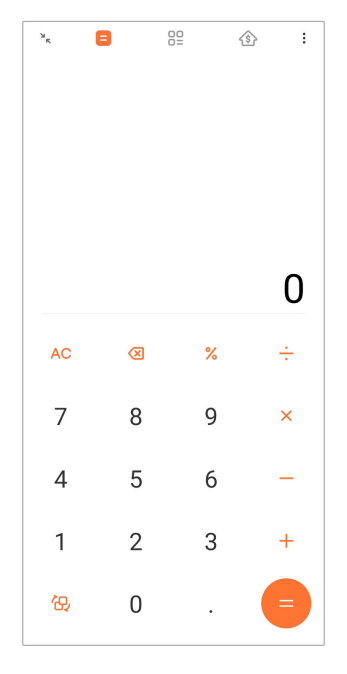

• Pulse  $\overleftrightarrow{\Theta}$  para cambiar a la calculadora científica para funciones trigonométricas, radianes angulares y raíces.

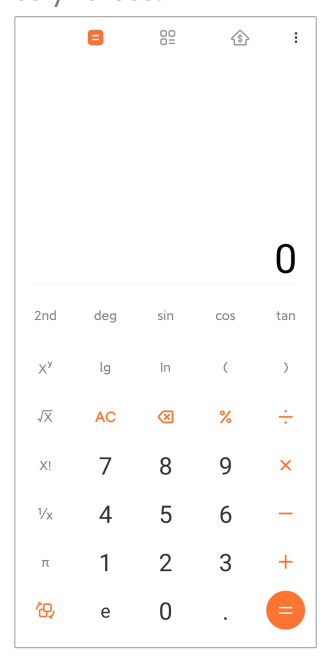

• Pulse  $\frac{00}{10}$  para usar la calculadora del convertidor para convertir monedas y múltiples unidades de medición.

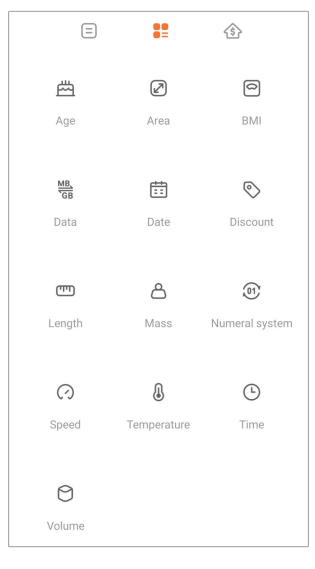

• Pulse  $\hat{\mathcal{B}}$  para usar la calculadora de hipotecas para ayudarlo a planificar las finanzas con métodos de pago ajustables y tasas de interés.

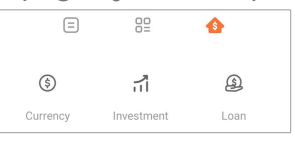

### **Copiar, borrar o limpiar números**

- 1. Abra **Calculadora**.
- 2. Pulse los números a calcular.
- 3. Elija copiar, borrar o limpiar números.
	- Mantenga pulsado el resultado del cálculo en la pantalla, luego pulse **Copiar**. Ahora puede pegar el resultado donde sea necesario.
	- Pulse <sup>(28</sup> para borrar el último dígito si se equivocó al introducir un número.
	- Pulse **C** para borrar la última entrada o pulse **AA** para borrar todas las entradas.

#### **Reloj Añadir una alarma**

Configure alarmas para un día y hora y puede hacer que se repitan en uno o más días de la semana.

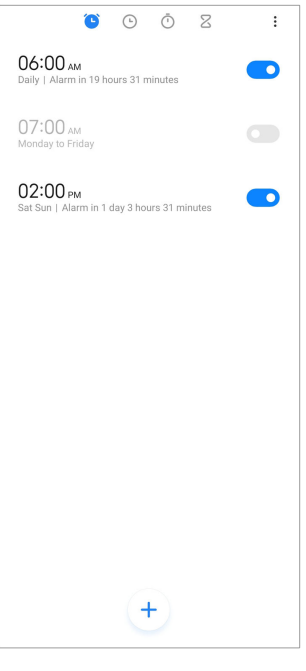

- 1. Abra **Reloj**.
- 2. Pulse  $\overline{f}$  en la página de inicio para añadir una alarma.
- 3. Ajuste el horario de la alarma.
- 4. Configure el tono de llamada, la frecuencia de repetición y otros elementos.
- 5. Pulse .

Se muestra **O** al lado de la hora de la alarma.

#### **Apagar la alarma**

Apague la alarma una vez el día que configura o apague la alarma de repetición.

- 1. Abra **Reloj**.
- 2. Pulse  $\bigcirc$  al lado de la hora de la alarma.
- 3. Seleccione apagar la alarma una vez o apagar la alarma de repetición.

#### **Añadir reloj personalizado**

Añada relojes de diferentes países y regiones para comparar el horario.

- 1. Abra **Reloj**.
- 2. Pulse  $\odot$
- 3. Pulse  $<sup>+</sup>$ </sup>
- 4. Busque el país o ciudad.

5. Pulse la ubicación y añada un reloj personalizado a la página de inicio.

### **Usar el cronómetro**

Use el cronómetro para medir la duración de una actividad, como un partido o un evento.

### 1. Abra **· Reloj**.

- 2. Pulse  $\overline{O}$ .
- 3. Pulse  $\odot$  para iniciar.
- 4. Pulse  $\bullet$  para detener el cronómetro.

### **! Note**

```
También puede pulsar \circ para marcar diferentes segmentos, \circ para continuar o \bulletpara reiniciarlo.
```
#### **Establecer temporizador**

Use el temporizador para hacer una cuenta regresiva de un tiempo determinado. Puede establecer tiempos que duren desde un segundo hasta 99 horas, 59 minutos y 59 segundos.

```
1. Abra • Reloi.
```
- 2. Pulse  $\overline{Z}$
- 3. Establezca el periodo de tiempo.
- 4. Pulse D para iniciar el temporizador.

### **! Note**

El temporizador se detiene automáticamente cuando finaliza el tiempo. También puede

```
pulsar \Box para pausar el temporizador, \Diamond para continuar o \Box para reiniciar.
```
### **Tip**

Puede pulsar  $\ell$  para añadir un ruido ambiental. También podrá elegir silenciar la alarma al final de un temporizador de ruido ambiental.

#### **Brújula**

Use la **Brújula** para mostrar su dirección, ubicación y elevación.

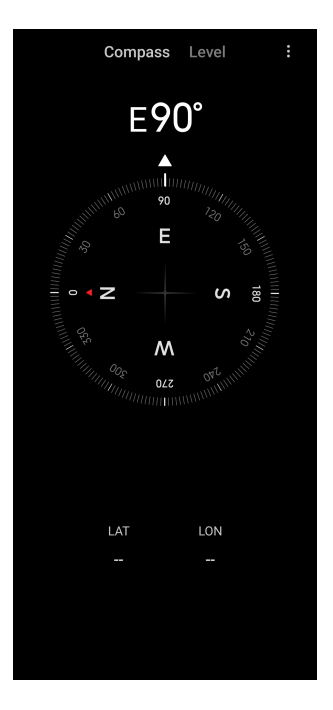

## **Usar la brújula**

### 1. Abra **<sup>N</sup> Brújula**.

2. Coloque el teléfono sobre una superficie horizontal o vertical para ver el lado de la brújula.

### **Tip**

Puede ver la vista en tiempo real proporcionada por su cámara cuando sostiene el teléfono verticalmente.

### **Usar el nivel**

Use el nivel para medir si una superficie está horizontal o vertical.

- 1. Abra **<sup>N</sup> Brújula**.
- 2. Para usar el teléfono como nivel, deslice los dedos hacia la izquierda desde la página inicial.
- 3. Coloque el dispositivo sobre una superficie horizontal o vertical para ver el lado del nivel.

### **! Note**

Cuando el color de los círculos sean verdes, eso muestra que el teléfono está horizontal o vertical con respecto a la superficie.

### **Descargas**

Use **Descargas** para administrar sus aplicaciones descargadas y otros archivos.

#### **Añadir una nueva tarea de descarga**

- 1. Abra **Descargas**.
- 2. Pulse  $\bigcirc$  en la esquina inferior derecha.
- 3. Introduzca un enlace HTTP o HTTPS en la casilla.
- 4. Pulse **Descargar**

<sup>:</sup>ହି' Tip

Deslice a la izquierda desde la página de inicio para ver las tareas de descargas completadas.

#### **Borrar una tarea descargada**

- 1. Abra **Descargas**.
- 2. Pulse  $\odot$  para abrir la página de descarga.
- 3. Elija borrar una tarea descargada.
	- Mantenga pulsado el elemento, luego pulse  $\overline{\mathbf{U}}$ .
	- Pulse el elemento, luego pulse  $\circledcirc$ .

#### **Mi Remote**

**Mi Remote** es una aplicación de control remoto universal que funciona con el puerto IR Blaster (Infrared Blaster) del teléfono. Mi Remote es compatible con Samsung, LG, Sony, Panasonic, Sharp, Haier, Videocon, Micromax, Onida y otras marcas. Puede controlar los electrodomésticos disponibles, incluidos: televisores, decodificadores, reproductores de DVD, cajas inteligentes, acondicionadores de aire, proyectores, cámaras y otros dispositivos en su hogar.

#### **Grabadora**

Use **Grabadora** para registrar un evento, una reunión, notas personales, lecturas del salón de clases, ideas creativas y mucho más.

#### **Grabar audio**

- 1. Abra **Grabadora**.
- 2. Pulse  $\bullet$  para iniciar.
- 3. Pulse y para detener la grabación.
- 4. Pulse **OK** para guardar la grabación.

### **Tip**

- El nombre de la grabación se genera de forma predeterminada. Puede editar el nombre y poner uno nuevo.
- Pulse P para marcar segmentos específicos,  $\blacksquare$  para pausar la grabación y  $\lozenge$  para continuar la grabación.

#### **Ver grabaciones**

- 1. Abra **Grabadora**.
- 2. Pulse <sup>■</sup> en la esquina inferior derecha del teléfono.
- 3. Pulse la grabación que desea ver.

#### **Configurar grabadora**

- 1. Abra **Grabadora**.
- 2. Pulse  $\textcircled{9}$  en la esquina superior derecha del teléfono.
- 3. Elija administrar los ajustes de la grabadora.
	- Pulse **para activar Modo auricular** para reproducir audio con el auricular.
	- Pulse para activar que **Notificaciones de la pantalla de bloqueo** muestre un indicador azul en la pantalla de bloqueo mientras graba.
	- Pulse para activar que **Indicador de la pantalla de inicio** muestre un indicador azul en la pantalla de inicio mientras graba.
	- Pulse para activar **Silenciar tono de llamada al grabar**.
	- Pulse para activar **Nombrar grabación manualmente**.
	- Pulse **Formato de grabación** para seleccionar **AAC** , **MP3** o **WAV**.
	- Pulse **Permisos de la administración de archivos** para permitir que la grabadora acceda a los archivos almacenados.
	- Pulse **Eliminar las grabaciones sincronizadas** para borrar las grabaciones sincronizadas.
	- Pulse **Elementos borrados recientemente** para gestionar los elementos borrados. Los elementos eliminados se pueden almacenar en la papelera hasta por 30 días.

• Pulse **Borrar datos** para eliminar elementos almacenados en caché, datos de aplicaciones y configuraciones personalizadas.

#### **Escáner**

Abra **Escáner** y coloque el código QR dentro del marco para escanear los diferentes tipos de códigos QR y de barras.

### **! Caution**

No use el escáner para sacar fotos de objetos que contengan su información personal.

### **∙ं** Tip

En espacios oscuros, puede activar el flash.

#### **Servicios y comentarios**

Informe a nuestros desarrolladores sobre los problemas que se encuentre al usar el dispositivo. También le agradeceremos que nos envíe sugerencias sobre cómo mejorar MIUI. En las próximas actualizaciones, haremos siempre todo lo posible para solucionar los problemas que nos comunique.

#### **Abrir servicios y comentarios**

Acceda a los **Servicios y comentarios** utilizando uno de los dos métodos siguientes:

- Pulse **Servicios y comentarios** en **Herramientas**.
- Pulse **Servicios y comentarios** en **Ajustes**.

#### **Enviar comentarios**

- 1. Abra **Servicios y comentarios**.
- 2. Pulse **Enviar comentarios**
- 3. Elija **Problemas** o **Sugerencias** para describir el problema.
	- Pulse **Problemas** y describa el problema.
	- Pulse **Sugerencias** y comparta cómo le gustaría mejorar MIUI.
- 4. Seleccione el elemento del comentario.
- 5. Seleccione la reproductividad y la hora.
- 6. Pulse **Enviar**.

### **! Note**

Puede optar por agregar una imagen o video, ingresar su número de teléfono o correo electrónico, o agregar registros cuando envía un comentario.

### **ShareMe**

Use **ShareMe** para realizar copias de seguridad o transferir archivos entre dispositivos Android o entre sus dispositivos móviles. Consulte [Transferir archivos](#page-22-0) [con la aplicación ShareMe](#page-22-0) para obtener más información.

### **Clima**

Use **Clima** para verificar el clima en su ubicación actual y otras ubicaciones. Puede ver el próximo pronóstico por hora y 5 días y ver la contaminación del aire y otra información.

### **Ver información meteorológica**

Abra **Clima** para ver la información meteorológica actual y de 5 días de su ubicación. También puede verificar el pronóstico de 24 horas, la velocidad y la dirección del viento, la sensación real, el índice UV y la presión en la página de inicio.

### **Añadir una ciudad a su lista del clima**

Añada y vea la información climática de diferentes ciudades en su lista del clima.

- 1. Abra **Clima**.
- 2. Pulse <sup>+</sup> en la esquina superior izquierda de la página de inicio.
- 3. Busque la ciudad.
- 4. Pulse  $\bullet$  para añadir la ciudad a la página de inicio.

#### **Borrar una ciudad**

- 1. Abra **Clima**.
- 2. Pulse  $\Diamond$  en la esquina superior izquierda de la página de inicio.

Se muestra la lista del clima.

- 3. Mantenga pulsada una ciudad.
- 4. Pulse **Borrar**

#### **Compartir información meteorológica**

1. Abra **Clima**.

- 2. Pulse: en la esquina superior derecha de la página de inicio.
- 3. Pulse **Compartir**

El sistema crea automáticamente una imagen con la información meteorológica.

4. Elija una plataforma para compartir la imagen.

### **Administrar los ajustes del clima**

Establezca su pantalla de unidades meteorológicas preferidas, el tiempo de actualización para la información meteorológica y cambiar los efectos de sonido cuando cambia el clima.

### 1. Abra **Clima**.

- 2. Pulse: en la esquina superior derecha de la página de inicio.
- 3. Pulse **Ajustes** para gestionar los ajustes del clima.
	- Establezca sus unidades de temperatura preferidas, unidades de velocidad del viento o unidades de presión atmosférica.
	- Pulse para activar **Actualizar automáticamente por la noche** para permitir que la aplicación actualice la información del clima entre las 23:00 y las 7:00.
	- Pulse para activar **Efectos de sonido** cuando cambie el clima.

### **Comunidad de Xiaomi**

**Comunidad de Xiaomi** es un foro oficial para usuarios de Xiaomi. Ayuda y proporciona las últimas noticias sobre los productos Xiaomi y las actualizaciones de MIUI. Puede chatear con los fanáticos de Xiaomi en la comunidad de Xiaomi.

#### **Ver las últimas noticias**

Vea las últimas noticias y comentarios sobre Xiaomi y Miui de las cuentas o usuarios oficiales de la comunidad.

### 1. Abra **Comunidad de Xiaomi**.

- 2. Pulse **INICIO** para ver las últimas noticias.
- 3. Pulse las noticias que le interesa para ver más detalles.

### **Tip**

También puede hacer comentarios debajo de las noticias.

#### <span id="page-133-0"></span>**Hacer un posteo**

Publique cualquier cosa que quiera decir y comparta sus ideas con otros usuarios con el mismo interés en la comunidad.

- 1. Abra **Comunidad de Xiaomi**.
- 2. Pulse <sup>o</sup> para elegir postear una publicación, un hilo, una encuesta o un PyR.
- 3. Ingrese el texto que desea compartir.
- 4. Pulse **Enviar**

### **Tip**

También puede seleccionar un foro, agregar un tema, fotos, videos y otros archivos multimedia a su publicación. Otros usuarios con el mismo interés pueden encontrar su publicación fácilmente.

#### **Unirse a un foro**

Únase al foro que le interese y vea las últimas noticias e información del foro.

- 1. Abra **Comunidad de Xiaomi**.
- 2. Pulse **FORO** para ver sus foros.
- 3. Pulse **Únete** para ver todos los foros.
- 4. Elija el foro al que quiere unirse, luego pulse **Únete** junto al foro.

# **Capítulo 11 Seguridad**

## **Contraseñas y seguridad**

Establezca una contraseña para proteger su teléfono. Cuando enciende el teléfono o lo activa, debe ingresar la contraseña para desbloquear el teléfono.

#### **Configurar bloqueo de pantalla**

- 1. Vaya a **Ajustes** > **Contraseñas y seguridad** > **Bloqueo de pantalla**.
- 2. Elija un tipo de bloqueo de pantalla.
	- Pulse **Patrón** para dibujar un patrón simple con el dedo para bloquear el teléfono. Consulte [Establecer patrón de bloqueo](#page-134-0) para obtener más información.
	- Pulse **Anclar** para ingresar de 4 a 16 números para bloquear el teléfono. Consulte [Configurar bloqueo con PIN](#page-134-0) para obtener más información.

<span id="page-134-0"></span>• Pulse **Contraseña** para ingresar de 4 o más letras para bloquear el teléfono. Consulte [Configurar patrón de bloqueo facial](#page-135-0) para obtener más información.

### **Establecer patrón de bloqueo**

- 1. Vaya a **Ajustes** > **Contraseñas y seguridad** > **Bloqueo de pantalla**.
- 2. Pulse **Patrón**
- 3. Dibuje un patrón de desbloqueo y luego pulse **Siguiente**.
- 4. Dibuje el patrón de desbloqueo nuevamente y luego pulse **Confirmar**.

### **! Note**

Si no desea establecer otros métodos de bloqueo, pulse **Cancelar**.

### **Configurar bloqueo con PIN**

- 1. Vaya a **Ajustes** > **Contraseñas y seguridad** > **Bloqueo de pantalla**.
- 2. Pulse **Anclar**
- 3. Introduzca 4 o 16 dígitos.
- 4. Pulse **Continuar** y luego pulse **OK** para confirmar su contraseña.

### **! Note**

Si no desea establecer otros métodos de bloqueo, pulse **Cancelar**.

### **Configurar bloqueo con contraseña**

- 1. Vaya a **Ajustes** > **Contraseñas y seguridad** > **Bloqueo de pantalla**.
- 2. Pulse **Contraseña**
- 3. Introduzca 4 o más dígitos o letras.
- 4. Pulse **Continuar** y luego pulse **OK** para confirmar su contraseña.

### **! Note**

Si no desea establecer otros métodos de bloqueo, pulse **Cancelar**.

### **Configurar patrón de bloqueo por huella dactilar**

Primero debe configurar **Bloqueo de pantalla** antes de configurar **Desbloqueo con huella dactilar**. Consulte [Configurar bloqueo de pantalla](#page-133-0) para obtener más información.

- <span id="page-135-0"></span>1. Vaya a **Ajustes** > **Contraseñas y seguridad** > **Desbloqueo con huella dactilar**.
- 2. Verifique su identificación con un desbloqueo de pantalla.
- 3. Añada su huella digital en el escáner de huellas digitales.
- 4. Pulse **Listo**.

#### **Tip**

Asegúrese de que tanto su dedo como la pantalla estén limpios.

### **! Note**

El lugar del sensor de huellas dactilares puede variar en diferentes modelos. Los sensores de huellas dactilares pueden ubicarse a los lados del teléfono o en la parte inferior de la pantalla.

#### **Configurar patrón de bloqueo facial**

Primero debe configurar **Patrón** antes de configurar **Desbloqueo facial**. Consulte [Configurar bloqueo de pantalla](#page-133-0) para obtener más información.

- 1. Vaya a **Ajustes** > **Contraseñas y seguridad** > **Desbloqueo facial**.
- 2. Verifique su identificación con un desbloqueo de pantalla.
- 3. Pulse **Iniciar** para añadir los datos de su rostro.
- 4. Pulse **Listo**.

#### **Desbloquear con un dispositivo Bluetooth**

Desbloquee el teléfono con dispositivos con Bluetooth, como algunos dispositivos portátiles hechos por Xiaomi.

Primero debe configurar un bloqueo de pantalla antes de configurar **Desbloquear con un dispositivo Bluetooth**. Consulte [Configurar bloqueo de pantalla](#page-133-0) para obtener más información.

- 1. Vaya a **Ajustes** > **Contraseñas y seguridad** > **Desbloquear con un dispositivo Bluetooth**.
- 2. Pulse para activar **Desbloquear dispositivo**.
- 3. Verifique su identificación con un desbloqueo de pantalla.
- 4. Pulse **Permitir** para encender el Bluetooth en la ventana emergente.
- 5. Pulse un dispositivo disponible para establecer la conexión.

### **Usar contraseña de protección de la privacidad**

La contraseña de protección de privacidad se utiliza para las aplicaciones que pueden contener información confidencial.

- 1. Vaya a **Ajustes** > **Contraseñas y seguridad** > **Contraseña de protección de la privacidad**.
- 2. Pulse para activar **Usar contraseña de protección de la privacidad**.

#### **Buscar mi dispositivo**

Active **Usar buscar mi dispositivo** para encontrar, bloquear o restablecer si pierde el teléfono.

- 1. Vaya a **Ajustes** > **Contraseñas y seguridad** > **Privacidad**.
- 2. Pulse **Buscar mi dispositivo**
- 3. Pulse para activar **Usar buscar mi dispositivo** . **Usar buscar mi dispositivo** suele estar activado por defecto.
- 4. Pulse **Buscar aplicación de mi dispositivo** o **Buscar web de mi dispositivo** para encontrar el teléfono.

### **! Note**

**Buscar aplicación de mi dispositivo** no funciona hasta que añada una cuenta de Google Account.

## **Estado de seguridad**

Vaya a **Ajustes** > **Estado de seguridad** para ver la información sobre **Buscar dispositivo** , **Actualización de seguridad** y **Google Play Protect**.

### **! Note**

**Google Play Protect** verifica con regularidad sus aplicaciones y el teléfono en busca de comportamientos dañinos. Se le notifica si encuentra riesgos de seguridad.

# **Seguridad y emergencia**

En caso de emergencia, puede usar su teléfono rápida y fácilmente para pedir ayuda y alertar a sus contactos de emergencia.

#### **Información de emergencia**

La información médica y los contactos de emergencia pueden ayudar a los rescatistas en una emergencia.

### **Añadir información médica**

Añada su identificación, nombre, dirección, grupo sanguíneo, alergias y cualquier otra información médica para que los rescatistas accedan rápidamente a esa información.

- 1. Vaya a **Ajustes** > **Seguridad y emergencia** > **Información de emergencia**.
- 2. Pulse **Añadir información**
- 3. Pulse **Nombre** , **Dirección** , **Grupo sanguíneo** , **Alergias** , **Medicamentos** , **Donante de órganos** , o **Notas médicas** para añadir información médica.

### **! Note**

También puede ir a **Ajustes** > **Seguridad y emergencia** > **ABRIR INFORMACIÓN DE EMERGENCIA** para añadir información médica.

#### **Añadir un contacto de emergencia**

Añada contactos de emergencia para que los rescatistas puedan contactar a su familia y amigos.

- 1. Vaya a **Ajustes** > **Seguridad y emergencia** > **Información de emergencia**.
- 2. Pulse **Añadir contacto**
- 3. Elija un contacto.
- 4. Pulse el contacto para añadirlo a la lista de contactos de emergencia.

### **Tip**

Pulse  $\mathsf Q$  para buscar un contacto.

### **Emergencia SOS**

#### **Usar emergencia SOS**

Después de habilitar la función, puede presionar el botón de encendido 5 veces o más rápidamente para reproducir un sonido fuerte cuando comienza la emergencia SOS.

- 1. Vaya a **Ajustes** > **Seguridad y emergencia** > **Emergencia SOS**.
- 2. Pulse para activar **Usar emergencia SOS** . **Usar emergencia SOS** suele estar activado por defecto.

#### **Reproducir alarma de cuenta regresiva**

Después de habilitar la función, el teléfono reproduce un sonido fuerte cuando se inicia la **Reproducir alarma de cuenta regresiva**.

- 1. Vaya a **Ajustes** > **Seguridad y emergencia** > **Emergencia SOS**.
- 2. Pulse **p**ara activar **Reproducir alarma de cuenta regresiva**.

#### **Agregar una llamada de ayuda**

- 1. Vaya a **Ajustes** > **Seguridad y emergencia** > **Emergencia SOS**.
- 2. Pulse **Llamada de ayuda**
- 3. Introduzca un número de teléfono.
- 4. Pulse **Guardar**.

#### **! Note**

Si no ingresa un número de emergencia, su teléfono debe estar desbloqueado para usar la Emergencia SOS y pueden no atender su llamada.

#### **Enviar ubicación de emergencia**

Cuando llama o envía un mensaje de texto a un número de emergencia, el teléfono puede enviar automáticamente la ubicación a los socios de respuesta de emergencia.

- 1. Vaya a **Ajustes** > **Seguridad y emergencia** > **Servicio de ubicación de emergencia**.
- 2. Pulse **O** para activar **Enviar ubicación ELS (servicio de ubicación de emergencia)** . **Enviar ubicación ELS (servicio de ubicación de emergencia)** suele estar activado por defecto.

## **Alertas de emergencia inalámbrica Activar alertas de emergencia inalámbrica**

Puede recibir alertas que amenazan su vida y propiedad, boletines sobre secuestro de niños e información de prueba del sistema de alerta de seguridad.

- 1. Vaya a **Ajustes** > **Seguridad y emergencia** > **Alertas de emergencia inalámbrica**.
- 2. Pulse para activar **Permitir alertas** . **Permitir alertas** suele estar activado por defecto.
- 3. Elija activar los tipos de alertas.
- Pulse **O** para activar **Amenazas extremas**. La función alerta sobre amenazas extremas a la vida y la propiedad.
- Pulse para activar **Amenazas graves**. La función alerta sobre amenazas graves a la vida y la propiedad.
- Pulse **O** para activar **Alertas ÁMBAR**. La función alerta a los boletines de emergencia de secuestro de menores.
- Pulse para activar **Probar alertas**. La función permite recibir pruebas de operador y pruebas mensuales del sistema de alerta de seguridad.

### **! Note**

Pulse **Historial de alertas de emergencia** para ver las alertas previas.

#### **Establecer preferencias de alarma**

- 1. Vaya a **Ajustes** > **Seguridad y emergencia** > **Alertas de emergencia inalámbrica**.
- 2. Elija establecer preferencias de alarma.
	- Pulse para activar **Vibración** cuando está alerta. **Vibración** suele estar activado por defecto.
	- Pulse **Recordatorio de alerta** para seleccionar una frecuencia de recordatorio de alerta.

### **Privacidad**

#### **Ver el panel de privacidad**

Puede ver la línea de tiempo de cuando las aplicaciones usaron un permiso en las últimas 24 horas.

- 1. Vaya a **Ajustes** > **Privacidad**.
- 2. Pulse **Panel de privacidad** para ver los permisos recientemente usados.
- 3. Pulse un permiso para ver la línea de tiempo.

#### **! Note**

Esta función puede no estar disponible en algunos modelos.

#### **Administrar permisos**

1. Vaya a **Ajustes** > **Privacidad**.

- 2. Pulse **Administración de permisos** para controlar el acceso a los datos de su aplicación.
- 3. Pulse un permiso para ver qué aplicaciones tienen permiso de acceso.
- 4. Pulse una aplicación para cambiar el permiso de la aplicación.

### **Mostrar contraseñas**

**Mostrar contraseñas** muestra los caracteres brevemente mientras escribe.

- 1. Vaya a **Ajustes** > **Privacidad**.
- 2. Pulse **para activar Mostrar contraseñas**.

### **Usar autocompletar con Google**

Autocompletar con Google guarda y completa contraseñas, tarjetas de crédito o direcciones cuando sea necesario.

- 1. Vaya a **Ajustes** > **Privacidad** > **Servicio autocompletar de Google**.
- 2. Pulse para activar **Usar autocompletar con Google**.

### **Activar historial de ubicación de Google**

Debe añadir una cuenta de Google o usar [myaccount.google.com](http://myaccount.google.com) para gestionar algunos ajustes sin una cuenta.

- 1. Vaya a **Ajustes** > **Privacidad**.
- 2. Pulse **Historial de ubicación de Google** para ver la página **Controles de actividad**.
- 3. Pulse **Encender**.

#### **Controles de actividad**

Los datos guardados en su cuenta le permite obtener experiencias más personalizadas en todos los servicios de Google. Elija cuáles ajustes guardan datos en su cuenta de Google. Vaya a **Ajustes** > **Privacidad** > **Controles de actividad** para administrar **Actividad web y de aplicaciones** , **Historial de ubicación** , **Historial de YouTube** y **Añadir personalización**.

#### **Restablecer ID de anuncios**

Genere una nueva identificación de anuncios que las aplicaciones pueden usar a partir de ahora.

- 1. Vaya a **Ajustes** > **Privacidad** > **Anuncios**.
- 2. Pulse **Restablecer ID de anuncios**

### <span id="page-141-0"></span>3. Pulse **CONFIRMAR**.

### **! Note**

También puede pulsar **Eliminar ID de anuncios** para ver anuncios que no se basan en sus intereses.

#### **Activar uso y diagnóstico**

La función comparte datos para ayudar a mejorar la experiencia del dispositivo Android.

- 1. Vaya a **Ajustes** > **Privacidad**.
- 2. Pulse **Uso y diagnóstico** para ver la información sobre uso y diagnóstico.
- 3. Pulse para activar **Uso y diagnóstico**.

#### **Protección de la privacidad**

Vaya a **Ajustes** > **Protección de la privacidad** para administrar y monitorear aplicaciones que solicitan permisos confidenciales y administrar otros permisos relacionados con la privacidad.

#### **Administrar todos los permisos**

Administre las aplicaciones que solicitan permisos confidenciales. Consulte [Ad](#page-145-0)[ministrar permisos](#page-145-0) para obtener más información.

#### **Permisos especiales**

Puede monitorear cómo las aplicaciones usan permisos confidenciales:

- **Acceso a todos los archivos:** Permite que una aplicación lea, modifique y elimine todos los archivos en el dispositivo o cualquier volumen de almacenamiento conectado.
- **Aplicaciones de administración de dispositivo:** Permite que la aplicación de administración borre todos los datos, cambie el bloqueo de pantalla, bloquee la pantalla o deshabilite algunas funciones de bloqueo de pantalla.
- **Visualizar sobre otras aplicaciones:** Permite que una aplicación se muestre en la parte superior de otras aplicaciones que esté utilizando.
- **Acceso a no molestar:** Permite que una aplicación habilite No molestar.
- **Aplicaciones de administración de multimedia:** Permite que una aplicación modifique o elimine archivos multimedia creados con otras aplicaciones sin preguntarle.
- **Modificar ajustes del sistema:** Permite que una aplicación modifique la configuración del sistema.
- **Notificaciones de las aplicaciones y el dispositivo:** Permite que una aplicación acceda a las notificaciones.
- **Imagen en imagen:** Permite que una aplicación cree una ventana de imagen en imagen mientras la aplicación está abierta o después de que la abandone. Por ejemplo, sigue mirando el video.
- **Acceso a SMS prémium:** Permite que una aplicación acceda a los SMS prémium.
- **Datos sin restricción:** Permite que una aplicación use datos sin restricciones.
- **Instalar aplicaciones desconocidas:** Permite la instalación de aplicaciones desconocidas. Pero la función puede hacer que el teléfono sea más vulnerable a los ataques de aplicaciones desconocidas.
- **Alarmas y recordatorios:** Permite que una aplicación configure alarmas y programe acciones sensibles al tiempo. La función permite que la aplicación se ejecute en segundo plano, lo que puede consumir más batería.
- **Acceso de uso:** Permite que una aplicación rastree qué otras aplicaciones y con qué frecuencia está usando, y su operador, configuración de idioma y otra información detallada.
- **Servicios de ayudante VR:** Permite que una aplicación se ejecute como servicio auxiliar de realidad virtual.
- **Control de Wi-Fi:** Permite que una aplicación active o desactive Wi-Fi, busque y se conecte a redes Wi-Fi, agregue o elimine redes o inicie un punto de acceso solo local.

#### **Otros permisos**

Administre otros permisos relacionados con la privacidad. Consulte [Administrar](#page-145-0) [otros permisos](#page-145-0) para obtener más información.

### **Aplicaciones**

Vaya a **Ajustes** > **Aplicaciones** para administrar las aplicaciones y sus permisos, configurar aplicaciones duales y bloquear aplicaciones.

### <span id="page-143-0"></span>**Administrar aplicaciones del sistema**

Administre los servicios y los ajustes de aplicación del sistema. La aplicación del sistema incluye: **Música** , **Grabador** , **Ajustes de llamadas** , **Cámara** , **Galería** , **Seguridad** , **Actualizador de aplicaciones del sistema** y **Xiaomi Cloud**.

- 1. Vaya a **Ajustes** > **Aplicaciones** > **Ajustes de aplicaciones del sistema**.
- 2. Pulse una aplicación del sistema para administrar los ajustes.

### **Administrar aplicaciones Desinstalar aplicaciones**

- 1. Vaya a **Ajustes** > **Aplicaciones** > **Administrar aplicaciones**.
- 2. Pulse **Desinstalar**
- 3. Elija una o más aplicaciones.
- 4. Pulse **Desinstalar** en la parte inferior del teléfono.

#### **Establecer aplicaciones predeterminadas**

Establezca aplicaciones predeterminadas para usos básicos como marcación, mensajes y cámara.

- 1. Vaya a **Ajustes** > **Aplicaciones** > **Administrar aplicaciones**.
- 2. Pulse: en la esquina superior derecha del teléfono.
- 3. Pulse **Aplicaciones predeterminadas**
- 4. Seleccione una función básica para establecer una aplicación predeterminada para la función.

Por ejemplo, pulse **Navegador** para seleccionar **Chrome** o **Mi navegador** como aplicación predeterminada para navegar por las páginas web.

#### **Restablecer las preferencias de las aplicaciones**

Restablece todas las preferencias para aplicaciones deshabilitadas, notificaciones de aplicaciones deshabilitadas, aplicaciones predeterminadas y restricciones de datos en segundo plano para aplicaciones.

- 1. Vaya a **Ajustes** > **Aplicaciones** > **Administrar aplicaciones**.
- 2. Pulse: en la esquina superior derecha del teléfono.
- 3. Pulse **Restablecer las preferencias de las aplicaciones**
- 4. Pulse **Restablecer aplicaciones**
Esta función no borra los datos de las aplicaciones.

#### **Administrar atajos a la pantalla de inicio**

Elija habilitar los atajos de la pantalla de inicio de las aplicaciones del sistema, como **Temas** , **Administrador de archivos** , **Servicios y comentarios** , **Descargas** , **Música** y **Mi Video**.

- 1. Vaya a **Ajustes** > **Aplicaciones** > **Administrar atajos a la pantalla de inicio**.
- 2. Pulse al lado de la aplicación para activar el atajo de la pantalla de inicio.

El icono de la aplicación muestra la pantalla de inicio.

#### **Aplicaciones duales**

**Aplicaciones duales** le permiten clonar una aplicación existente en el dispositivo y utilizarla de forma independiente con una cuenta diferente.

- 1. Vaya a **Ajustes** > **Aplicaciones** > **Aplicaciones duales**.
- 2. Pulse **Crear**
- 3. Pulse al lado de una aplicación para crear una aplicación dual.
- 4. Pulse **Encender**.

#### **! Note**

La aplicación dual se ubica al lado del nombre de la aplicación. Cuando el sistema requiera la acción de una aplicación que tenga una aplicación dual, se le preguntará qué aplicación desea utilizar.

#### **Permisos**

#### **Activar encendido automático**

La función permite que las aplicaciones se inicien automáticamente cuando enciende el teléfono.

Algunas aplicaciones pueden indicar incorrectamente que MIUI ha impedido que se inicien. Puede verificar los permisos que se han concedido a aplicaciones individuales.

- 1. Vaya a **Ajustes** > **Aplicaciones** > **Permisos**.
- 2. Pulse **Inicio automático**

3. Pulse al lado de la aplicación para activar el inicio automático.

#### **! Note**

También puede pulsar la aplicación para elegir habilitar **Permitir a las aplicaciones iniciar automáticamente** y **Permitir a la aplicación iniciar mediante otras aplicaciones**.

#### **Administrar permisos**

- 1. Vaya a **Ajustes** > **Aplicaciones** > **Permisos**.
- 2. Pulse **Permisos** para ingresar **Administración de permisos**.

Los permisos como calendario, cámara o contactos se muestran en forma de lista de permisos.

- 3. Pulse un elemento para verificar qué aplicaciones usan el permiso.
- 4. Pulse una aplicación para administrar el permiso.

#### **Administrar otros permisos**

- 1. Vaya a **Ajustes** > **Aplicaciones** > **Permisos**.
- 2. Pulse **Otros permisos** para gestionar otros permisos.
	- Pulse una aplicación para verificar o modificar los permisos en la página **Aplicaciones**.
	- Pulse un permiso para verificar o modificar los ajustes del sistema en la página **Permisos**.

#### **Instalar con USB**

Con esta función puede instalar aplicaciones en su dispositivo con un USB.

- 1. Vaya a **Ajustes** > **Aplicaciones** > **Permisos**.
- 2. Pulse **Instalar con USB** y siga las instrucciones en pantalla.

#### **Bloqueo de aplicaciones**

#### **Proteger las aplicaciones con bloqueo de aplicaciones**

**Bloqueo de aplicaciones** comprueba las aplicaciones instaladas en su dispositivo y recomienda las aplicaciones que requieren protección por primera vez.

- 1. Vaya a **Ajustes** > **Aplicaciones** > **Bloqueo de aplicaciones**.
- 2. Pulse **Activar**
- 3. Establezca la contraseña **Patrón**.
- 4. Elija añadir o no a Cuenta Mi

5. Seleccione las aplicaciones y pulse **Usar bloqueo de aplicaciones**.

### **! Note**

Elija si quiere iniciar con el desbloqueo con huella dactilar.

#### **Añadir aplicaciones al bloqueo de aplicaciones**

Proteja los datos de las aplicaciones individuales y la privacidad con **Bloqueo de aplicaciones**.

- 1. Vaya a **Ajustes** > **Aplicaciones** > **Bloqueo de aplicaciones**.
- 2. Introduzca la contraseña para abrir **Bloqueo de aplicaciones**.
- 3. Elija una aplicación y pulse  $\bigcirc$  al lado del bloqueo de aplicaciones.

∙े*Tip* 

Pulse en la casilla de búsqueda en la parte superior de la pantalla para buscar aplicaciones.

#### **Desactivar bloqueo de aplicaciones**

Elimine la protección de todas las aplicaciones junto con la contraseña de bloqueo de la aplicación.

- 1. Vaya a **Ajustes** > **Aplicaciones** > **Bloqueo de aplicaciones**.
- 2. Pulse  $\textcircled{9}$  en la esquina superior derecha del teléfono.
- 3. Pulse para desactivar **Bloqueo de aplicaciones**.
- 4. Pulse **OK**.

## **Establecer la hora de la aplicación del bloqueo de aplicaciones**

Establece cuándo aplicar el bloqueo de aplicaciones. Debe verificar su contraseña de bloqueo de la aplicación cuando abre una aplicación protegida en el tiempo aplicado.

- 1. Vaya a **Ajustes** > **Aplicaciones** > **Bloqueo de aplicaciones**.
- 2. Pulse  $\overline{Q}$  en la esquina superior derecha del teléfono.
- 3. Pulse **Ajustes del bloqueo** para elegir cuándo aplicar **Bloqueo de aplicaciones**.
	- Pulse **Cuando el dispositivo está bloqueado**
- Pulse **Cuando el dispositivo está bloqueado o después de salir de la aplicación**.
- Pulse **Cuando el dispositivo está bloqueado o 1 minuto después de haber salido de la aplicación**

#### **Ocultar contenido de la notificación**

La función no muestra el contenido de las notificaciones de las aplicaciones protegidas en la pantalla de bloqueo y en la pantalla de notificaciones.

- 1. Vaya a **Ajustes** > **Aplicaciones** > **Bloqueo de aplicaciones**.
- 2. Pulse  $\textcircled{9}$  en la esquina superior derecha del teléfono.
- 3. Pulse **Ocultar contenido de la notificación**
- 4. Pulse al lado de la aplicación.

Puede ver **Tiene un nuevo mensaje** en lugar del contenido actual cuando recibe una notificación.

#### **Desbloquear todas las aplicaciones a la vez**

Ingrese una vez la contraseña para desbloquear todas las aplicaciones protegidas.

- 1. Vaya a **Ajustes** > **Aplicaciones** > **Bloqueo de aplicaciones**.
- 2. Pulse  $\textcircled{9}$  en la esquina superior derecha del teléfono.
- 3. Pulse para activar **Desbloquear todas las aplicaciones a la vez**.

#### **Bloquear todas las aplicaciones**

Las funciones le permiten bloquear todas las aplicaciones a la vez.

- 1. Vaya a **Ajustes** > **Aplicaciones** > **Bloqueo de aplicaciones**.
- 2. Pulse  $\overline{\mathcal{O}}$  en la esquina superior derecha del teléfono.
- 3. Pulse para activar **Bloquear todas las aplicaciones**.

#### **Cambiar el tipo de contraseña**

Cambie el tipo de contraseña y la contraseña a intervalos regulares por cuestiones de seguridad.

- 1. Vaya a **Ajustes** > **Aplicaciones** > **Bloqueo de aplicaciones**.
- 2. Pulse  $\overline{\mathcal{O}}$  en la esquina superior derecha del teléfono.

3. Pulse **Cambiar el tipo de contraseña** para cambiar el tipo de contraseña de la función bloqueo de aplicaciones y la propia contraseña.

#### **Desbloquear con huella dactilar**

Añada una huella dactilar para desbloquear la aplicación.

- 1. Vaya a **Ajustes** > **Aplicaciones** > **Bloqueo de aplicaciones**.
- 2. Pulse  $\textcircled{9}$  en la esquina superior derecha del teléfono.
- 3. Pulse para activar **Desbloquear con huella dactilar**.
- 4. Añada su huella dactilar Consulte [Configurar patrón de bloqueo por huella](#page-134-0) [dactilar](#page-134-0) para obtener más información.

#### **Desbloqueo facial**

Añada un desbloqueo facial para desbloquear la aplicación.

- 1. Vaya a **Ajustes** > **Aplicaciones** > **Bloqueo de aplicaciones**.
- 2. Pulse  $\overline{\mathcal{O}}$  en la esquina superior derecha del teléfono.
- 3. Pulse para activar **Desbloqueo facial**.

#### **Añadir Cuenta Mi**

Recomendamos añadir su Cuenta Mi antes de usar **Bloqueo de aplicaciones**. Si olvida la contraseña de bloqueo de aplicaciones, podrá restablecerla mediante la Cuenta Mi. De lo contrario, solo puede realizar el restablecimiento de fábrica.

- 1. Vaya a **Ajustes** > **Aplicaciones** > **Bloqueo de aplicaciones**.
- 2. Pulse  $\overline{\mathcal{O}}$  en la esquina superior derecha del teléfono.
- 3. Pulse para activar **Añadir Cuenta Mi**.

#### **Ubicación**

La ubicación puede usar fuentes como GPS, Wi-Fi, redes móviles y sensores para ayudar a estimar la ubicación de su dispositivo.

#### **Activar acceso a la ubicación**

Permita que las aplicaciones que tienen el permiso de ubicación obtengan su información de ubicación.

- 1. Vaya a **Ajustes** > **Ubicación**.
- 2. Pulse para activar **Acceso a la ubicación**.

### **Tip**

También puede deslizar desde la esquina superior derecha del teléfono para activar **Ubicación** en el Centro de control.

#### **Cambiar los permisos de ubicación de aplicaciones**

Permite a las aplicaciones acceder a los permisos de ubicación todo el tiempo o solo mientras está en uso, o no está permitido.

- 1. Vaya a **Ajustes** > **Ubicación** > **Permisos de ubicación de aplicaciones**.
- 2. Pulse una aplicación para ver el permiso de ubicación.
- 3. Cambie los permisos de ubicación para la aplicación.

#### **! Note**

En algunos modelos, pulse **Acceso de las aplicaciones a la ubicación** para cambiar los permisos de ubicación de la aplicación.

#### **Gestionar los servicios de ubicación**

- 1. Vaya a **Ajustes** > **Ubicación**.
- 2. Pulse **Acceso a la ubicación** para gestionar los servicios de ubicación.
	- Pulse **Servicio de ubicación de emergencia** para gestionar el servicio de ubicación de emergencia.
	- Pulse **Precisión de ubicación de Google** para gestionar la precisión de la ubicación.
	- Pulse **Historial de ubicación de Google** para ver el historial de ubicación en las aplicaciones de Google.
	- Pulse **Compartir ubicación de Google** para ver la ubicación compartida en las aplicaciones de Google.
	- Pulse **Buscar redes Wi-Fi** para permitir que las aplicaciones y los servicios busquen redes Wi-Fi en cualquier momento, incluso cuando Wi-Fi esté apagado.
	- Pulse **Buscar dispositivos Bluetooth** para permitir que las aplicaciones y los servicios busquen dispositivos cercanos en cualquier momento, incluso cuando el Bluetooth esté apagado.

En algunos modelos, puede pulsar **Compartir información de la ubicación con el operador** a todos los operadores para conocer su ubicación a través de la estación base.

# **Capítulo 12 Accesibilidad**

Las funciones de accesibilidad ayudan a las personas con dificultades de visión, físicas, auditivas y otras necesidades.

#### **General**

#### **Activar atajo menú accesibilidad**

El menú de accesibilidad proporciona atajos convenientes que le permiten controlar el teléfono.

- 1. Vaya a **Ajustes** > **Ajustes adicionales** > **Accesibilidad**.
- 2. Pulse **Menú accesibilidad** en la página **General**.
- 3. Pulse para activar **Atajo menú accesibilidad**.

#### **Configurar botón de accesibilidad**

- 1. Vaya a **Ajustes** > **Ajustes adicionales** > **Accesibilidad**.
- 2. Pulse **Botón accesibilidad** en la pestaña **General**.
- 3. Elija configurar un botón de accesibilidad.
	- Pulse **para activar Botón accesibilidad**.
	- Pulse **Ubicación** para establecer la ubicación del botón de accesibilidad.
	- Pulse **Tamaño** para establecer el tamaño del botón de accesibilidad.
	- Pulse para activar **Atenuar cuando no está en uso**.
	- Arrastre el carrusel hacia la izquierda o hacia la derecha para ajustar el **Transparencia cuando no está en uso**.

#### **Activar atajo de la pantalla de bloqueo**

Permita que el atajo de funciones se active desde la pantalla de bloqueo. Mantenga apretados las dos teclas de volumen por unos segundos.

- 1. Vaya a **Ajustes** > **Ajustes adicionales** > **Accesibilidad**.
- 2. Pulse para activar **Atajo de la pantalla de bloqueo**.

## **Visión**

## **Usar TalkBack**

Talkback proporciona comentarios hablados para que pueda usar el teléfono sin mirar la pantalla. Talkback está destinado a situaciones o personas que tienen dificultades para ver la pantalla.

- 1. Vaya a **Ajustes** > **Ajustes adicionales** > **Accesibilidad**.
- 2. Pulse **Visión** para ajustar la pantalla de lectura y mostrar en la página **Visión**.
- 3. Pulse **TalkBack**
- 4. Pulse para activar **Usar TalkBack**.
- 5. Pulse **Permitir** y siga las instrucciones en pantalla o escuche a TalkBack para realizar acciones.

### **! Note**

Para apagar Talkback, presione los botones de volumen simultáneamente.

Ahora puede pulsar la pantalla del teléfono para escuchar las palabras o elementos.

#### **Activar atajo a TalkBack**

- 1. Vaya a **Ajustes** > **Ajustes adicionales** > **Accesibilidad**.
- 2. Pulse **Visión** para ajustar la pantalla de lectura y mostrar en la página **Visión**.
- 3. Pulse **TalkBack**
- 4. Pulse para activar **Atajo a TalkBack**.
- 5. Pulse **Encender**.

#### **! Note**

Ahora puede mantener pulsados ambos botones de volumen simultáneamente para activar o desactivar TalkBack.

#### **Configurar TalkBack**

- 1. Vaya a **Ajustes** > **Ajustes adicionales** > **Accesibilidad**.
- 2. Pulse **Visión** para ajustar la pantalla de lectura y mostrar en la página **Visión**.
- 3. Vaya a **TalkBack** > **Ajustes**.
- 4. Elija para configurar TalkBack.

Puede configurar el **Ajustes de texto a voz** , **Verbosidad** , **Sonido y vibración** y personalizar **Indicador de foco**, gestos, menús y otros elementos.

#### **Activar atajo de seleccionar para hablar**

Cuando seleccione para hablar está activado, puede pulsar elementos específicos en su pantalla para escuchar las palabras leídas en voz alta.

- 1. Vaya a **Ajustes** > **Ajustes adicionales** > **Accesibilidad**.
- 2. Pulse **Visión** para ajustar la pantalla de lectura y mostrar en la página **Visión**.
- 3. Pulse **Seleccionar para hablar**
- 4. Pulse para activar **Atajo seleccionar para hablar**.
- 5. Pulse **Permitir** y siga las instrucciones en pantalla para realizar acciones.

#### **Configurar seleccionar para hablar**

- 1. Vaya a **Ajustes** > **Ajustes adicionales** > **Accesibilidad**.
- 2. Pulse **Visión** para ajustar la pantalla de lectura y mostrar en la página **Visión**.
- 3. Vaya a **Seleccionar para hablar** > **Ajustes**.
- 4. Elija configurar seleccionar para hablar.
	- Pulse **Ajustes de texto a voz** para establecer el motor, el idioma, la velocidad del habla y el nivel de tono preferidos.
	- Pulse **para activar Leer en segundo plano**.
	- Pulse para activar **Leer texto en imágenes**.

#### **Administrar salida de texto a voz**

- 1. Vaya a **Ajustes** > **Ajustes adicionales** > **Accesibilidad**.
- 2. Pulse **Visión** para ajustar la pantalla de lectura y mostrar en la página **Visión**.
- 3. Pulse **Salida de texto a voz**
- 4. Elija gestionar **Salida de texto a voz**.
	- Pulse **Motor de preferencia** para establecer el motor de servicio de voz.
	- Pulse **Idioma** para seleccionar el idioma de salida de texto a voz.
	- Arrastre el carrusel hacia la izquierda o hacia la derecha para ajustar el **Velocidad de la voz**.

• Arrastre el carrusel hacia la izquierda o hacia la derecha para ajustar el **Nota**.

#### **Administrar la pantalla**

- 1. Vaya a **Ajustes** > **Ajustes adicionales** > **Accesibilidad**.
- 2. Pulse **Visión** para ajustar la pantalla de lectura y mostrar en la página **Visión**.
- 3. Elija gestionar la pantalla.
	- Pulse **Tamaño de pantalla** para seleccionar el icono de tamaño de la pantalla.
	- Pulse **Aumento** para activar **Atajo aumento** . **Atajo aumento** le permite hacer zoom rápidamente en la pantalla para agrandar el contenido.
	- Pulse **Corrección de color** para corregir los colores que mejor se adapten a sus ojos.
	- Pulse **Inversión de color** para oscurecer las pantallas claras o aclarar las pantallas oscuras.
	- Pulse para activar **Eliminar animaciones**.

### **Escucha**

#### **Activar audio mono**

La función combina canales cuando reproduce audio.

- 1. Vaya a **Ajustes** > **Ajustes adicionales** > **Accesibilidad**.
- 2. Pulse **Escucha** para ajustar el audio en la página **Escucha**.
- 3. Pulse para activar **Audio mono**.

#### **Ajustar el balance de audio**

- 1. Vaya a **Ajustes** > **Ajustes adicionales** > **Accesibilidad**.
- 2. Pulse **Escucha** para ajustar el audio en la página **Escucha**.
- 3. Arrastre el carrusel hacia la izquierda o hacia la derecha para ajustar el **Balance de audio**.

#### **Gestionar preferencias de captura**

- 1. Vaya a **Ajustes** > **Ajustes adicionales** > **Accesibilidad**.
- 2. Pulse **Escucha** para ajustar el audio en la página **Escucha**.
- 3. Pulse **Preferencias de captura**
- 4. Gestione las preferencias de captura.
	- Pulse **para activar Mostrar capturas.**
	- Pulse **Tamaño y estilo de la captura** para ajustar el tamaño del texto y el estilo de captura.

No todas las aplicaciones admiten la referencia de captura.

#### **Física**

#### **Activar cambiar acceso**

**Cambiar acceso** le permite interactuar con su dispositivo Android con uno o más interruptores en lugar de la pantalla táctil. **Cambiar acceso** puede ser útil en caso de que no pueda interactuar directamente con su teléfono. Use los selectores para seleccionar elementos, desplazarse, tipear, etc.

- 1. Vaya a **Ajustes** > **Ajustes adicionales** > **Accesibilidad**.
- 2. Pulse **Física** para ajustar los controles de interacción y el dispositivo de entrada en la página **Física**.
- 3. Pulse **Cambiar acceso**
- 4. Pulse para activar **Usar cambiar acceso**.
- 5. Pulse **Permitir** y siga las instrucciones en pantalla para realizar acciones.

#### **Activar atajo a cambiar acceso**

- 1. Vaya a **Ajustes** > **Ajustes adicionales** > **Accesibilidad**.
- 2. Pulse **Física** para ajustar los controles de interacción y el dispositivo de entrada en la página **Física**.
- 3. Pulse **Cambiar acceso**
- 4. Pulse para activar **Atajo a cambiar acceso**.

#### **Gestionar los controles de interacción**

- 1. Vaya a **Ajustes** > **Ajustes adicionales** > **Accesibilidad**.
- 2. Pulse **Física** para ajustar los controles de interacción y el dispositivo de entrada en la página **Física**.
- 3. Gestione los controles de interacción.
- Pulse **Retraso al mantener pulsado** para seleccionar un tiempo para responda un pulse continuo, como un pulse prolongado.
- Pulse **Tiempo para tomar acción (accesibilidad vencida)** para seleccionar una hora para mostrar los mensajes que le piden que realice alguna acción.
- Pulse para activar **El botón de encendido finaliza la llamada**.
- Pulse para activar **Giro automático de pantalla**.
- Pulse **Potencia de la vibración y háptica** para activar los comentarios de tonos, notificaciones y acción táctil.

#### **Gestionar el dispositivo de entrada**

- 1. Vaya a **Ajustes** > **Ajustes adicionales** > **Accesibilidad**.
- 2. Pulse **Física** para ajustar los controles de interacción y el dispositivo de entrada en la página **Física**.
- 3. Gestione el dispositivo de entrada.
	- Pulse **Clic automático (tiempo de pausa)** para seleccionar una hora para que el cursor del mouse haga clic automáticamente cuando el cursor deja de moverse durante un cierto período de tiempo.
	- Pulse para activar **Puntero del ratón más grande**.

# **Capítulo 13 Funciones especiales**

#### **! Note**

Las siguientes funciones pueden no estar disponibles en algunos modelos.

## **Activar barra lateral**

Puede abrir una segunda aplicación cuando desliza la barra lateral.

- 1. Vaya a **Ajustes** > **Características especiales** > **Barra lateral**.
- 2. Elija las escenas para activar la barra lateral.
	- Pulse para activar **Mostrar siempre**.
	- Pulse para activar **Mostrar mientras se juega**.
	- Pulse **Q** para activar **Mostrar mientras se reproduce video**.

## **Abrir una aplicación en la barra lateral**

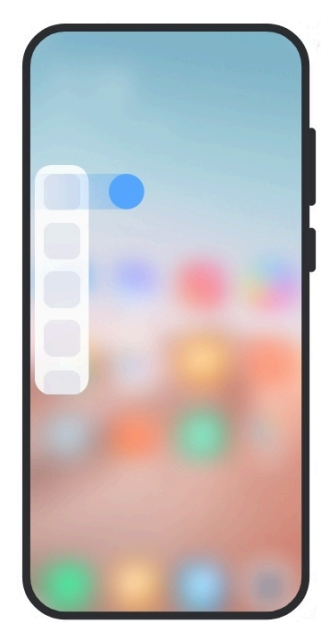

- 1. Deslice a la derecha la barra lateral para abrir la **Barra lateral**.
- 2. Pulse una aplicación en la barra lateral.

## <sup>-</sup>Q́∙ Tip

También puede añadir una aplicación a la **Barra lateral**.

## **Configurar asistente de la cámara delantera**

Aplica diferentes efectos cuando use la cámara delantera.

- 1. Vaya a **Ajustes** > **Características especiales** > **Asistente de la cámara delantera**.
- 2. Elija configurar asistente de la cámara delantera.
	- Pulse para activar que **Asistente de la cámara delantera** muestre las opciones Belleza y luz de relleno mientras usa la cámara delantera.
	- Arrastre el carrusel hacia la izquierda o hacia la derecha para ajustar el brillo de luz de relleno.
	- Pulse para activar **Embellecimiento para videollamadas**.

## **Aprender sobre las ventanas flotantes**

Vaya a **Ajustes** > **Características especiales** > **Ventanas flotantes** para aprender sobre cómo abrir las notificaciones en una ventana flotante.

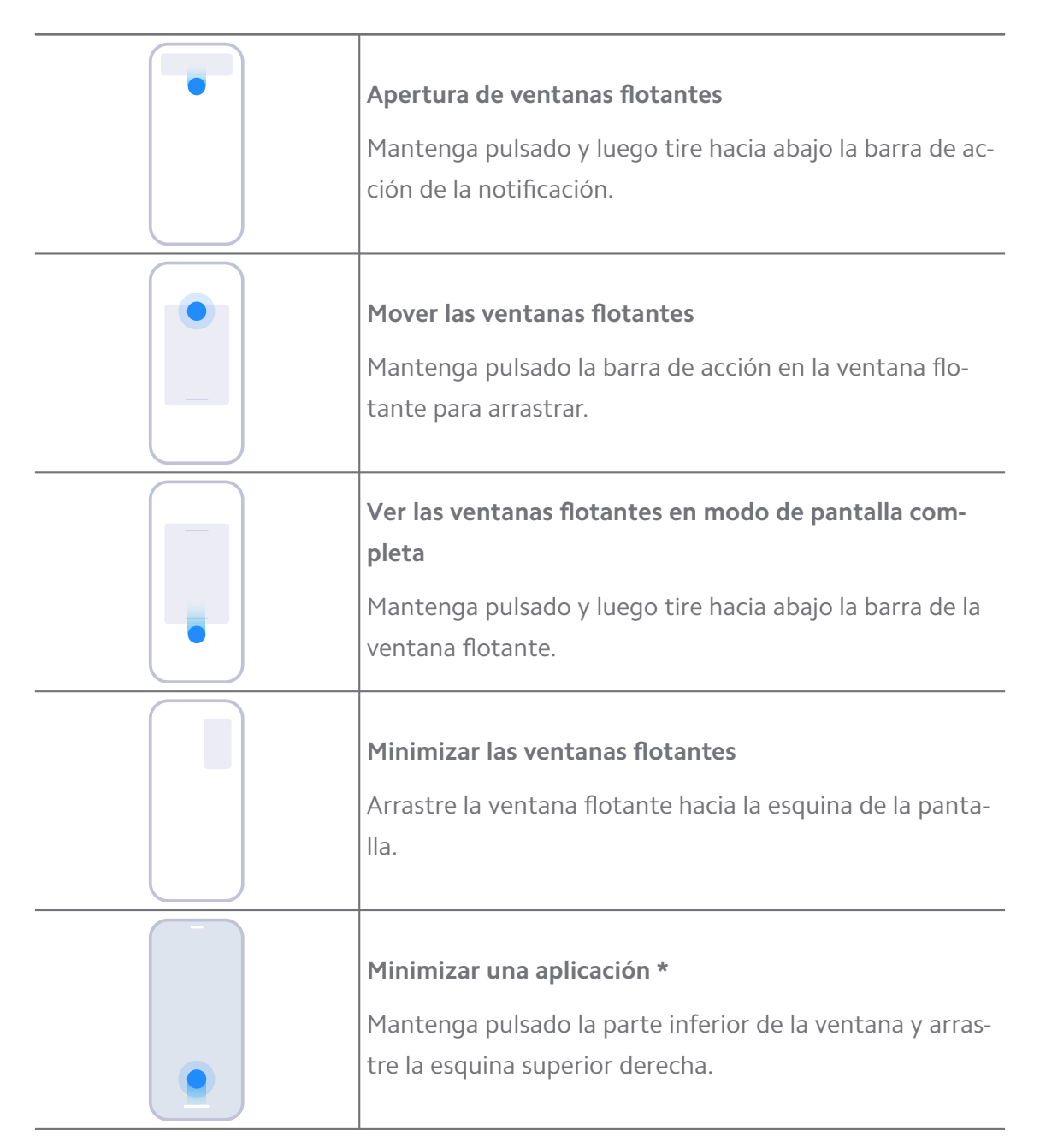

\* Esta función solo funciona cuando la navegación del sistema está establecida con gestos.

## **Encender un segundo espacio**

Cree un espacio separado en su teléfono, donde puede usar diferentes cuentas e identificaciones y almacenar datos. Los datos en el segundo espacio no afectan el espacio primario.

- 1. Vaya a **Ajustes** > **Características especiales** > **Segundo espacio**.
- 2. Pulse **Encender un segundo espacio**
- 3. Pulse **Continuar**
- 4. Elija la forma de cambiar entre espacios.
	- Pulse **Mediante una contraseña**
	- Pulse **Mediante un atajo**
- 5. Pulse **Continuar** para establecer la contraseña del segundo espacio.

- Las contraseñas para los dos espacios deben ser diferentes. Si está en el espacio principal, puede ingresar la contraseña para el segundo espacio en la pantalla de bloqueo para ingresar el segundo espacio.
- Pulse **Saltar** si elige **Mediante un atajo** para cambiar entre espacios sin contraseña.

Luego de activar **Segundo espacio** , el icono **Cambiar** aparece en el Pantalla de inicio de su teléfono. Pulse  $\bullet$  para cambiar al espacio principal.

## **Activar el modo ligero**

El modo ligero adopta un diseño más conciso para una fácil navegación y amplía iconos y fuentes para una mejor percepción.

- 1. Vaya a **Ajustes** > **Características especiales** > **Modo ligero**.
- 2. Pulse **Activar el modo ligero**

## **Medir la frecuencia cardíaca**

Use el sensor de huella dactilar para medir la frecuencia cardíaca.

- 1. Vaya a **Ajustes** > **Características especiales** > **Frecuencia cardíaca**.
- 2. Cubra el sensor de huella dactilar  $\mathcal D$  con el dedo por 15 segundos.

Los resultados se muestran en pantalla.

## **Capítulo 14 Reiniciar, actualizar, restablecer y restaurar**

## **Apagar el teléfono**

- 1. Mantenga pulsado el **Botón de encendido** hasta que aparezca la función del menú.
- 2. Elija **D** Apagado.

Cuando el teléfono no se puede usar normalmente, puede mantener pulsado el botón **Botón de encendido** durante 15 segundos para forzar el reinicio del dispositivo.

### **Reiniciar el teléfono**

- 1. Mantenga pulsado el **Botón de encendido** hasta que aparezca la función del menú.
- 2. Elija **· Reinicio**.

### **Actualizar versión de MIUI**

Actualice el sistema MIUI a la última versión de MIUI para usar las características más recientes.

- 1. Vaya a **Ajustes** > **Acerca del teléfono**.
- 2. Pulse la información **Versión de MIUI**.
- 3. Pulse **Comprobar actualizaciones** para actualizar a la última versión MIUI.

#### **! Note**

El sistema le informa sobre la última información de actualización de la versión MIUI. También puede ingresar la página de actualización desde la notificación y elegir si se debe actualizar o no.

## **Actualizar aplicaciones del sistema**

- 1. Vaya a **Ajustes** > **Actualizador de aplicaciones del sistema**.
- 2. Consulte la información de actualización de las aplicaciones y actualice las aplicaciones del sistema.

#### **Administrar actualizador de aplicaciones del sistema**

Elija actualizar las aplicaciones solamente cuando se conecta a redes Wi-Fi.

- 1. Vaya a **Ajustes** > **1** Actualizador de aplicaciones del sistema >  $\mathbf{i}$  > Ajustes.
- 2. Administre **Actualizador de aplicaciones del sistema**.
	- Pulse para activar **Mostrar notificaciones de actualizaciones**.
	- Pulse **Actualizaciones automáticas** para elegir **No actualizar** , **Actualizar con Wi-Fi** o **Actualizar con Wi-Fi y datos móviles**.

## **Copia de seguridad y restauración**

Hace una copia de seguridad y restaura los datos guardados en su dispositivo y ordenador. También puede respaldar los datos en **Xiaomi cloud**.

- 1. Vaya a **Ajustes** > **Acerca del teléfono**.
- 2. Pulse **Copia de seguridad y restauración**
- 3. Elija hacer copia de seguridad y restaurar los elementos locales y de la nube.

#### **! Note**

La función necesita estar conectada a internet y precisa de permisos para funcionar correctamente.

## **Restablecer de fábrica**

Elimine todos los datos de su teléfono y restablezca el teléfono a los valores de fábrica.

- 1. Vaya a **Ajustes** > **Acerca del teléfono**.
- 2. Pulse **Restablecer de fábrica** y siga las instrucciones en pantalla.

#### **! Note**

Debe hacer una copia de seguridad de todos los elementos importantes, como ser: cuentas, contactos, fotos y videos, aplicaciones, respaldos, datos de la tarjetas SD, etc.

# **Capítulo 15 Acerca del dispositivo y las cuentas**

## **Acerca del teléfono**

Vaya a **Ajustes** > **Acerca del teléfono** para ver la información como: información de versión de MIUI, información importante de seguridad, información de certificación, etc.

## **Ampliación de memoria**

Vaya a **Ajustes** > **Ajustes adicionales** > **Ampliación de memoria** para añadir más RAM de almacenamiento.

#### **! Note**

Use esta función solo cuando hay suficiente espacio de almacenamiento en el dispositivo.

## **Cuenta Mi**

Xiaomi Account es un método de autenticación para los dispositivos Xiaomi. Funciona con MIUI, Xiaomi Cloud, Xiaomi Community y otros servicios. Vaya a **Ajustes** > **Cuenta Mi** para iniciar sesión en su cuenta Mi.

## **Google**

Vaya a **Ajustes** > **Google** para iniciar sesión con su cuenta de Google Account y configurar los servicios preferidos, como: anuncios, autocompletar y dispositivos y compartir con el teléfono.

## **Cuentas y sincronización**

Sincronice el calendario, los contactos, Drive, el correo electrónico y otra información de Google u otras cuentas.

#### **Activar sincronización automática de datos**

Cualquier cambio que realice en sus cuentas en la web se copiará automáticamente en su dispositivo.

- 1. Vaya a **Ajustes** > **Cuentas y sincronización**.
- 2. Pulse para activar **Sincronización automática de datos**.
- 3. Pulse **ACEPTAR**
- 4. Pulse **Sincronizar** en la ventana emergente.

#### **! Note**

También puede pulsar **Sincronizar ahora** en la parte inferior del teléfono para sincronizar los datos manualmente.

#### **Activar solo Wi-Fi**

La cuenta sincroniza datos solo cuando se conecta a la red Wi-Fi.

- 1. Vaya a **Ajustes** > **Cuentas y sincronización**.
- 2. Pulse **para activar Solo Wi-Fi.**

#### **! Note**

Debe activar **Sincronización automática de datos** antes de activar **Solo Wi-Fi**.

#### **Servicios y comentarios**

Vaya a **Ajustes** > **Servicios y comentarios** para buscar problemas y enviar comentarios. Consulte [Servicios y comentarios](#page-130-0) para obtener más información.

# **Descargo de responsabilidad**

Esta guía de usuario la publica Xiaomi o su compañía afiliada local. Xiaomi puede realizar mejoras y cambios en la presente Guía que sean necesarios debido a errores tipográficos, inexactitudes de la información actual o mejoras en los programas o equipos, en cualquier momento y sin previo aviso. Sin embargo, estos cambios serán incorporados en las siguientes ediciones en línea de esta guía de usuario (consulte todos los detalles en [www.mi.com/global/service/userguide\)](https://www.mi.com/global/service/userguide).

Debido a que esta guía de usuario genérica describe las características integrales de los modelos de teléfono Xiaomi o Redmi, es posible que la apariencia del teléfono, las características, las funciones, los procedimientos operativos y los parámetros de configuración no estén disponibles para su modelo de teléfono actual. Las ilustraciones, incluyendo, entre otros, el color, el tamaño, las imágenes e iconos, pueden ser levemente distintos a su dispositivo actual. Las ilustraciones de este manual son solo de referencia.